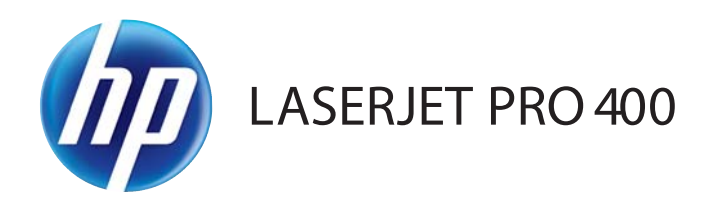

## Brukerhåndbok

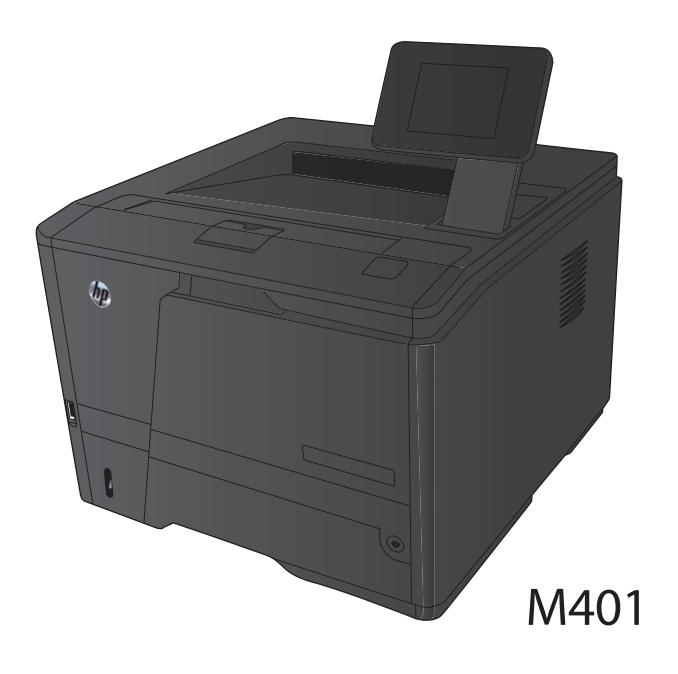

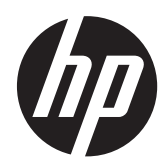

# HP LaserJet Pro 400 M401 skriverserien

Brukerhåndbok

#### **Copyright og lisens**

© 2014 Copyright Hewlett-Packard Development Company, L.P.

Reproduksjon, tilpasning eller oversettelse uten skriftlig tillatelse på forhånd er forbudt, med unntak av tillatelser gitt under lover om opphavsrett.

Opplysningene i dette dokumentet kan endres uten varsel.

De eneste garantiene for HP-produkter og -tjenester er angitt i uttrykte garantierklæringer som følger med slike produkter og tjenester. Ingenting i dette dokumentet skal oppfattes som en tilleggsgaranti. HP er ikke ansvarlig for tekniske eller redaksjonelle feil eller utelatelser i dette dokumentet.

Edition 1, 9/2014

Delenummer: CF270-91025

#### **Varemerker**

Adobe®, Acrobat® og PostScript® er varemerker for Adobe Systems Incorporated.

Apple og Apple-logoen er varemerker for Apple Computer, Inc., registrert i USA og andre land/regioner. iPod er et varemerke for Apple Computer, Inc. iPod er bare for lovlig kopiering eller etter godkjenning fra rettighetseier. Ikke stjel musikk.

Bluetooth er et varemerke for eieren og brukes av Hewlett-Packard Company i henhold til lisens.

Java™ er et varemerke i USA for Sun Microsystems, Inc.

Microsoft®, Windows®, Windows® XP og Windows Vista® er registrerte varemerker for Microsoft Corporation i USA.

UNIX® er et registrert varemerke for Open Group.

# **Innhold**

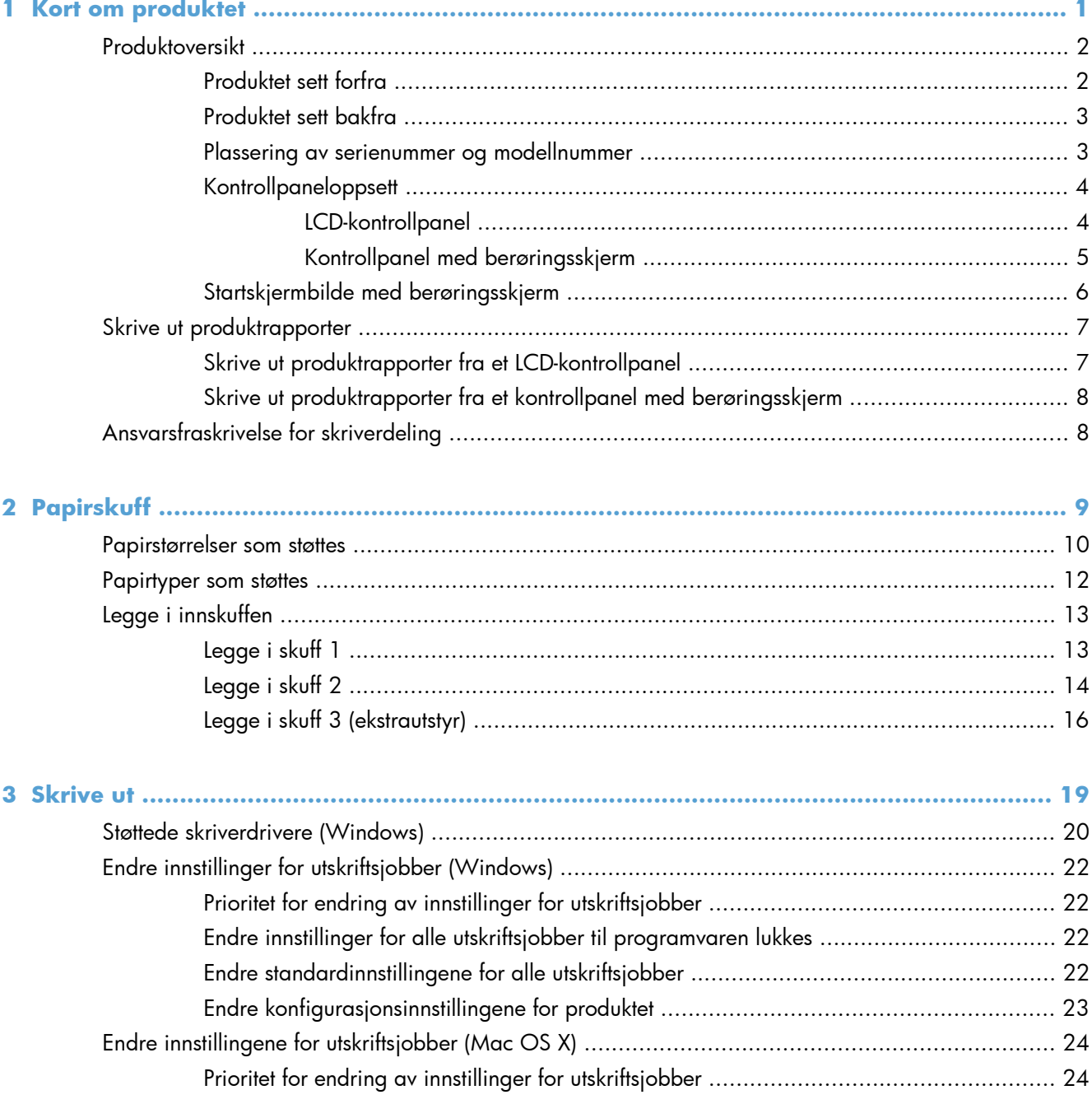

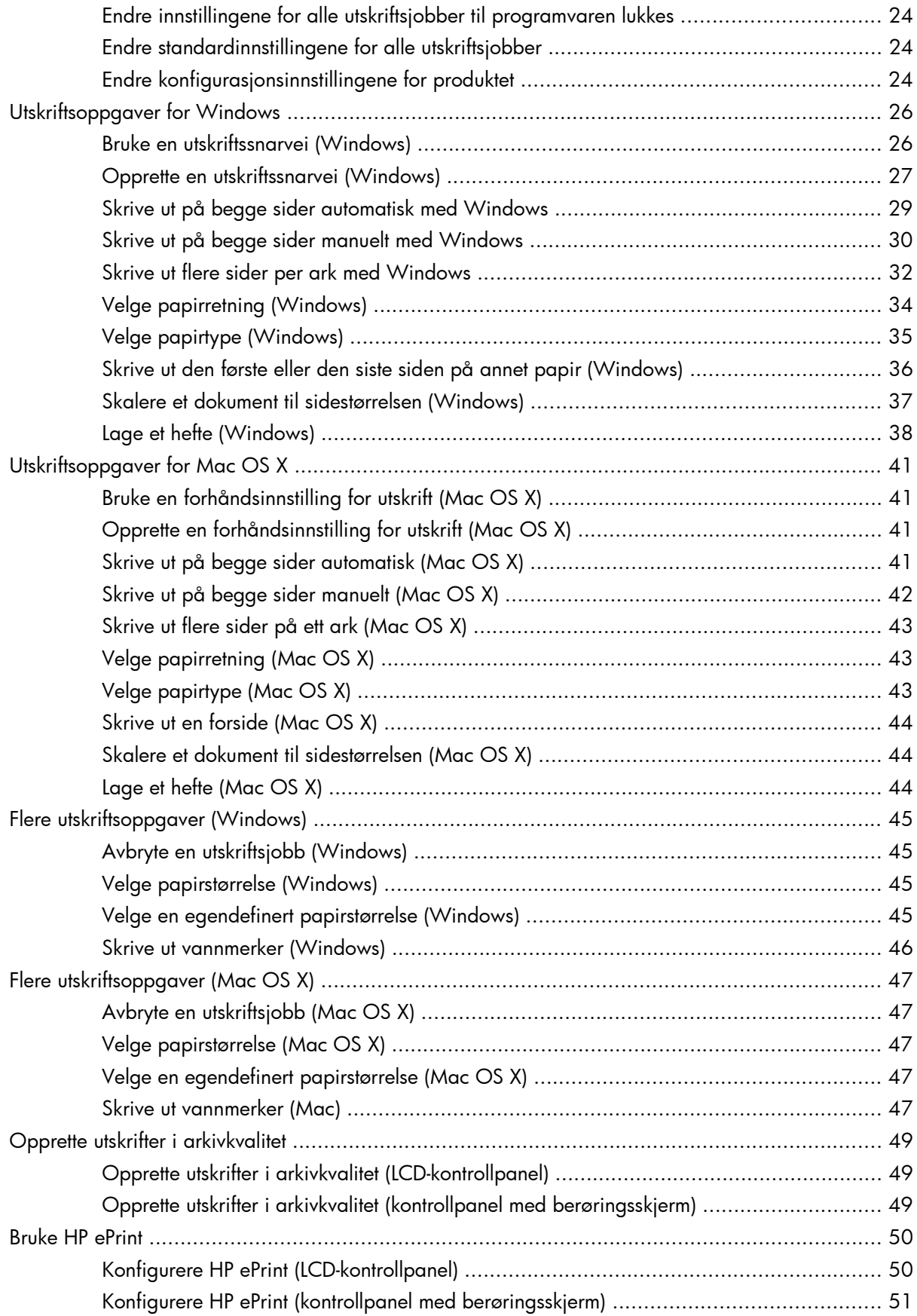

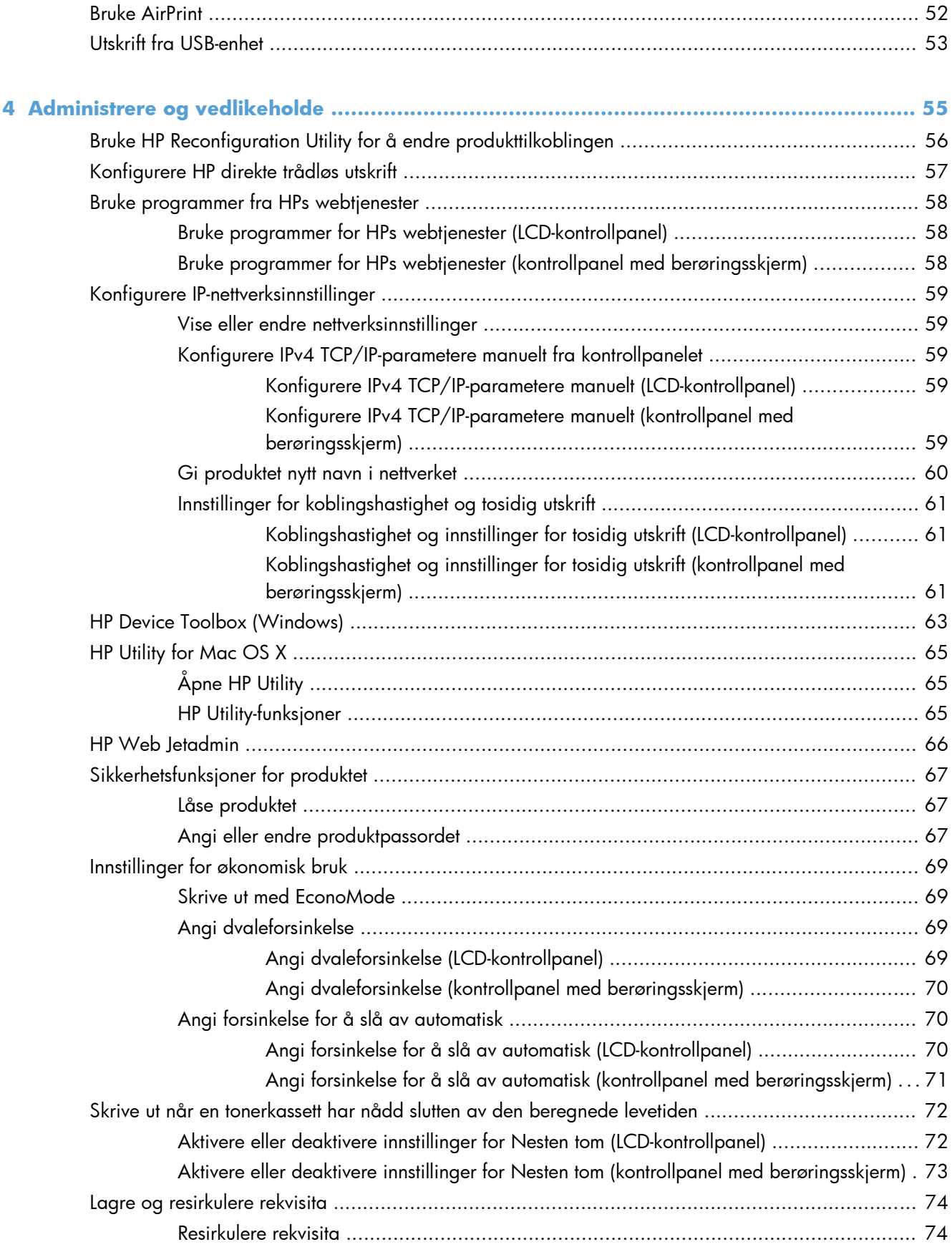

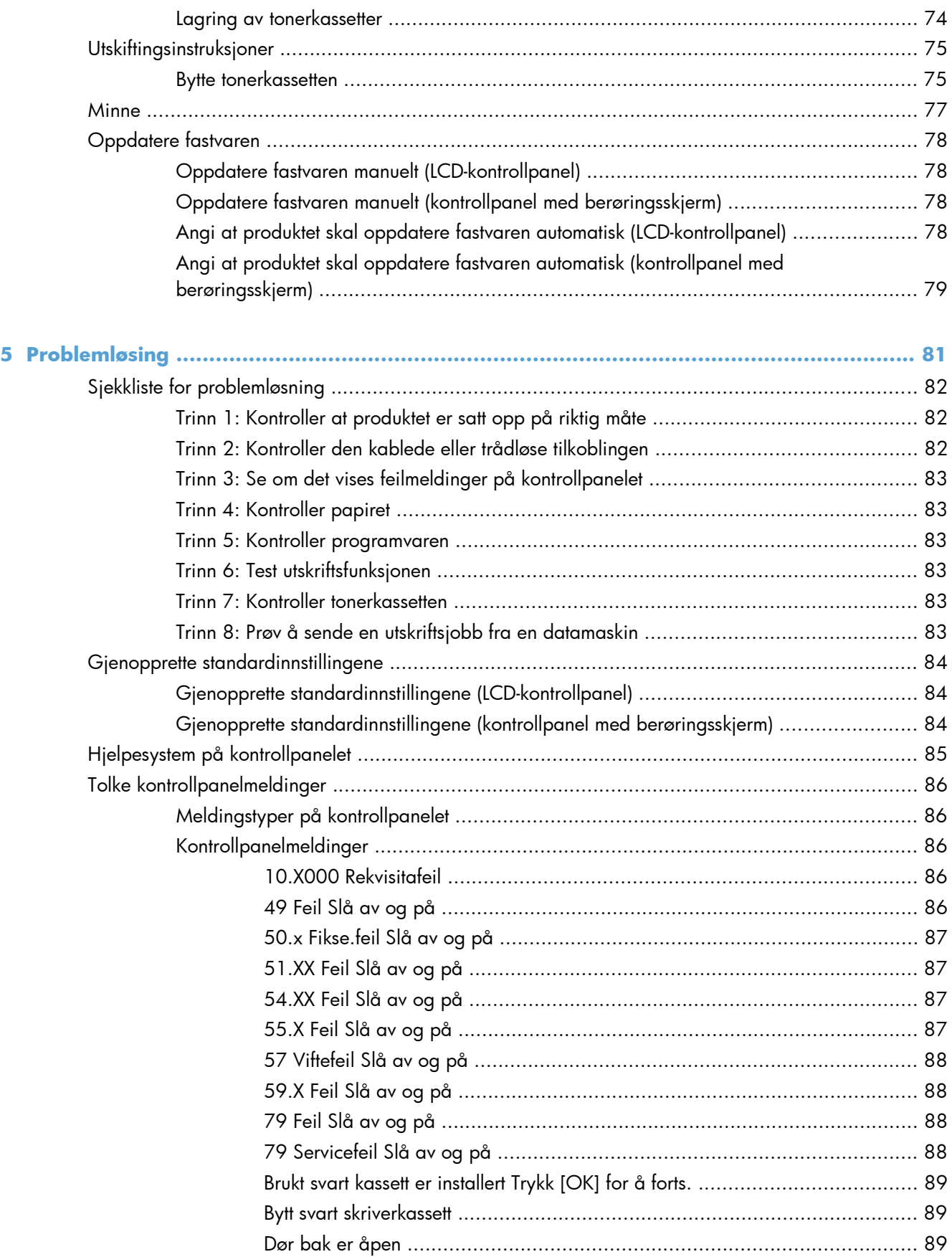

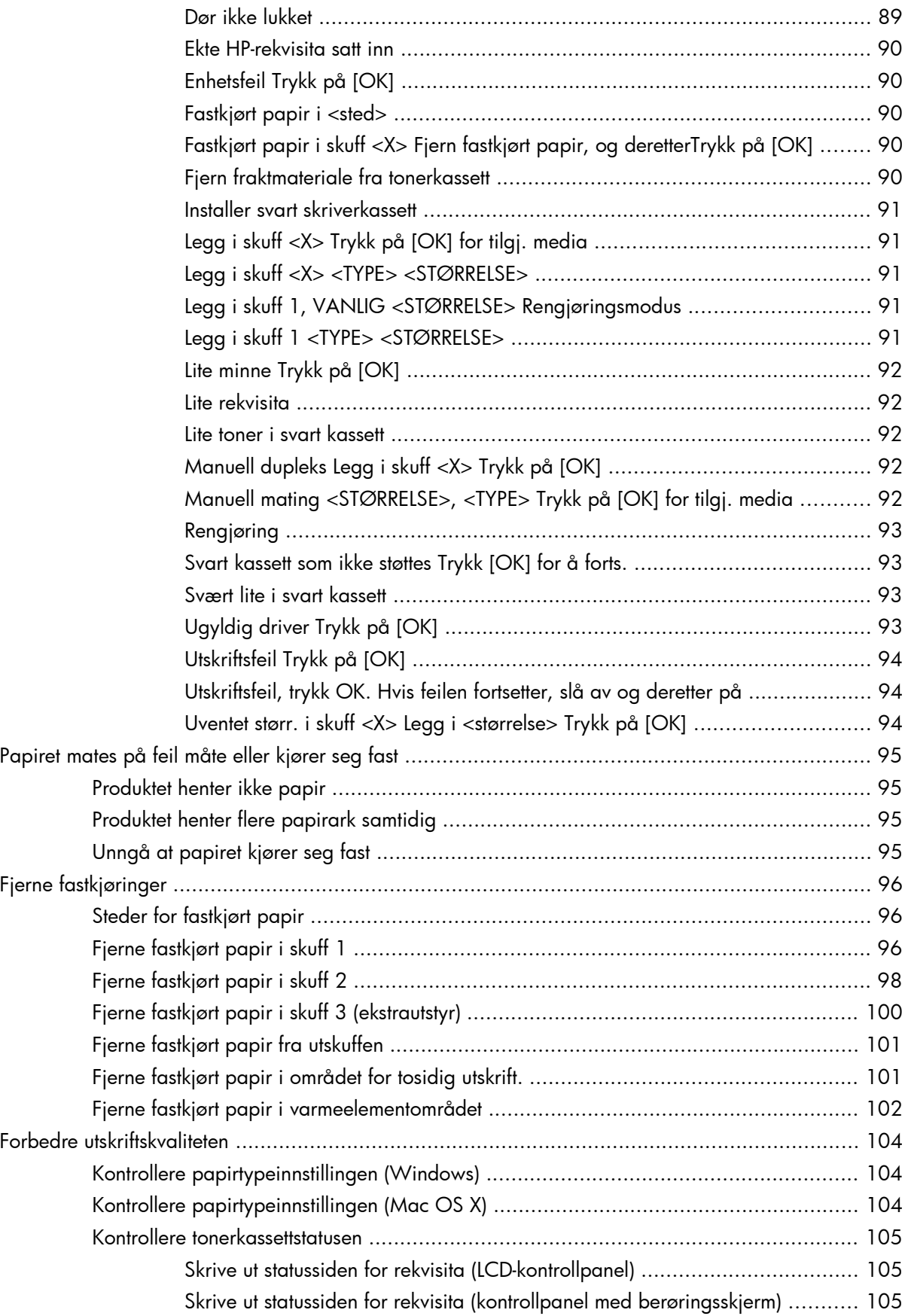

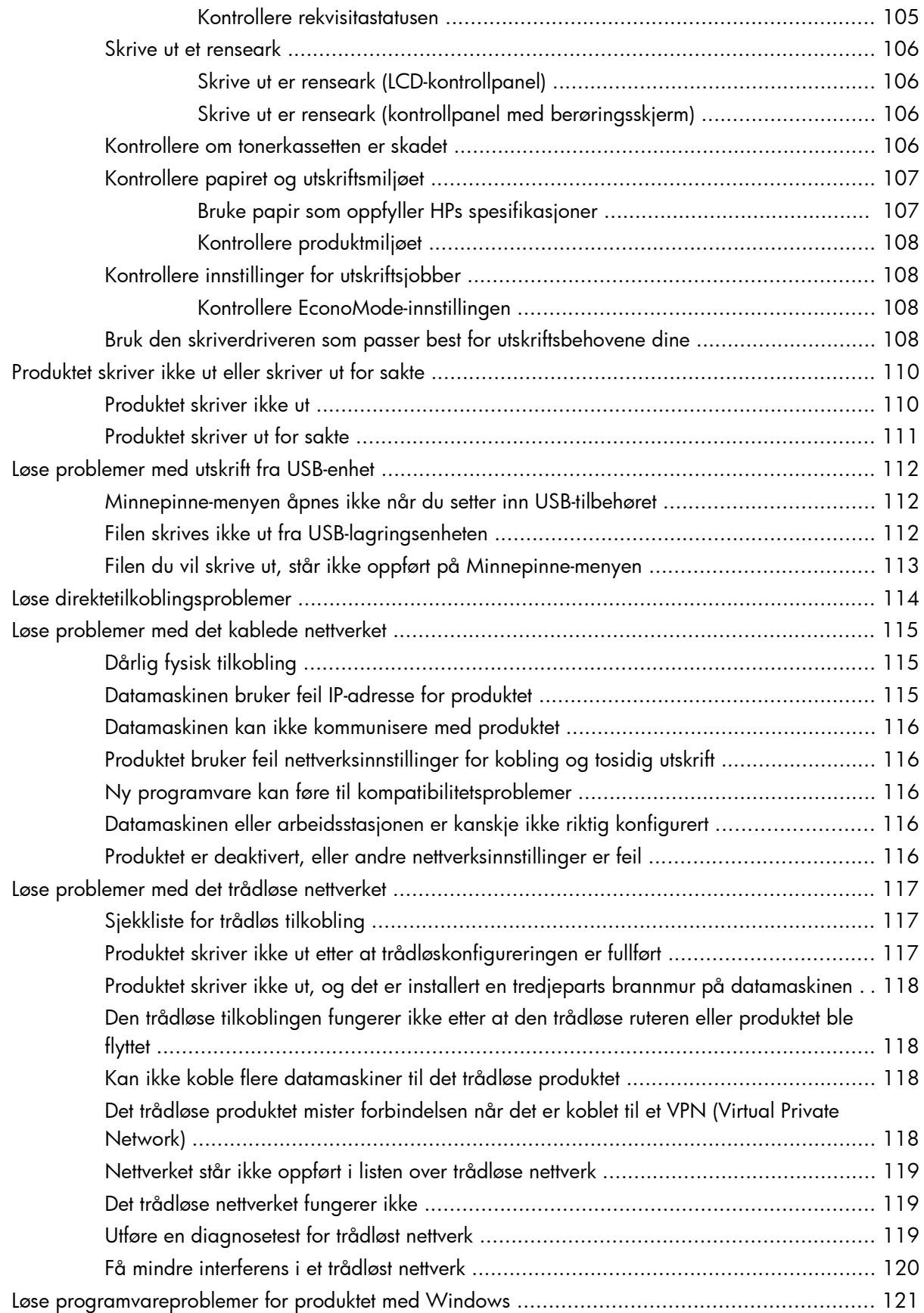

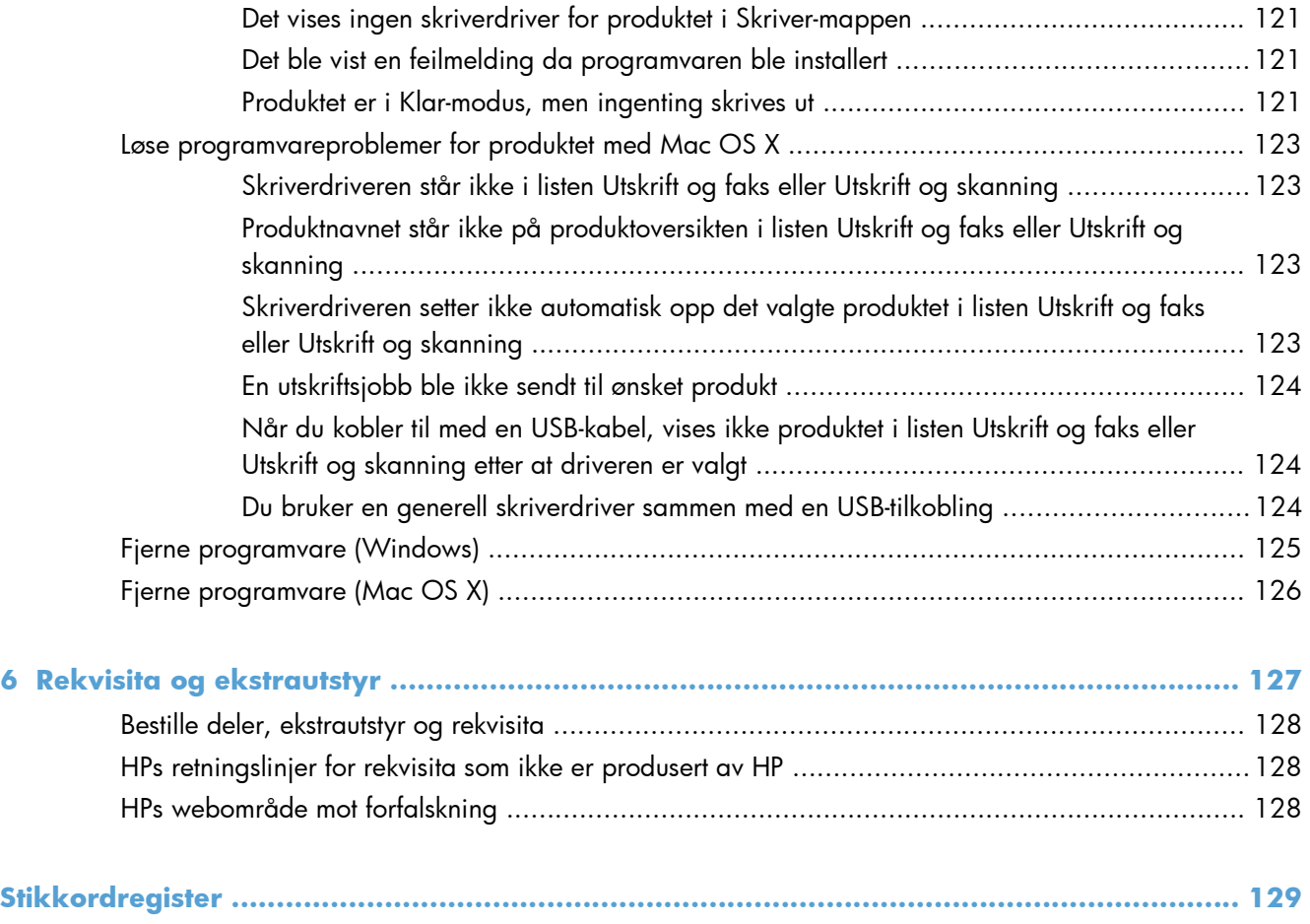

# <span id="page-12-0"></span>**1 Kort om produktet**

- [Produktoversikt](#page-13-0)
- [Skrive ut produktrapporter](#page-18-0)
- [Ansvarsfraskrivelse for skriverdeling](#page-19-0)

## <span id="page-13-0"></span>**Produktoversikt**

### **Produktet sett forfra**

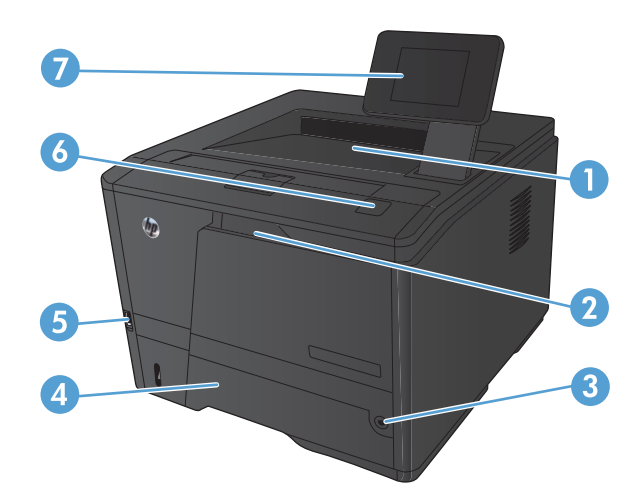

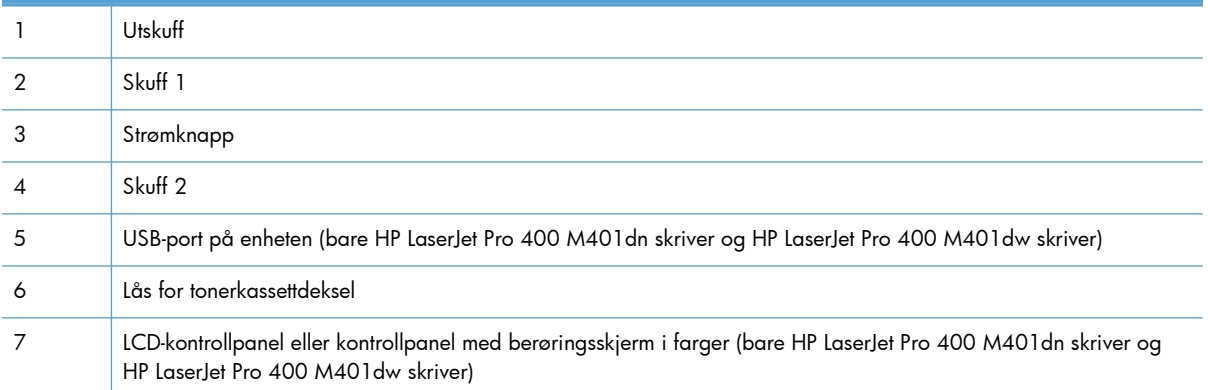

### <span id="page-14-0"></span>**Produktet sett bakfra**

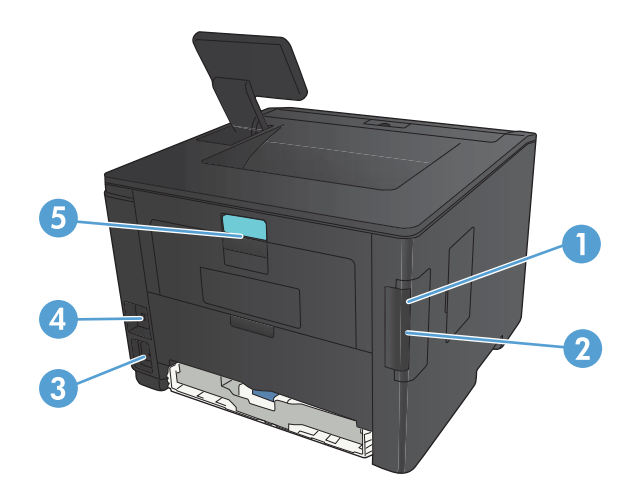

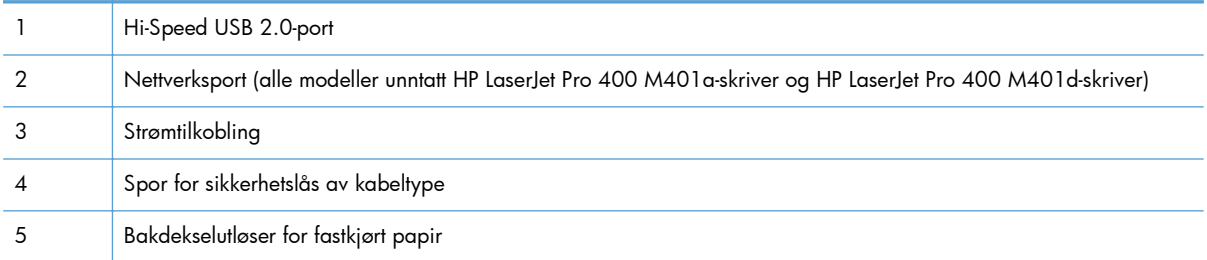

### **Plassering av serienummer og modellnummer**

Etiketten med serienummer og produktmodellnummer finner du på baksiden av produktet.

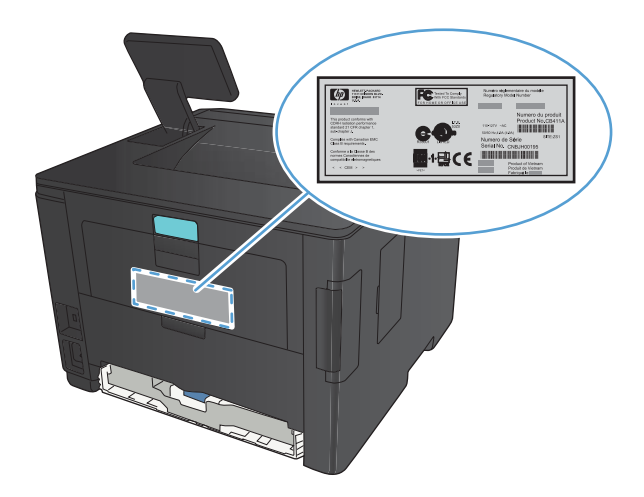

### <span id="page-15-0"></span>**Kontrollpaneloppsett**

### **LCD-kontrollpanel**

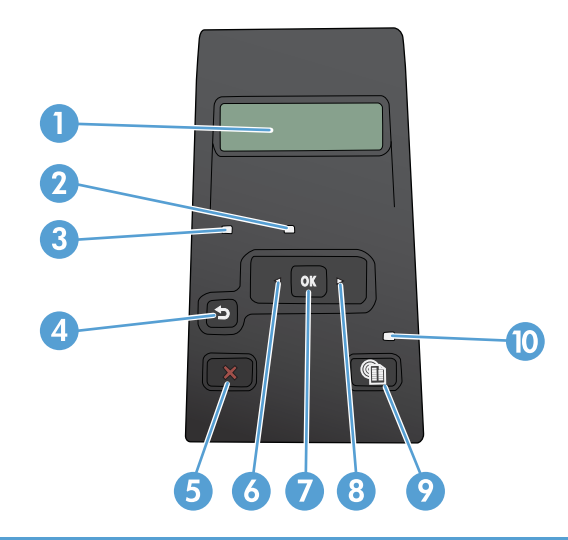

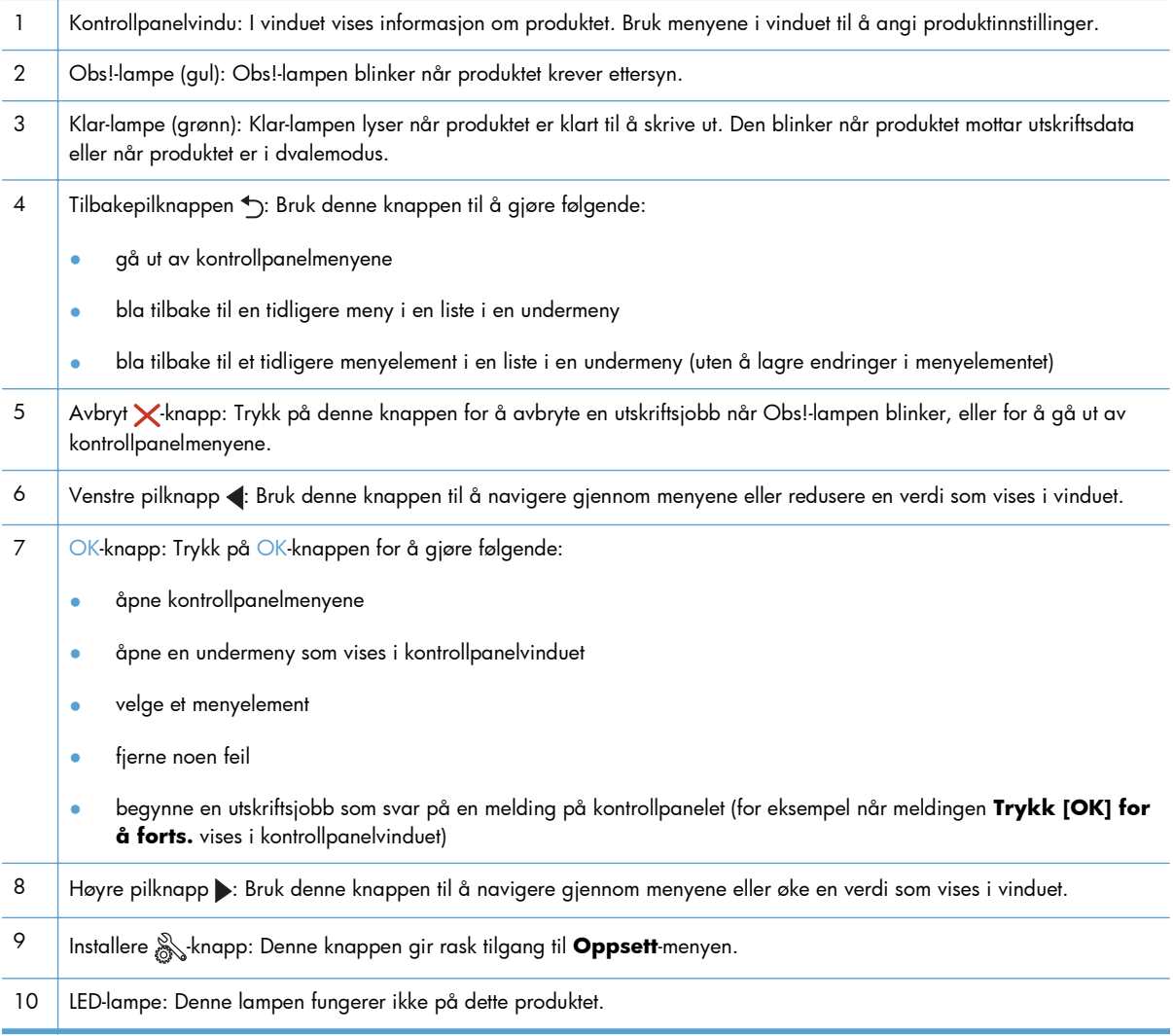

#### <span id="page-16-0"></span>**Kontrollpanel med berøringsskjerm**

**MERK:** Kontrollpanelet med berøringsskjerm er tilgjengelig på modellene HP LaserJet Pro 400 M401dn skriver og HP LaserJet Pro 400 M401dw skriver.

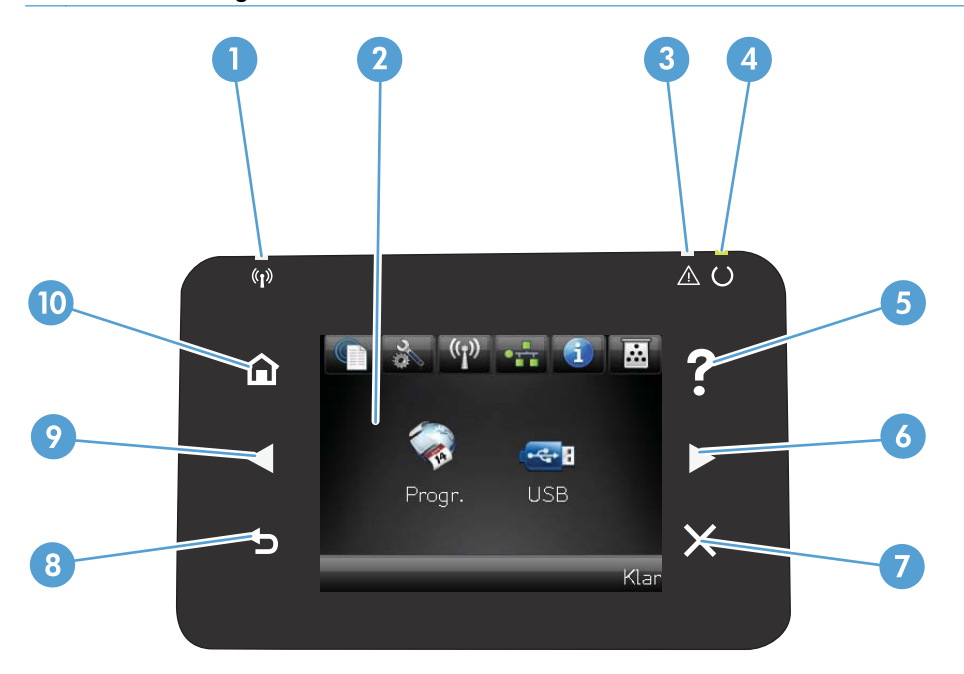

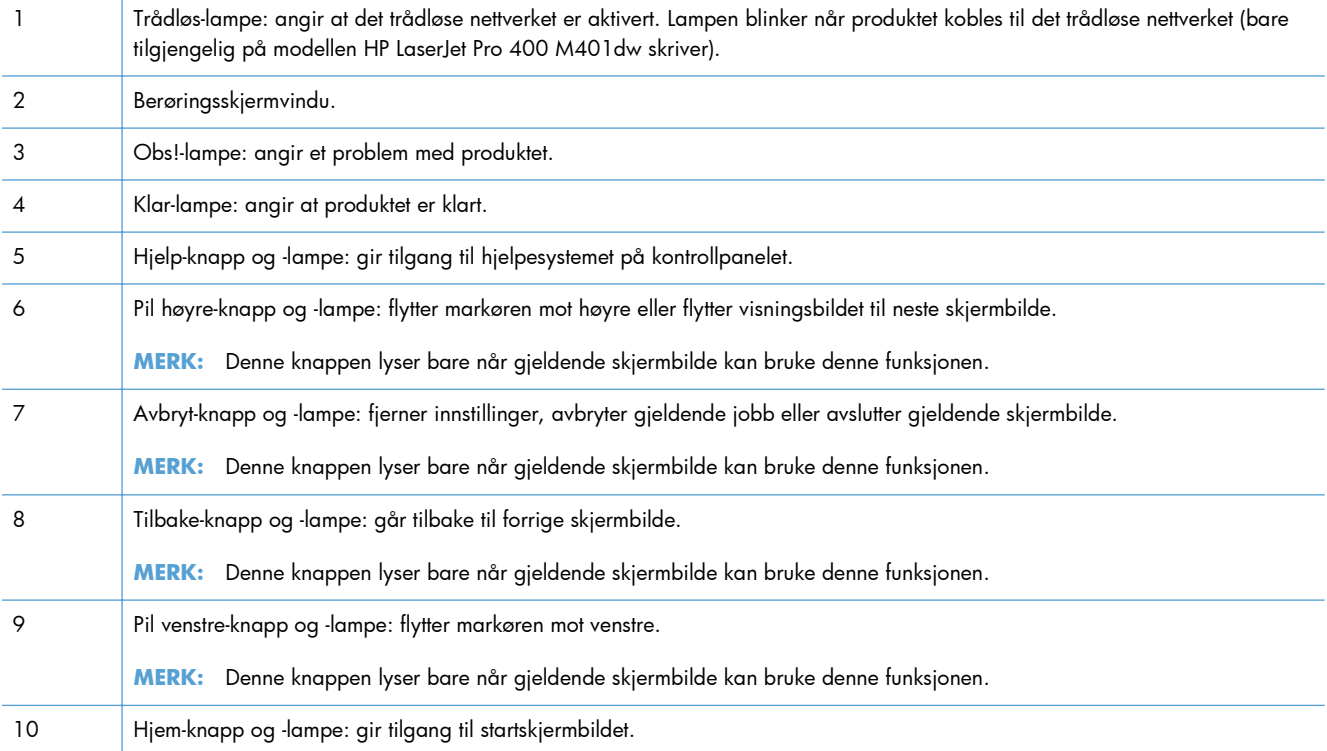

### <span id="page-17-0"></span>**Startskjermbilde med berøringsskjerm**

**MERK:** Kontrollpanelet med berøringsskjerm er tilgjengelig på modellene HP LaserJet Pro 400 M401dn skriver og HP LaserJet Pro 400 M401dw skriver.

Startskjermbildet gir tilgang til produktfunksjonene og viser produktstatusen.

**MERK:** Funksjonene på startskjermbildet kan variere, avhengig av produktkonfigurasjonen. Oppsettet kan også være omvendt for enkelte språk.

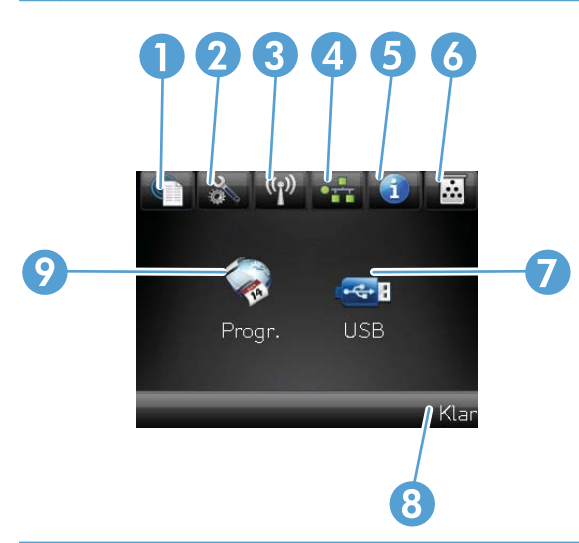

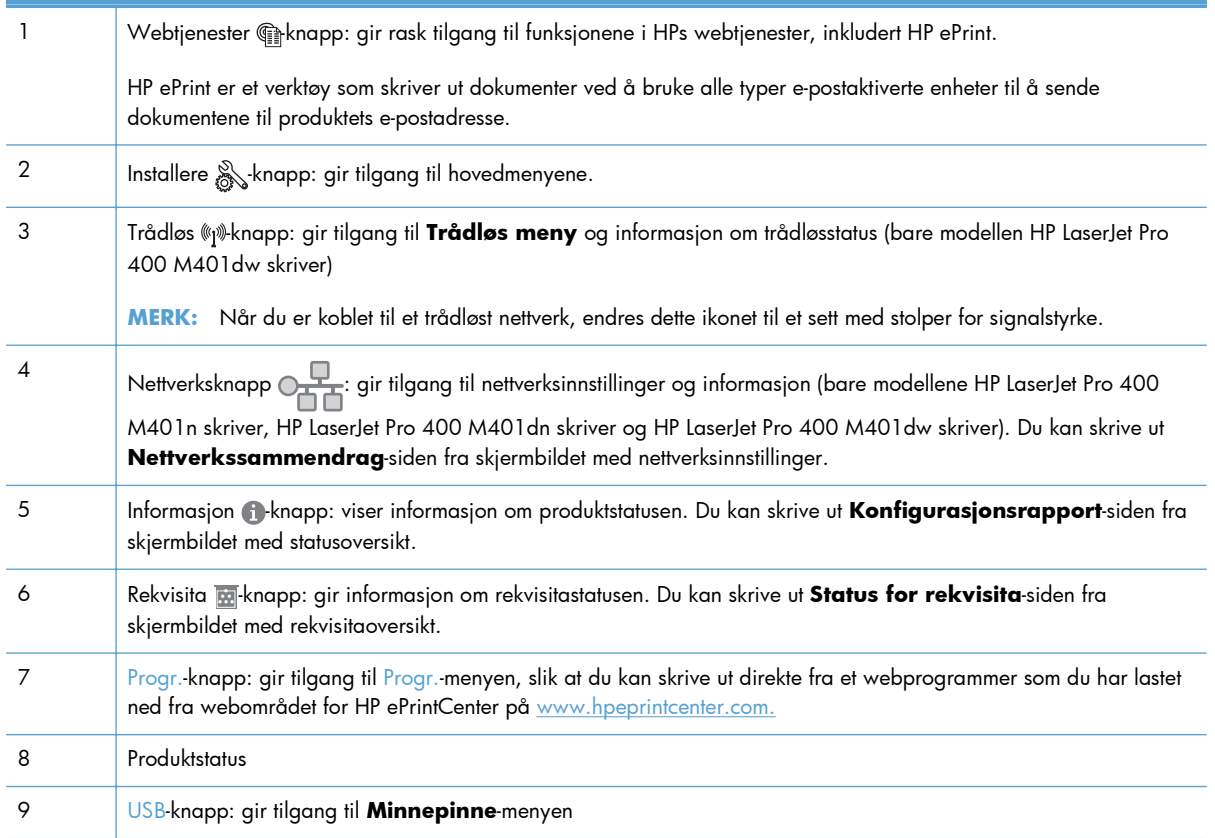

### <span id="page-18-0"></span>**Skrive ut produktrapporter**

Produktrapporter ligger i produktminnet. Disse sidene hjelper deg med å diagnostisere og løse problemer med produktet.

**MERK:** Hvis produktspråket ikke ble riktig angitt under installeringen, kan du angi språket manuelt, slik at informasjonssidene skrives ut på et av de støttede språkene. Endre språk ved hjelp av **Systemoppsett**-menyen på kontrollpanelet eller den innebygde webserveren.

Fra **Rapporter**-menyen kan du skrive ut flere sider med informasjon om produktet.

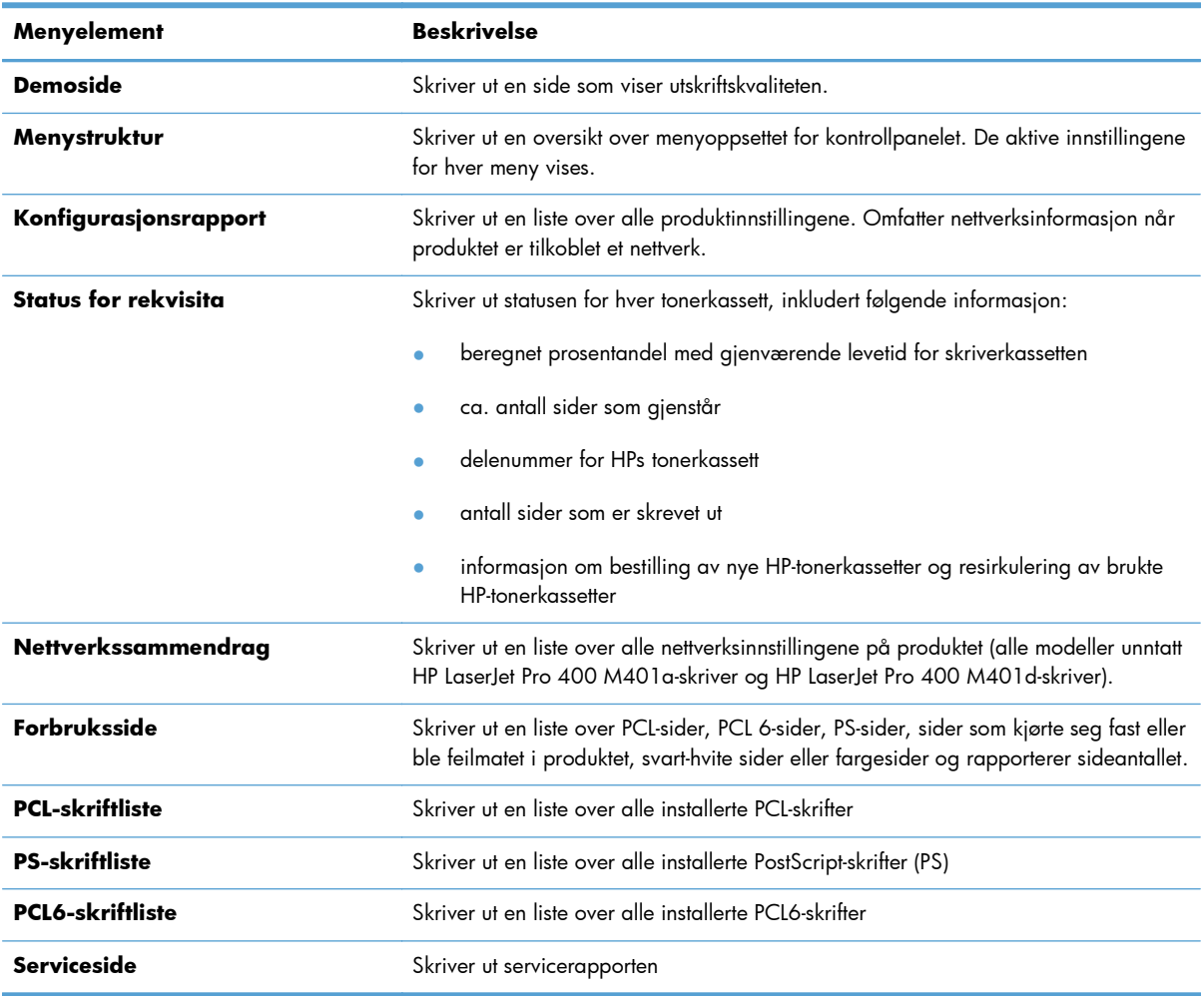

### **Skrive ut produktrapporter fra et LCD-kontrollpanel**

- **1.** Trykk på OK-knappen på kontrollpanelet for å åpne menyene.
- **2.** Åpne **Rapporter**-menyen.
- **3.** Velg navnet på rapporten du vil skrive ut, og trykk deretter på OK-knappen for å skrive den ut.

### <span id="page-19-0"></span>**Skrive ut produktrapporter fra et kontrollpanel med berøringsskjerm**

- 1. Trykk på Installere  $\&$  knappen fra startskjermbildet på produktets kontrollpanel.
- **2.** Velg **Rapporter**-knappen.
- **3.** Velg navnet på rapporten du vil skrive ut.

## **Ansvarsfraskrivelse for skriverdeling**

HP støtter ikke node-til-node-nettverk ettersom funksjonen er en del av Microsoft-operativsystemer og ikke HP-skriverdriverne. Besøk Microsoft på [www.microsoft.com](http://www.microsoft.com).

# <span id="page-20-0"></span>**2 Papirskuff**

- [Papirstørrelser som støttes](#page-21-0)
- [Papirtyper som støttes](#page-23-0)
- [Legge i innskuffen](#page-24-0)

## <span id="page-21-0"></span>**Papirstørrelser som støttes**

Dette produktet støtter en rekke papirstørrelser, og det kan tilpasses forskjellige typer utskriftsmateriale.

**MERK:** Resultatet blir best hvis du velger riktig papirtype og -størrelse i skriverdriveren før utskrift.

#### **Tabell 2-1 Størrelser som støttes for papir og utskriftsmateriale**

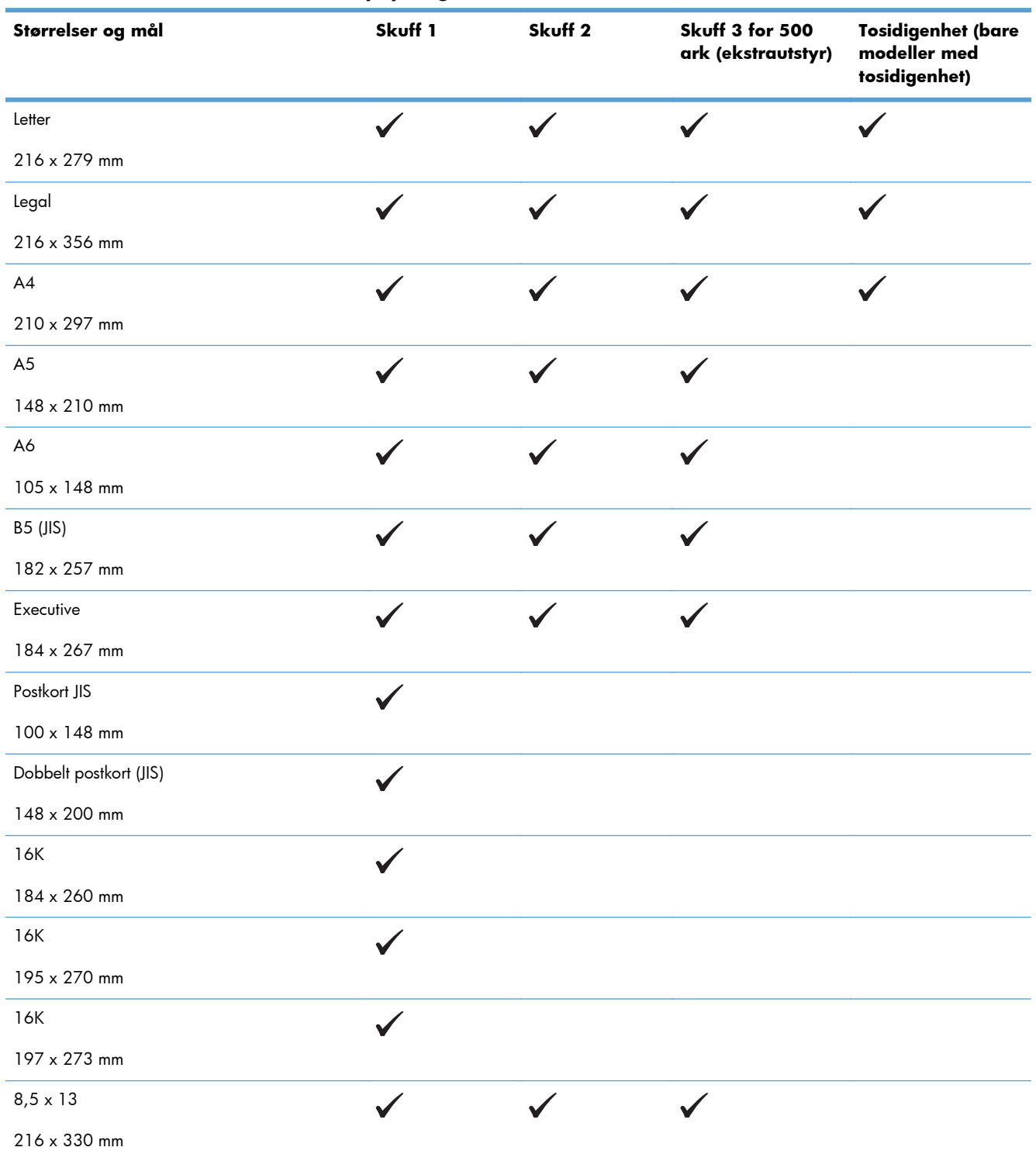

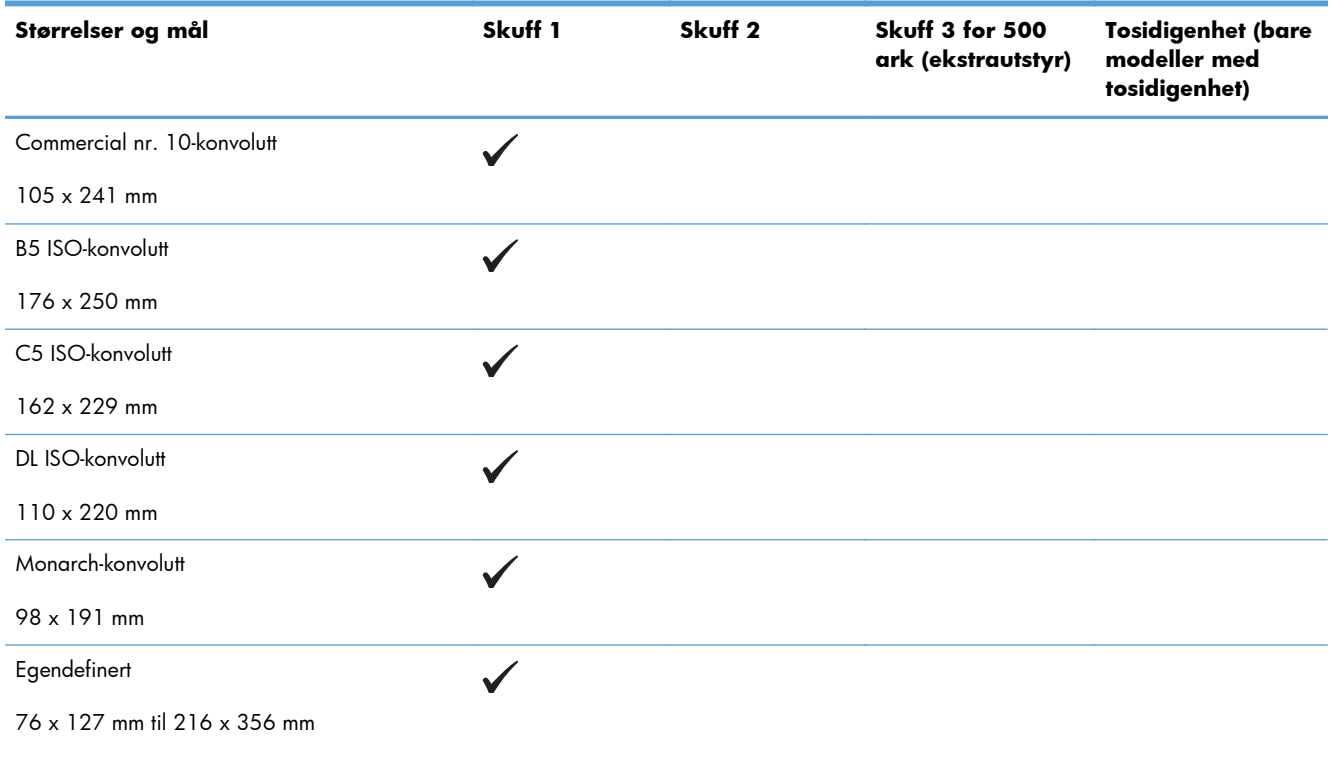

#### **Tabell 2-1 Størrelser som støttes for papir og utskriftsmateriale (forts.)**

## <span id="page-23-0"></span>**Papirtyper som støttes**

Hvis du vil ha en fullstendig oversikt over HP-papir dette produktet støtter, kan du gå til [www.hp.com/](http://www.hp.com/support/ljm401series) [support/ljm401series](http://www.hp.com/support/ljm401series).

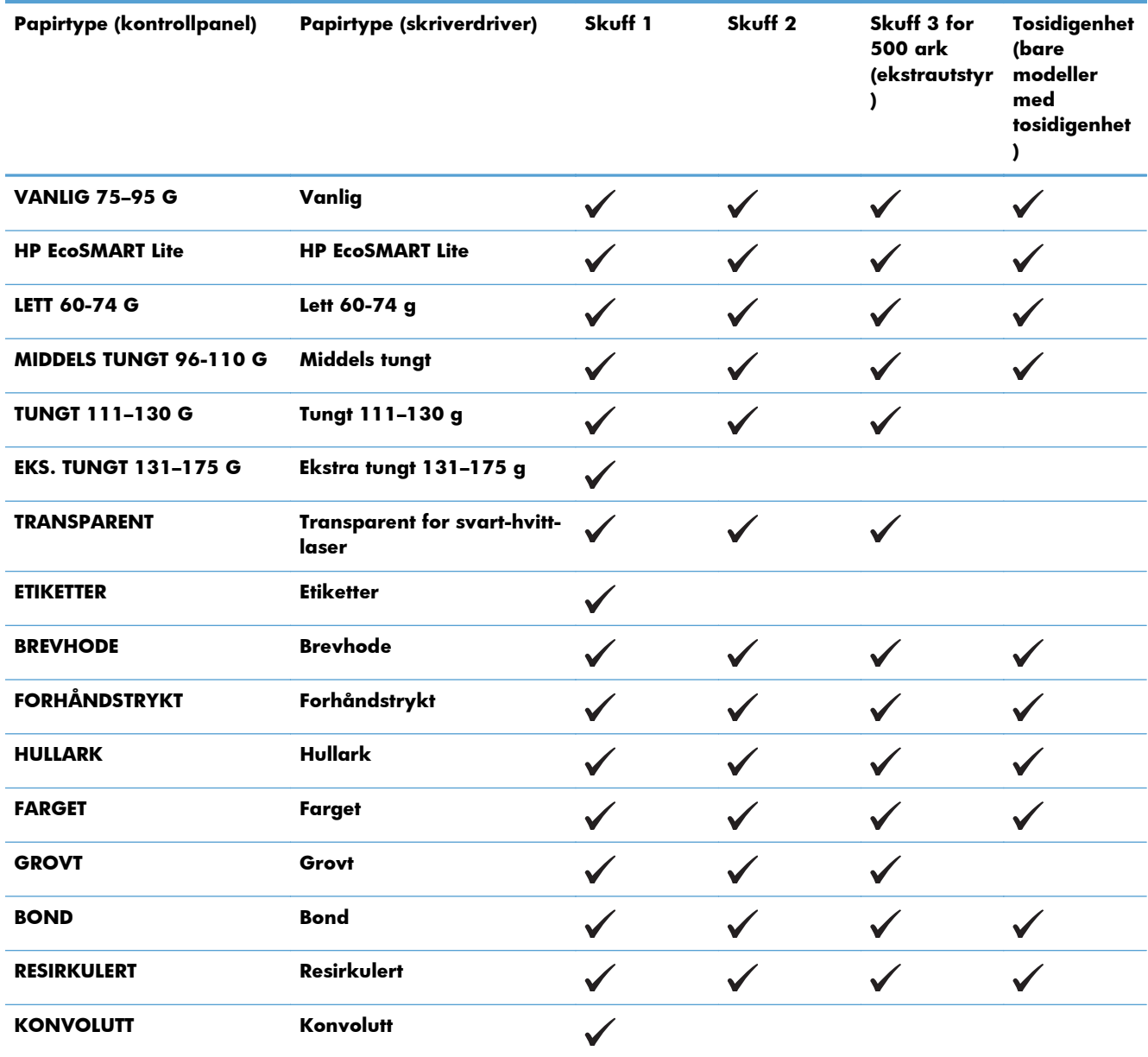

## <span id="page-24-0"></span>**Legge i innskuffen**

### **Legge i skuff 1**

**1.** Åpen skuff 1, og dra skuffeforlengelsen bort fra produktet.

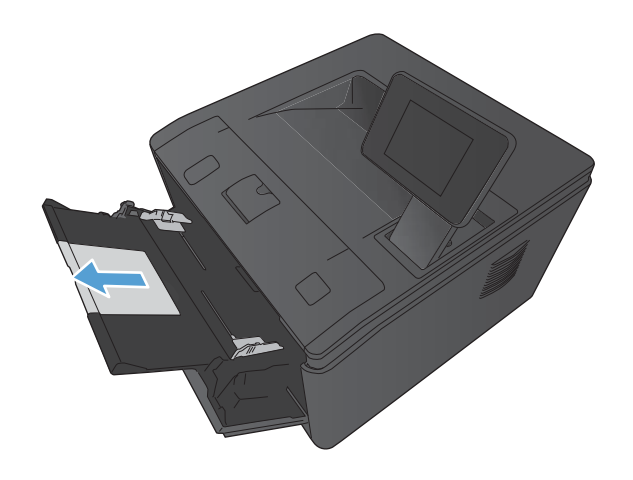

**2.** For langt papir drar du ut forlengeren for å holde papiret i skuffen.

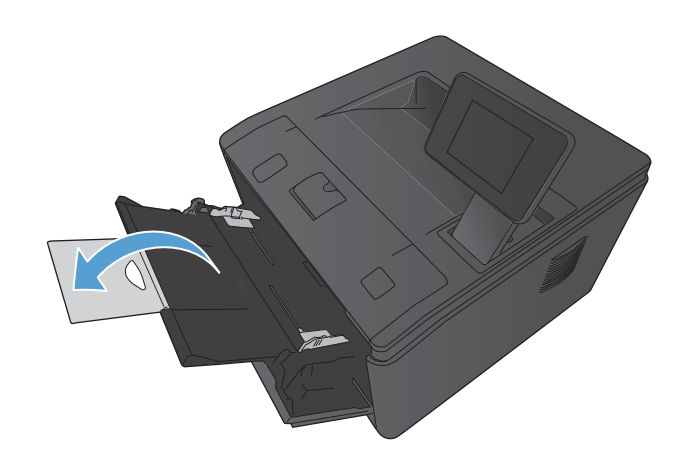

<span id="page-25-0"></span>**3.** Plasser papirbunken i skuff 1, og skyv på papirskinnene slik at de ligger inntil arkene.

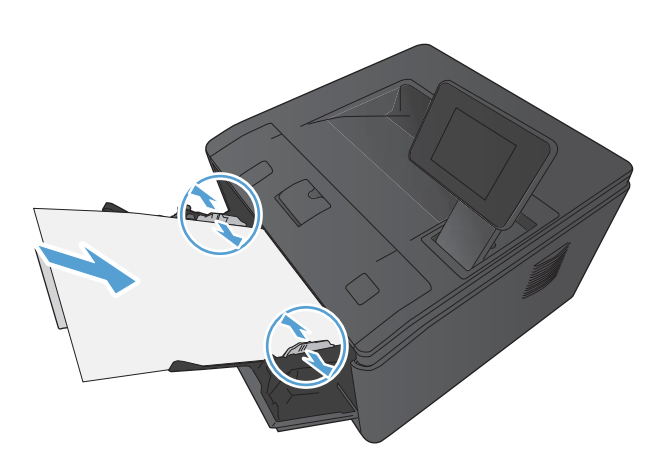

**4.** Mat papirbunken så langt inn i skuffen som mulig.

### **Legge i skuff 2**

**1.** Trekk skuffen ut av produktet.

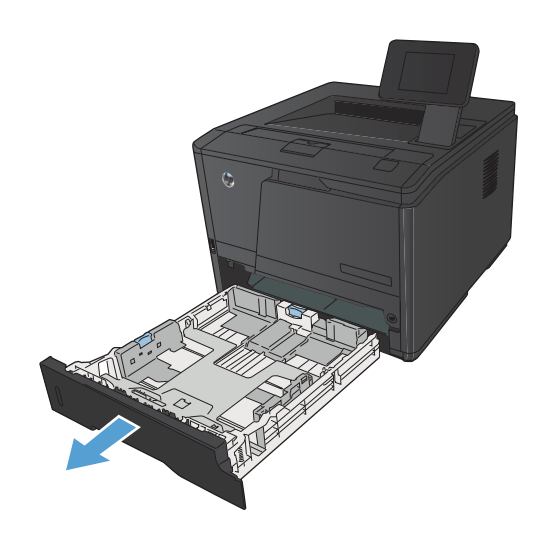

**2.** Åpne førerne for papirlengde og papirbredde ved å skyve på de blå flikene.

**3.** Hvis du vil legge i papir i Legal-størrelse, utvider du skuffen ved å trykke utløserknappen på baksiden av skuffen inn og trekke ut enden av skuffen.

**MERK:** Når det ligger papir i Legal-størrelse i skuffen, kan den trekkes ca. 70 mm ut fra baksiden av produktet.

**4.** Legg papiret i skuffen, og kontroller at det er flatt i alle fire hjørnene. Skyv papirskinnene for lengde og bredde slik at de ligger inntil papirbunken.

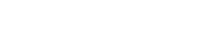

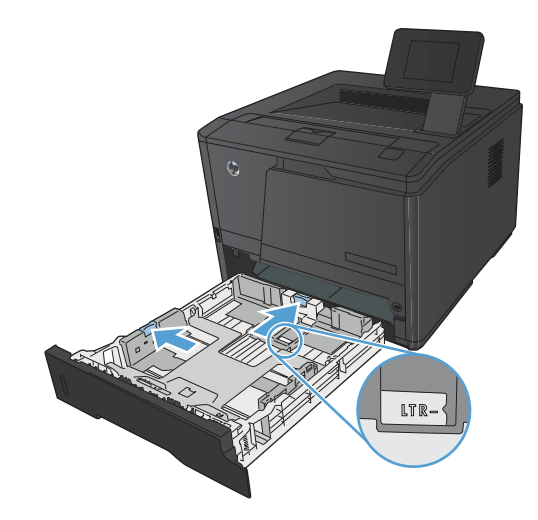

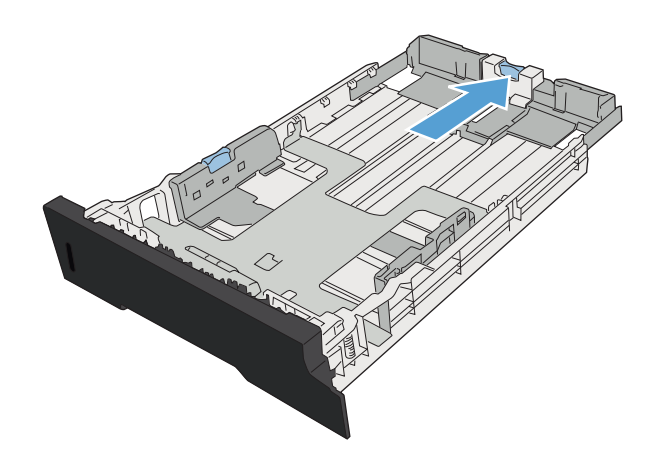

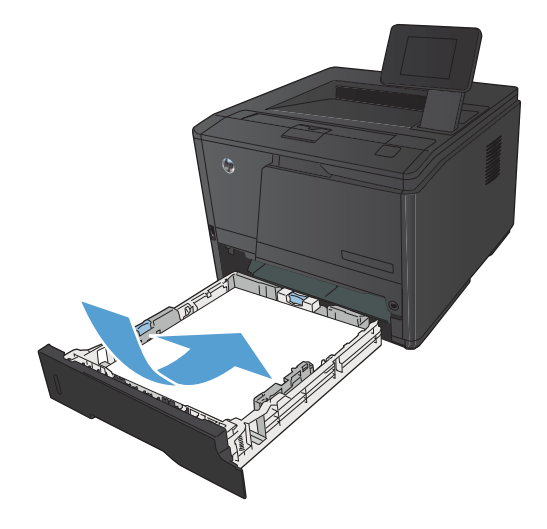

<span id="page-27-0"></span>**5.** Trykk papiret ned for å forsikre deg om at papirbunken er nedenfor tappene for papirgrense på høyresiden og baksiden av skuffen.

**6.** Skyv skuffen inn i produktet.

### **Legge i skuff 3 (ekstrautstyr)**

**1.** Trekk skuffen ut av produktet.

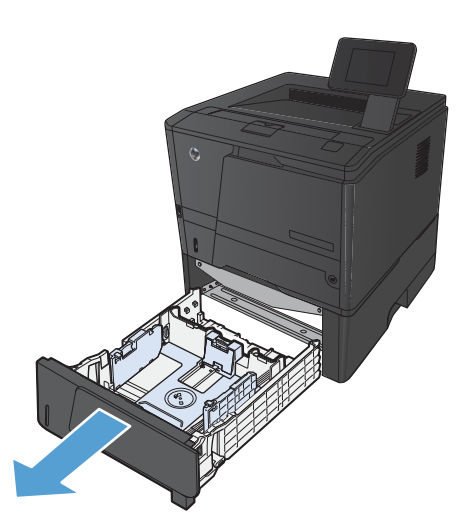

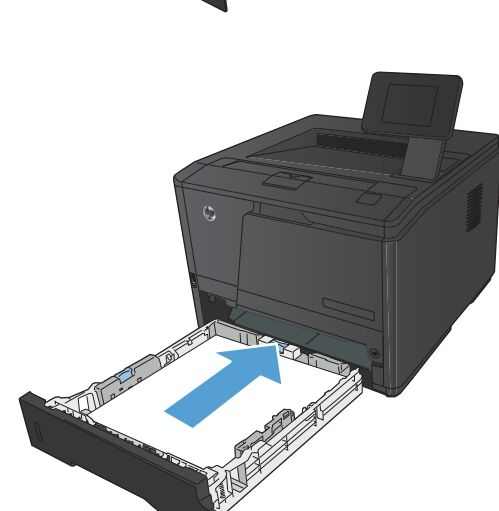

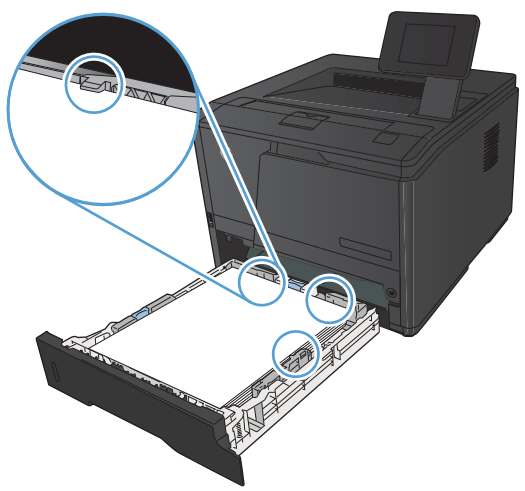

**2.** Åpne førerne for papirlengde og papirbredde ved å skyve på de blå flikene.

**3.** Hvis du vil legge i papir i Legal-størrelse, utvider du skuffen ved å trykke utløserknappen på baksiden av skuffen inn og trekke ut enden av skuffen.

**MERK:** Når det ligger papir i Legal-størrelse i skuffen, kan den trekkes ca. 70 mm ut fra baksiden av produktet.

**4.** Legg papiret i skuffen, og kontroller at det er flatt i alle fire hjørnene. Skyv papirskinnene for lengde og bredde slik at de ligger inntil papirbunken.

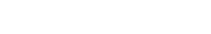

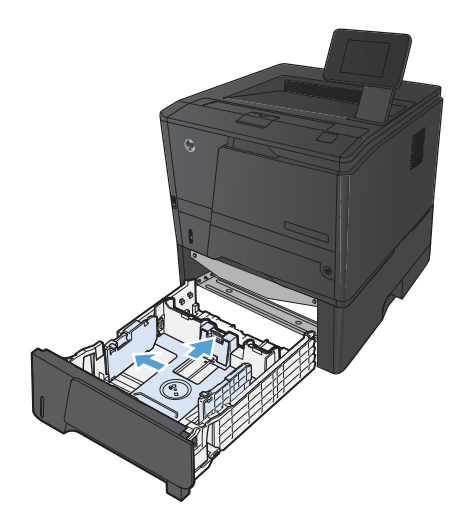

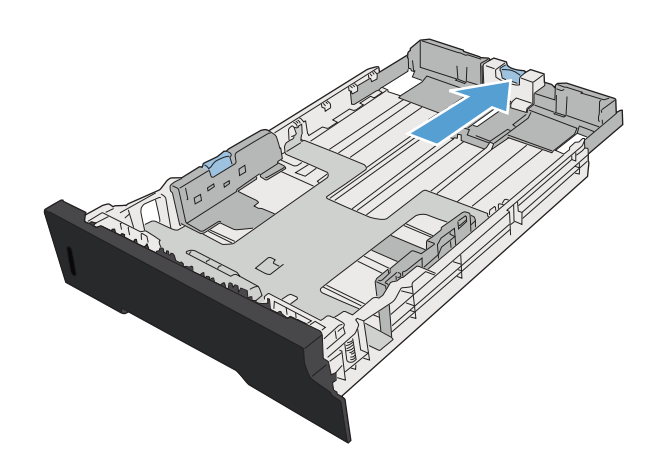

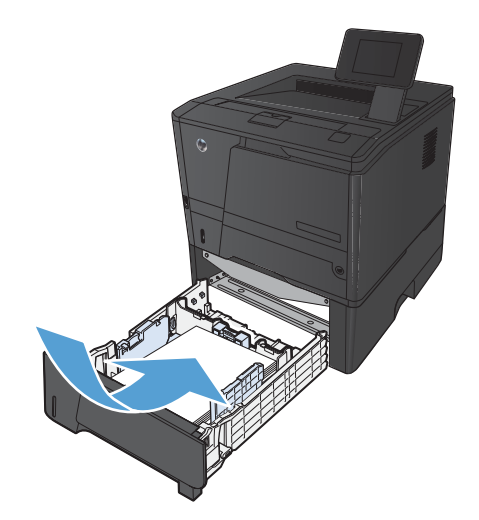

**5.** Trykk papiret ned for å forsikre deg om at papirbunken er nedenfor tappene for papirgrense bakerst i skuffen.

**6.** Skyv skuffen inn i produktet.

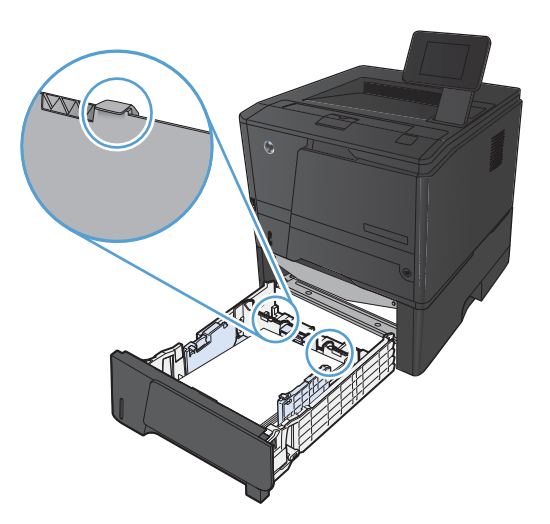

T

# <span id="page-30-0"></span>**3 Skrive ut**

- [Støttede skriverdrivere \(Windows\)](#page-31-0)
- [Endre innstillinger for utskriftsjobber \(Windows\)](#page-33-0)
- [Endre innstillingene for utskriftsjobber \(Mac OS X\)](#page-35-0)
- [Utskriftsoppgaver for Windows](#page-37-0)
- [Utskriftsoppgaver for Mac OS X](#page-52-0)
- [Flere utskriftsoppgaver \(Windows\)](#page-56-0)
- [Flere utskriftsoppgaver \(Mac OS X\)](#page-58-0)
- [Opprette utskrifter i arkivkvalitet](#page-60-0)
- [Bruke HP ePrint](#page-61-0)
- **•** [Bruke AirPrint](#page-63-0)
- [Utskrift fra USB-enhet](#page-64-0)

### <span id="page-31-0"></span>**Støttede skriverdrivere (Windows)**

Skriverdrivere gir tilgang til produktfunksjonene og gjør det mulig for datamaskinen å kommunisere med produktet (ved hjelp av et skriverspråk). Se i installeringsmerknadene og viktig-filene på produkt-CDen hvis du vil ha ytterligere programvare og flere språk.

#### **Beskrivelse av HP PCL 6-driver**

- Installeres automatisk ved installering av produktprogramvaren
- satt som standarddriver
- anbefales for utskrifter i alle støttede Windows-miljøer
- gir den generelt beste hastigheten, utskriftskvaliteten og produktfunksjonsstøtten for de fleste brukere
- utviklet for å samkjøre med Windows GDI (Graphic Device Interface) for den beste hastigheten i Windows-miljøer
- er kanskje ikke fullstendig kompatibel med tredjepartsprogrammer eller egendefinerte programmer som er basert på PCL 5

#### **Beskrivelse av HP UPD PS-driver**

- kan lastes ned fra Internett på [www.hp.com/support/ljm401series](http://www.hp.com/support/ljm401series)
- anbefales for utskrift med Adobe®-programmer eller andre grafikkintensive programmer
- gir støtte for utskrifter med PostScript-emuleringsbehov eller støtte for PostScript-flashskrift

#### **Beskrivelse av HP UPD PCL 5-driver**

- kan lastes ned fra Internett på www.hp.com/support/lim401series
- kompatibel med tidligere PCL-versjoner og eldre HP LaserJet-produkter
- det beste valget for utskrifter fra tredjepartsprogrammer eller egendefinerte programmer
- utviklet for bruk i Windows-miljøer i bedrifter for å bruke én driver med flere skrivermodeller
- foretrekkes ved utskrifter til flere skrivermodeller fra en mobil Windows-datamaskin

#### **Beskrivelse av HP UPD PCL 6-driver**

- kan lastes ned fra Internett på [www.hp.com/support/ljm401series](http://www.hp.com/support/ljm401series)
- anbefales for utskrifter i alle støttede Windows-miljøer
- gir den generelt beste hastigheten, utskriftskvaliteten og produktfunksjonsstøtten for de fleste brukere
- utviklet for å samkjøre med Windows GDI (Graphic Device Interface) for den beste hastigheten i Windows-miljøer
- er kanskje ikke fullstendig kompatibel med tredjepartsprogrammer eller egendefinerte programmer som er basert på PCL 5

## <span id="page-33-0"></span>**Endre innstillinger for utskriftsjobber (Windows)**

### **Prioritet for endring av innstillinger for utskriftsjobber**

Endringer av utskriftsinnstillinger prioriteres avhengig av når endringene ble gjort:

**MERK:** Navn på kommandoer og dialogbokser kan variere fra program til program.

- **Dialogboksen Utskriftsformat**: Dialogboksen åpnes når du klikker på **Utskriftsformat** eller en lignende kommando på **Fil**-menyen til programmet du jobber i. Innstillinger som endres her, overstyrer innstillinger overalt ellers.
- **Dialogboksen Skriv ut**: Klikk på **Skriv ut**, **Skriveroppsett** eller en lignende kommando på **Fil**-menyen i programmet du arbeider i, for å åpne denne dialogboksen. Innstillinger som endres i dialogboksen **Skriv ut**, har lavere prioritet og overstyrer vanligvis ikke endringer som gjøres i dialogboksen **Sideoppsett**.
- **Dialogboksen Skriveregenskaper (skriverdriver)**: Klikk på **Egenskaper** i dialogboksen **Skriv ut** for å åpne skriverdriveren. Innstillinger som endres i dialogboksen **Skriveregenskaper**, overstyrer vanligvis ikke innstillinger noe annet sted i utskriftsprogramvaren. Du kan endre de fleste utskriftsinnstillingene her.
- **Standard skriverdriverinnstillinger**: Standard skriverdriverinnstillinger brukes i alle utskriftsjobber, *med mindre* innstillinger endres i dialogboksene **Utskriftsformat**, **Skriv ut** eller **Skriveregenskaper**.
- **Innstillinger på skriverens kontrollpanel**: Innstillinger som gjøres på kontrollpanelet, er lavere prioritert enn endringer som gjøres andre steder.

### **Endre innstillinger for alle utskriftsjobber til programvaren lukkes**

- **1.** Velg alternativet **Skriv ut** ved hjelp av programmet.
- **2.** Velg driveren, og klikk deretter på **Egenskaper** eller **Innstillinger**.

### **Endre standardinnstillingene for alle utskriftsjobber**

**1. Windows XP, Windows Server 2003 og Windows Server 2008 (ved bruk av standard Start-menyvisning)**: Klikk på **Start** og deretter på **Skrivere og telefakser**.

**Windows XP, Windows Server 2003 og Windows Server 2008 (ved bruk av klassisk Start-menyvisning)**: Klikk på **Start**, **Innstillinger** og deretter på **Skrivere**.

**Windows Vista**: Klikk på **Start**, **Kontrollpanel** og deretter på **Skriver** i kategorien for **Maskinvare og lyd**.

**Windows 7**: Klikk på **Start** og deretter på **Enheter og skrivere**.

**2.** Høyreklikk på driverikonet, og velg deretter **Utskriftsinnstillinger**.

### <span id="page-34-0"></span>**Endre konfigurasjonsinnstillingene for produktet**

**1. Windows XP, Windows Server 2003 og Windows Server 2008 (ved bruk av standard Start-menyvisning)**: Klikk på **Start** og deretter på **Skrivere og telefakser**.

**Windows XP, Windows Server 2003 og Windows Server 2008 (ved bruk av klassisk Start-menyvisning)**: Klikk på **Start**, **Innstillinger** og deretter på **Skrivere**.

**Windows Vista**: Klikk på **Start**, **Kontrollpanel** og deretter på **Skriver** i kategorien for **Maskinvare og lyd**.

**Windows 7**: Klikk på **Start** og deretter på **Enheter og skrivere**.

- **2.** Høyreklikk på driverikonet, og velg deretter **Egenskaper** eller **Skriveregenskaper**.
- **3.** Klikk på kategorien **Enhetsinnstillinger**.

## <span id="page-35-0"></span>**Endre innstillingene for utskriftsjobber (Mac OS X)**

### **Prioritet for endring av innstillinger for utskriftsjobber**

Endringer av utskriftsinnstillinger prioriteres avhengig av når endringene ble gjort:

**MERK:** Navn på kommandoer og dialogbokser kan variere fra program til program.

- **Dialogboksen Utskriftsformat**: Klikk på **Utskriftsformat** eller en lignende kommando på **Arkiv**-menyen i programmet du arbeider i, for å åpne denne dialogboksen. Innstillinger som er endret her, kan komme til å overstyre innstillinger endret andre steder.
- **Dialogboksen Skriv ut**: Dialogboksen åpnes når du klikker på **Skriv ut**, **Skriveroppsett** eller en lignende kommando på **Fil**-menyen til programmet du jobber i. Innstillinger som endres i dialogboksen **Skriv ut**, er lavere prioritert og overstyrer *ikke* endringer som gjøres i dialogboksen **Utskriftsformat**.
- **Standard skriverdriverinnstillinger**: Standard skriverdriverinnstillinger brukes i alle utskriftsjobber *med mindre* innstillingene endres i dialogboksene **Utskriftsformat** eller **Skriv ut**.
- **Innstillinger på skriverens kontrollpanel**: Innstillinger som gjøres på kontrollpanelet, er lavere prioritert enn endringer som gjøres andre steder.

### **Endre innstillingene for alle utskriftsjobber til programvaren lukkes**

- **1.** På **Fil**-menyen klikker du på alternativet **Skriv ut**.
- **2.** På **Skriver**-menyen velger du dette produktet.
- **3.** I nedtrekkslisten endrer du innstillingene du vil endre.

### **Endre standardinnstillingene for alle utskriftsjobber**

- **1.** På **Fil**-menyen klikker du på alternativet **Skriv ut**.
- **2.** På **Skriver**-menyen velger du dette produktet.
- **3.** I nedtrekkslisten endrer du innstillingene du vil endre.
- **4.** På **Forhåndsinnstillinger**-menyen klikker du på alternativet **Lagre som...** og skriver inn navnet på forhåndsinnstillingen.

Disse innstillingene lagres på **Forhåndsinnstillinger**-menyen. Når du skal bruke de nye innstillingene, må du velge alternativet for lagret forhåndsinnstilling hver gang du åpner et program og skriver ut.

### **Endre konfigurasjonsinnstillingene for produktet**

- **1.** Fra Apple-menyen  $\triangleq$  klikker du på menyen **Systemvalg** og deretter på ikonet Utskrift og **faks**.
- **2.** Velg produktet til venstre i vinduet.
- **3.** Klikk på **Valg og rekvisita**-knappen.
- **4.** Klikk på kategorien **Driver**.
- **5.** Konfigurer det installerte ekstrautstyret.

# **Utskriftsoppgaver for Windows**

## **Bruke en utskriftssnarvei (Windows)**

- **1.** Velg alternativet **Skriv ut** ved hjelp av programmet.
- **2.** Velg produktet, og klikk deretter på **Egenskaper** eller **Innstillinger**.

**3.** Klikk på kategorien **Snarveier**.

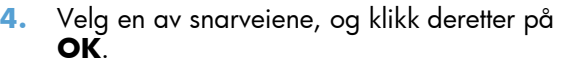

**MERK:** Når du velger en snarvei, endres de tilhørende innstillingene på de andre kategoriene i skriverdriveren.

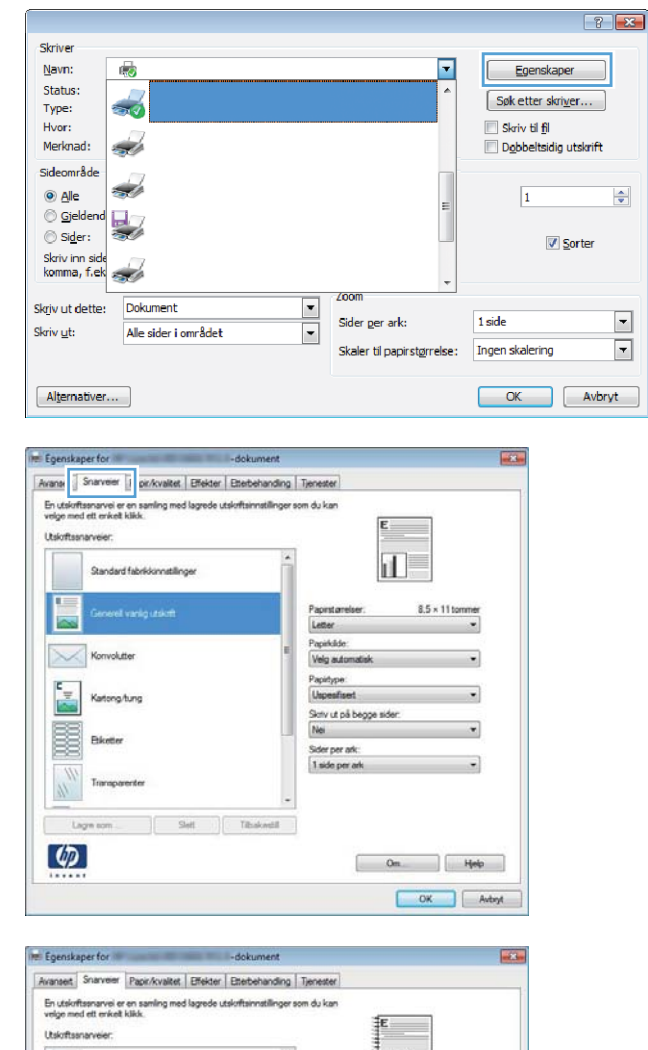

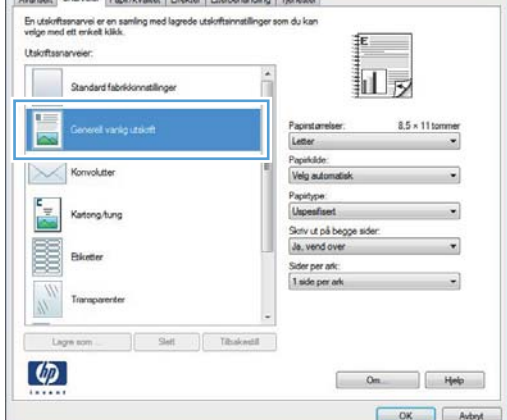

## **Opprette en utskriftssnarvei (Windows)**

- **1.** Velg alternativet **Skriv ut** ved hjelp av programmet.
- **2.** Velg produktet, og klikk deretter på **Egenskaper** eller **Innstillinger**.

**3.** Klikk på kategorien **Snarveier**.

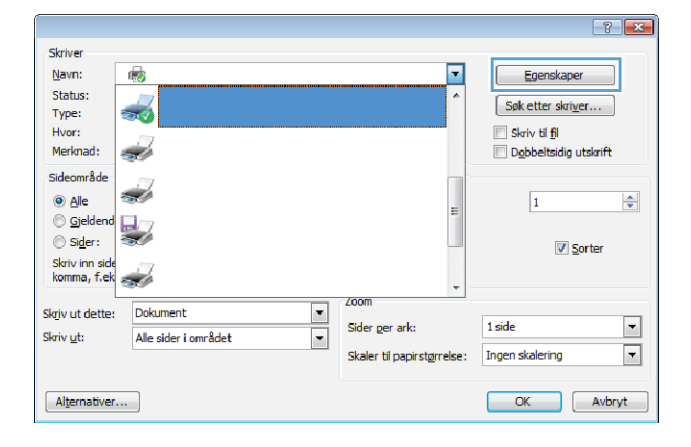

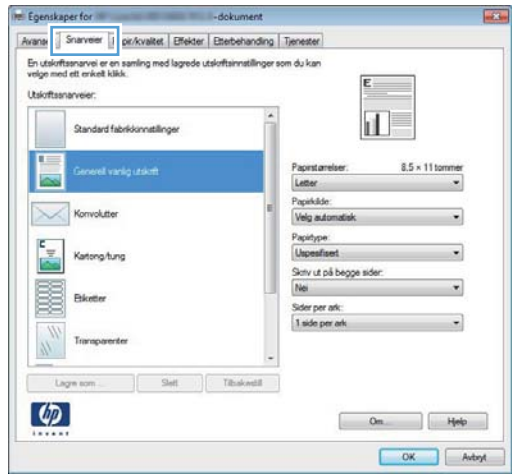

**4.** Velg en eksisterende snarvei som utgangspunkt.

> **MERK:** Du må alltid velge en snarvei før du endrer noen av innstillingene til høyre på skjermen. Hvis du endrer innstillingene og deretter velger en snarvei, eller velger en annen snarvei, mister du alle endringene du har gjort.

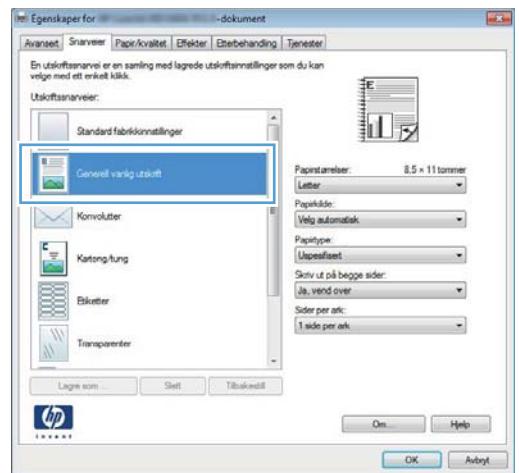

**5.** Velg utskriftsalternativene for den nye snarveien.

> **MERK:** Du kan velge utskriftsalternativene i denne kategorien eller i en hvilken som helst annen kategori i skriverdriveren. Etter at du har valgt alternativer i andre kategorier, må du gå tilbake til kategorien **Snarveier** før du fortsetter til neste trinn.

**6.** Klikk på **Lagre som**-knappen.

**7.** Skriv inn et navn på snarveien, og klikk på **OK**.

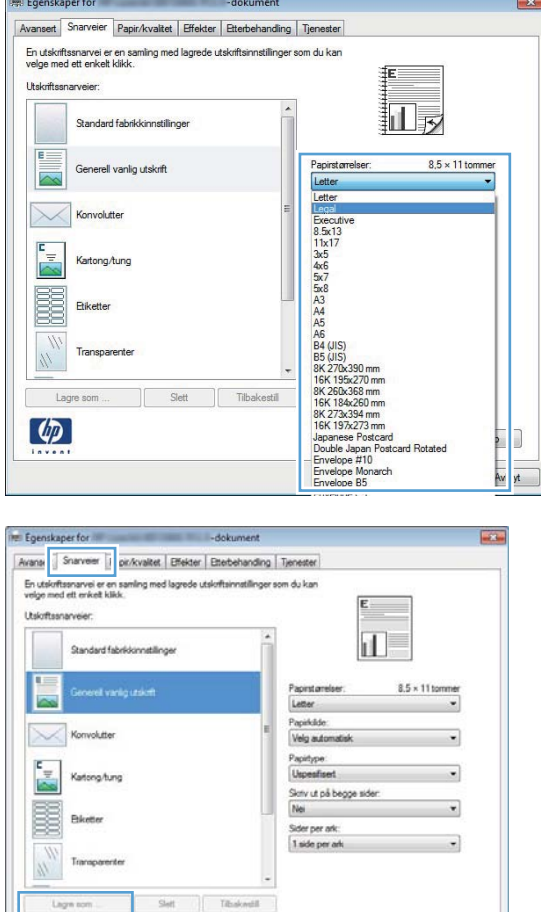

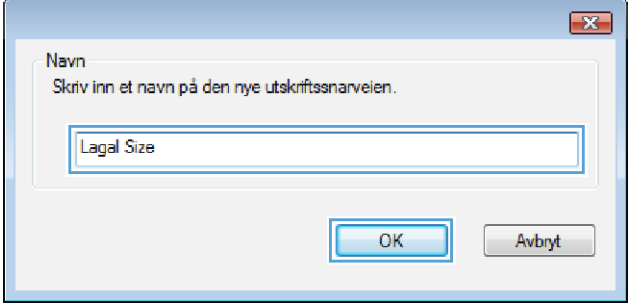

OK Avbyt

 $\lceil \varphi \rceil$ 

## **Skrive ut på begge sider automatisk med Windows**

**MERK:** Denne delen gjelder bare for modellene HP LaserJet Pro 400 M401d-skriver, HP LaserJet Pro 400 M401dn skriver og HP LaserJet Pro 400 M401dw skriver.

- **1.** Klikk på **Skriv ut** på **Fil**-menyen i programvaren.
- **2.** Velg produktet, og klikk deretter på **Egenskaper** eller **Innstillinger**.

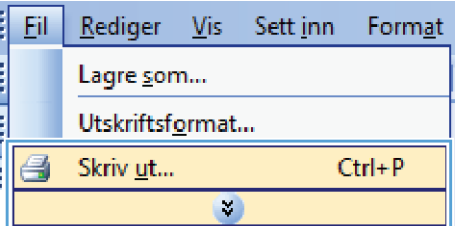

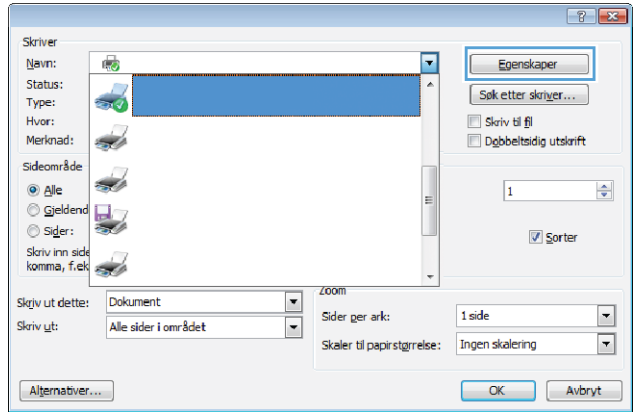

**3.** Klikk på kategorien **Etterbehandling**.

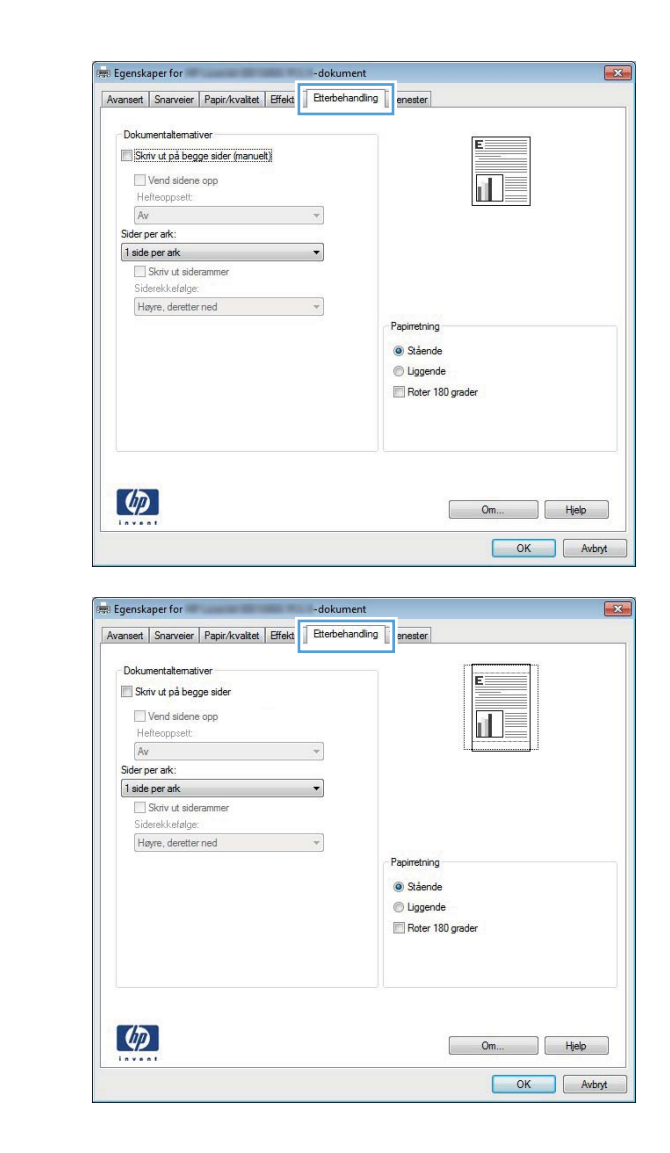

**4.** Merk av for **Skriv ut på begge sider (manuelt)**. Klikk på **OK** for å skrive ut jobben.

## **Skrive ut på begge sider manuelt med Windows**

- **MERK:** Denne delen gjelder hovedsakelig for modellene HP LaserJet Pro 400 M401a-skriver og HP LaserJet Pro 400 M401n skriver. Modellene HP LaserJet Pro 400 M401d-skriver, HP LaserJet Pro 400 M401dn skriver og HP LaserJet Pro 400 M401dw skriver kan imidlertid også skrive ut tosidige jobber manuelt hvis papiret ikke støttes av automatisk tosidig utskrift, eller hvis dupleksenheten har blitt deaktivert.
- **1.** Klikk på **Skriv ut** på **Fil**-menyen i programvaren.

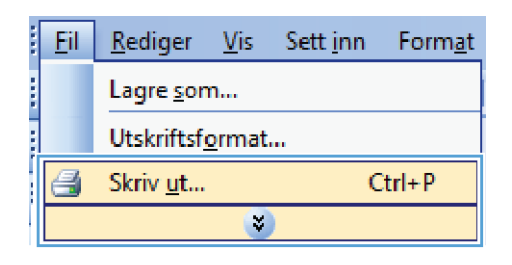

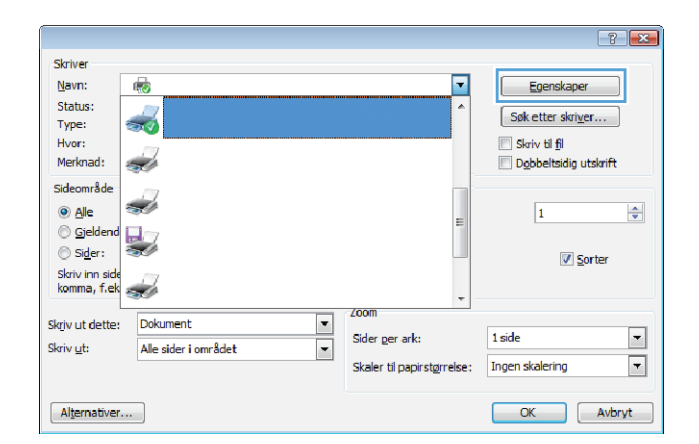

**3.** Klikk på kategorien **Etterbehandling**.

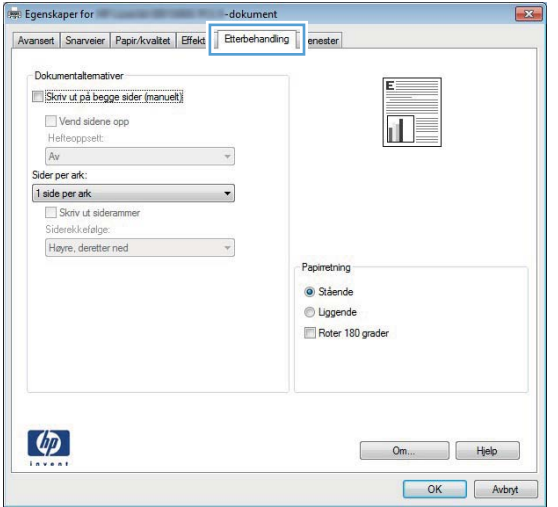

**4.** Merk av for **Skriv ut på begge sider (manuelt)**. Klikk på **OK** for å skrive ut den første siden av jobben.

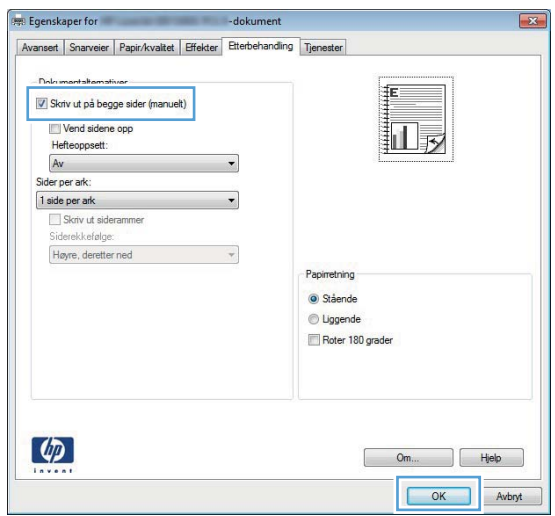

**5.** Hent den utskrevne bunken fra utskuffen og legg den med samme retning i Skuff 1, med den utskrevne siden ned og toppen av sidene mot produktet.

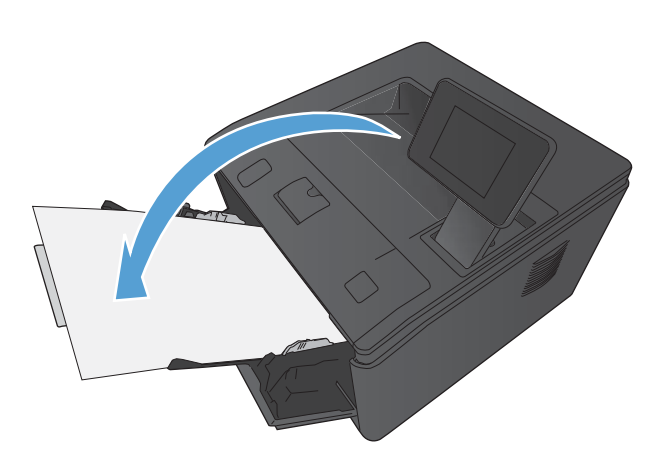

**6.** På kontrollpanelet trykker du på OK for å skrive ut den andre siden av jobben.

#### **Skrive ut flere sider per ark med Windows**

- **1.** Klikk på **Skriv ut** på **Fil**-menyen i programvaren.
- **2.** Velg produktet, og klikk deretter på **Egenskaper** eller **Innstillinger**.

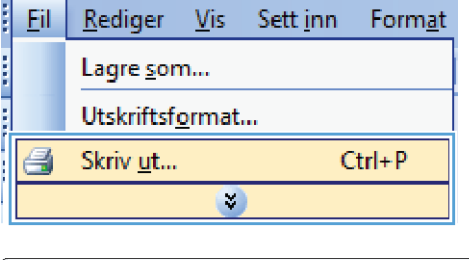

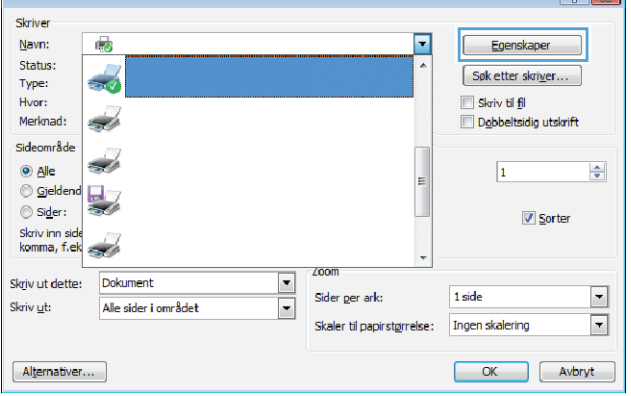

 $\sqrt{2}$ 

**3.** Klikk på kategorien **Etterbehandling**.

**4.** Velg antallet sider per ark fra nedtrekkslisten **Sider per ark**.

**5.** Velg riktige alternativer for **Skriv ut siderammer**, **Siderekkefølge** og **Papirretning**.

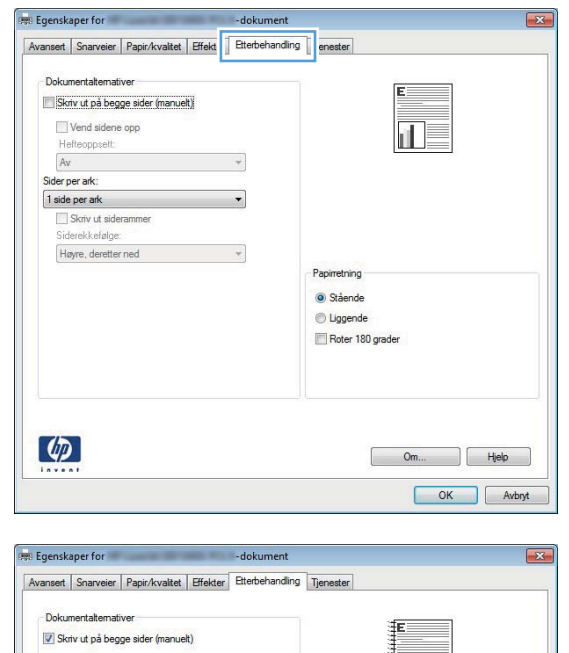

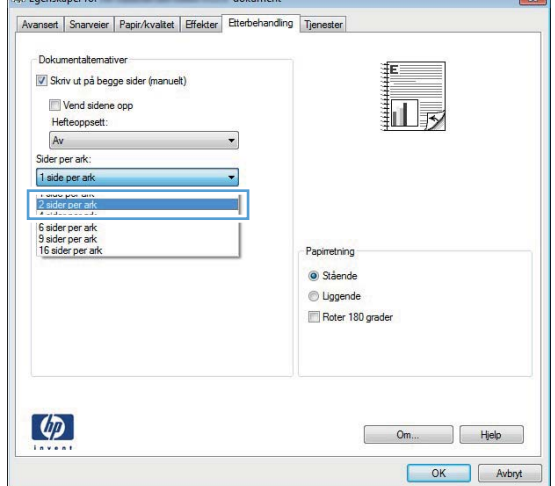

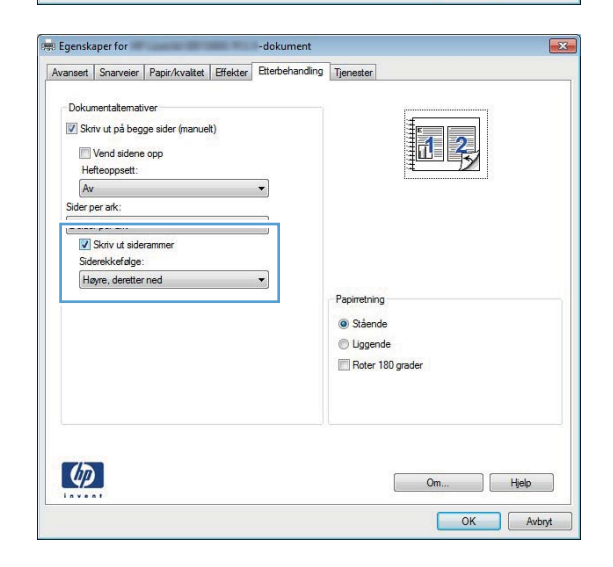

## **Velge papirretning (Windows)**

- **1.** Velg alternativet **Skriv ut** ved hjelp av programmet.
- **2.** Velg produktet, og klikk deretter på **Egenskaper** eller **Innstillinger**.

**3.** Klikk på kategorien **Etterbehandling**.

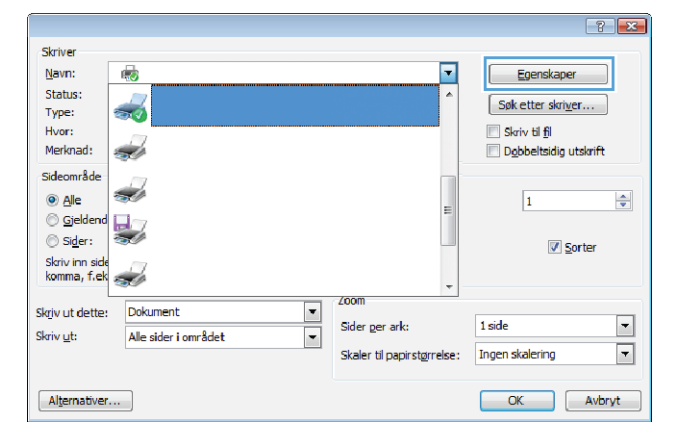

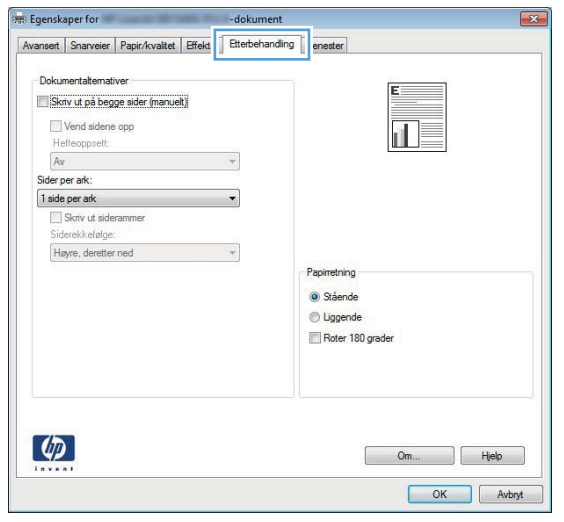

**4.** I området **Papirretning** velger du alternativet **Stående** eller **Liggende**.

Velg alternativet **Roter 180 grader** hvis du vil skrive ut siden opp ned.

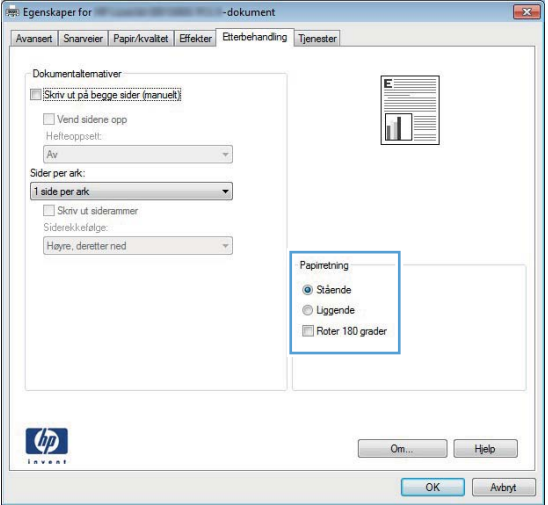

## **Velge papirtype (Windows)**

- **1.** Velg alternativet **Skriv ut** ved hjelp av programmet.
- **2.** Velg produktet, og klikk deretter på **Egenskaper** eller **Innstillinger**.

**3.** Klikk på kategorien **Papir/kvalitet**.

**4.** I nedtrekkslisten **Papirtype** klikker du på alternativet **Mer...**.

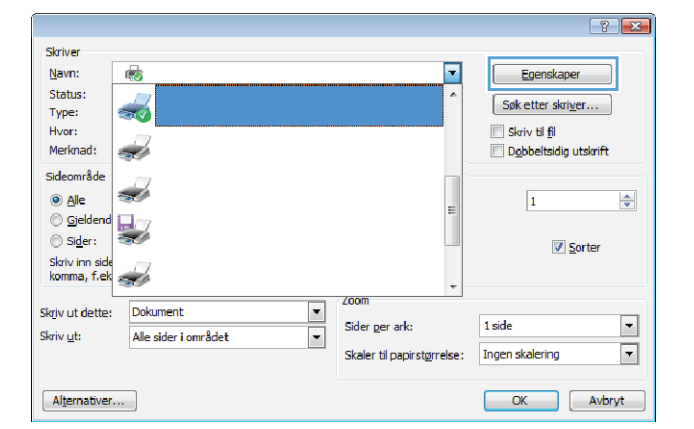

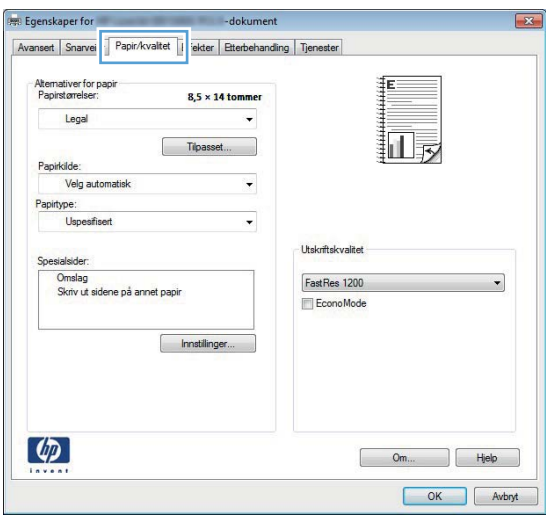

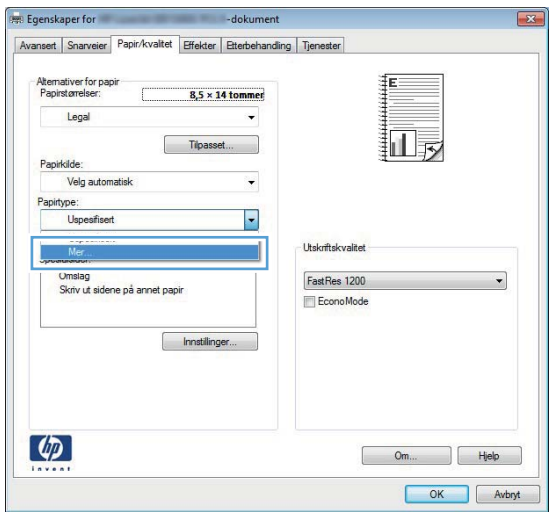

**5.** Velg kategorien med papirtyper som best beskriver papiret.

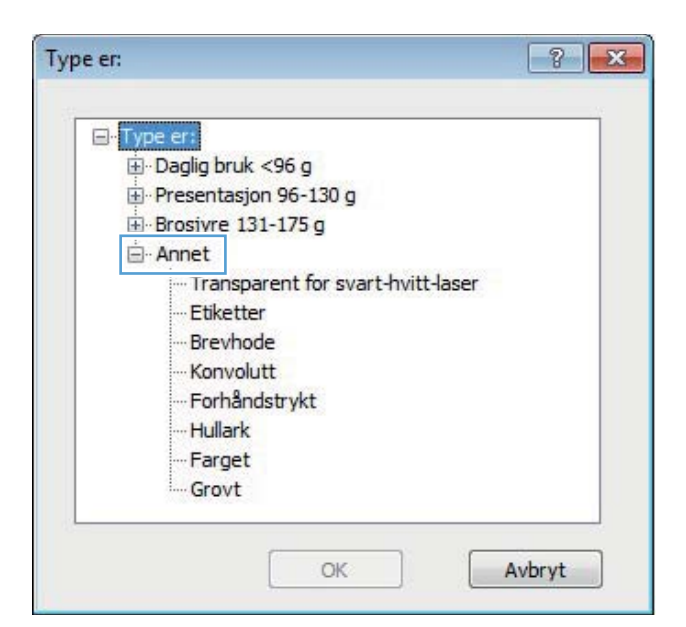

**6.** Velg alternativet for papirtypen du bruker, og klikk på **OK**.

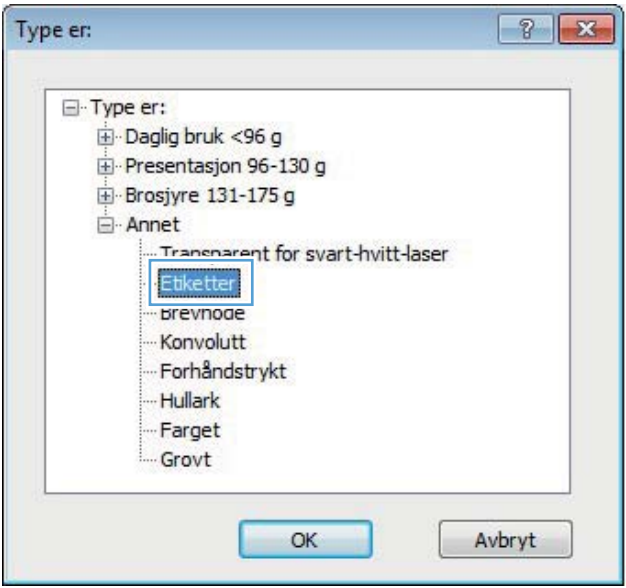

#### **Skrive ut den første eller den siste siden på annet papir (Windows)**

**1.** Velg alternativet **Skriv ut** ved hjelp av programmet.

**3.** Klikk på kategorien **Papir/kvalitet**.

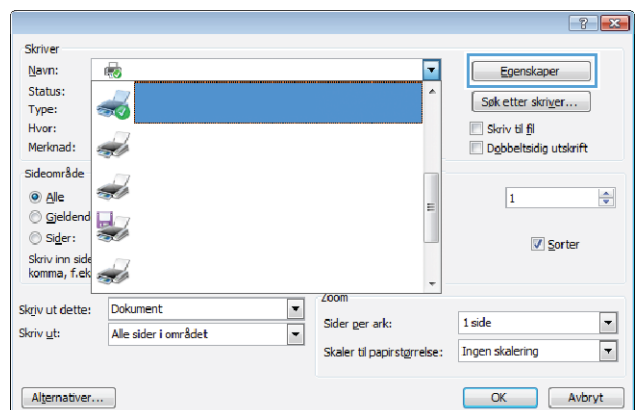

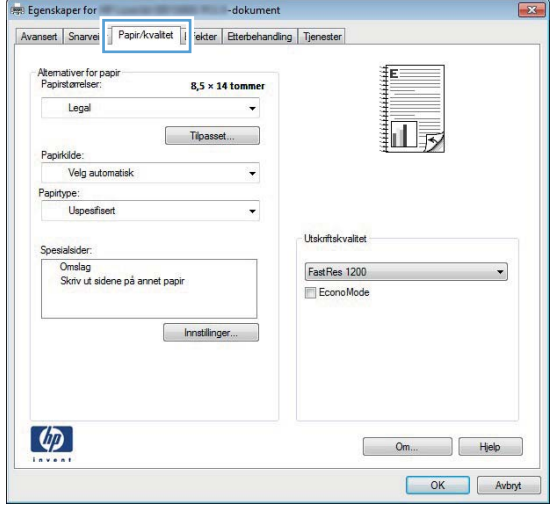

**4.** Merk av for **Skriv ut sidene på annet papir**, og klikk deretter på **Innstillinger**knappen for å velge nødvendige innstillinger for forside, andre sider og bakside.

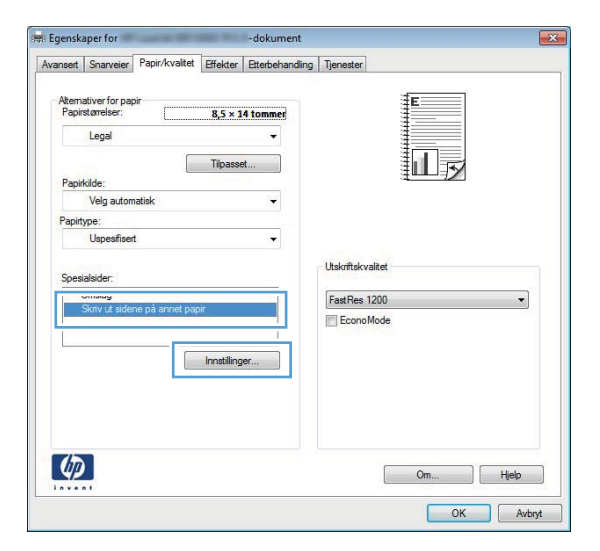

## **Skalere et dokument til sidestørrelsen (Windows)**

**1.** Velg alternativet **Skriv ut** ved hjelp av programmet.

**3.** Klikk på kategorien **Effekter**.

**4.** Velg alternativet **Skriv ut dokument på**, og velg deretter en størrelse fra nedtrekkslisten.

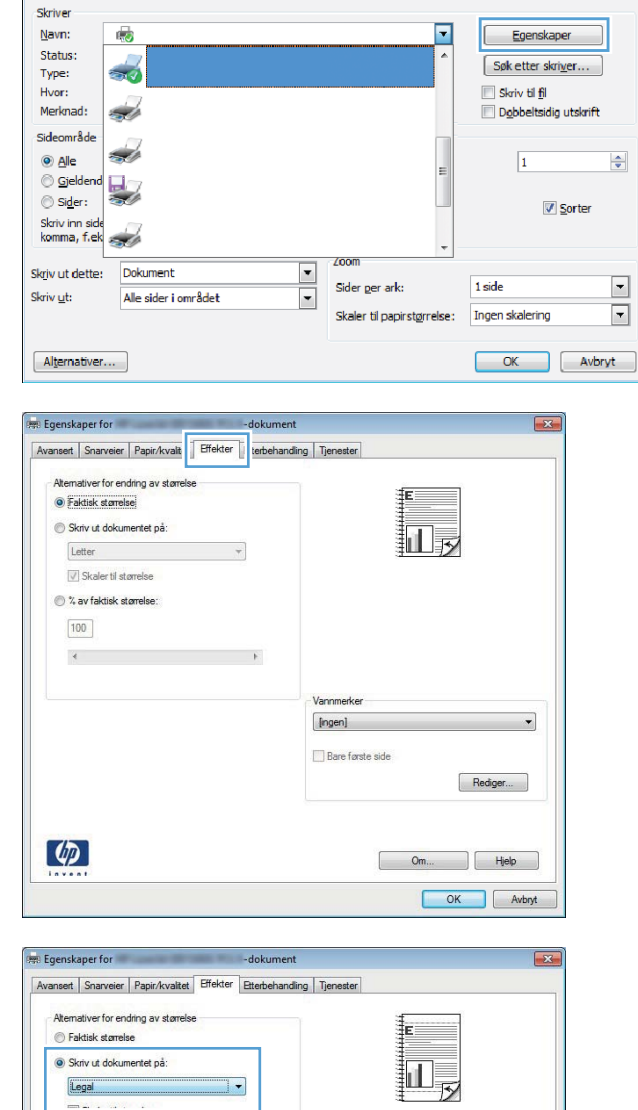

#### 2 % av faktisk størrelse  $\boxed{100}$  $\epsilon$  $\ddot{\phantom{1}}$  $[$ ingen] Bare første side Rediger...  $\lbrack \varphi \rbrack$  $\Box$   $\Box$   $\Box$  $Om...$ OK Avbryt

## **Lage et hefte (Windows)**

**1.** Velg alternativet **Skriv ut** ved hjelp av programmet.

 $72$ 

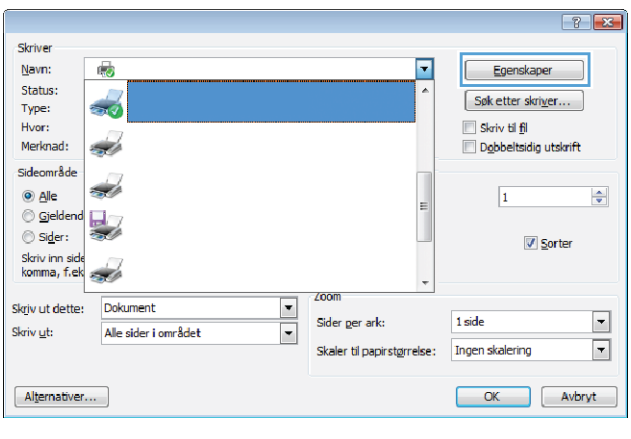

**3.** Klikk på kategorien **Etterbehandling**.

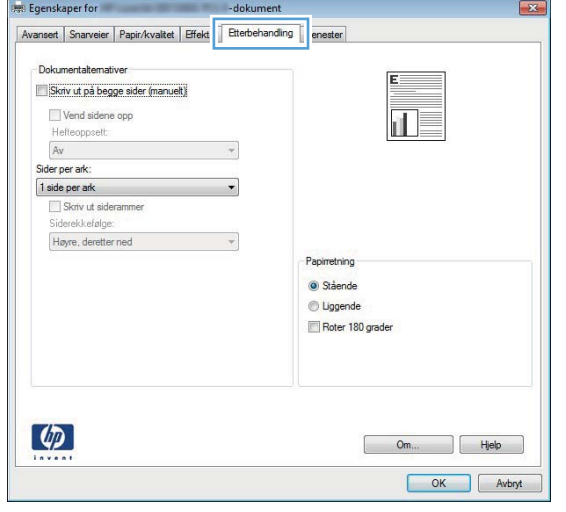

**4.** Merk av for **Skriv ut på begge sider (manuelt)** eller **Skriv ut på begge sider (manuelt)**.

**5.** I rullegardinlisten **Hefteoppsett** velger du et alternativ for innbinding. Alternativet **Sider per ark** endres automatisk til **2 sider per ark**.

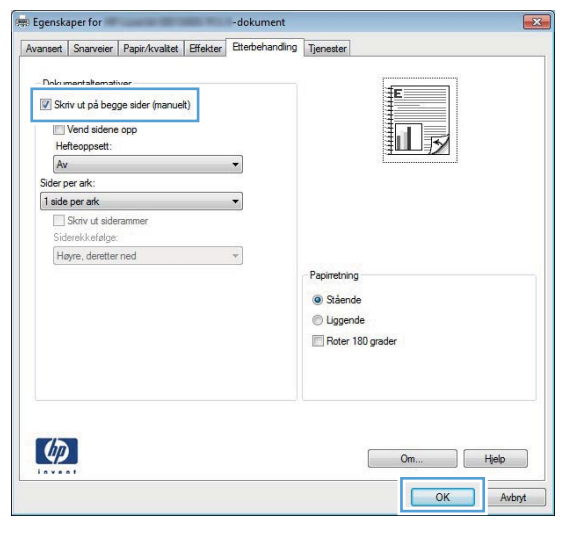

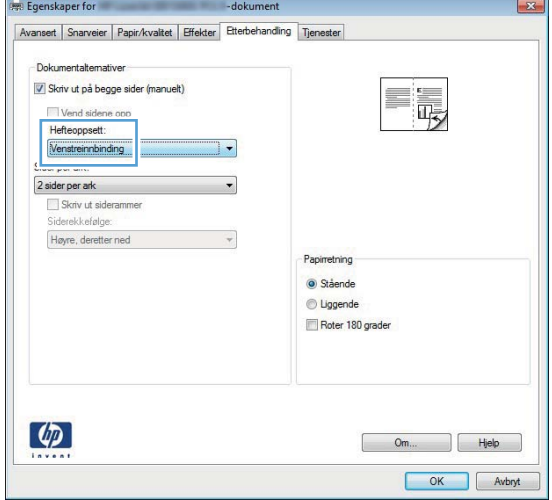

# **Utskriftsoppgaver for Mac OS X**

#### **Bruke en forhåndsinnstilling for utskrift (Mac OS X)**

- **1.** På **Fil**-menyen klikker du på alternativet **Skriv ut**.
- **2.** På **Skriver**-menyen velger du dette produktet.
- **3.** På **Forhåndsinnstillinger**-menyen velger du forhåndsinnstillingen for utskrift.
- **4.** Klikk på **Skriv ut**-knappen.

**MERK:** Velg alternativet **standard** for å bruke standardinnstillingene for skriverdriveren.

#### **Opprette en forhåndsinnstilling for utskrift (Mac OS X)**

Bruk forhåndsinnstillinger for utskrift til å lagre gjeldende skriverdriverinnstillinger slik at de kan brukes senere.

- **1.** På **Fil**-menyen klikker du på alternativet **Skriv ut**.
- **2.** På **Skriver**-menyen velger du dette produktet.
- **3.** Velg utskriftsinnstillingene du vil lagre for gjenbruk.
- **4.** På **Forhåndsinnstillinger**-menyen klikker du på alternativet **Lagre som...** og skriver inn navnet på forhåndsinnstillingen.
- **5.** Klikk på **OK**-knappen.

#### **Skrive ut på begge sider automatisk (Mac OS X)**

**MERK:** Denne delen gjelder bare for modellene HP LaserJet Pro 400 M401d-skriver, HP LaserJet Pro 400 M401dn skriver og HP LaserJet Pro 400 M401dw skriver.

- **1.** Legg nok papir for utskriftsjobben i en av skuffene.
- **2.** På **Fil**-menyen klikker du på alternativet **Skriv ut**.
- **3.** I nedtrekkslisten **Skriver** velger du dette produktet.
- **4.** Velg alternativet **Oppsett** i nedtrekkslisten.
- **5.** I nedtrekkslisten **Tosidig** velger du et alternativ for innbinding.
- **6.** Klikk på **Skriv ut**-knappen.

## **Skrive ut på begge sider manuelt (Mac OS X)**

**MERK:** Denne delen gjelder hovedsakelig for modellene HP LaserJet Pro 400 M401a-skriver og HP LaserJet Pro 400 M401n skriver. Modellene HP LaserJet Pro 400 M401d-skriver, HP LaserJet Pro 400 M401dn skriver og HP LaserJet Pro 400 M401dw skriver kan imidlertid også skrive ut tosidige jobber manuelt hvis papiret ikke støttes av automatisk tosidig utskrift, eller hvis dupleksenheten har blitt deaktivert.

- **1.** Legg nok papir for utskriftsjobben i skuff 1.
- **2.** På **Fil**-menyen klikker du på alternativet **Skriv ut**.
- **3.** I nedtrekkslisten **Skriver** velger du dette produktet.
- **4.** Velg alternativet **Manuell dupleks** i nedtrekkslisten.
- **5.** Klikk i **Manuell dupleks**-boksen, og velg et innbindingsalternativ.
- **6.** Klikk på **Skriv ut**-knappen. Følg instruksjonene i popup-vinduet som vises på datamaskinskjermen, før du legger utbunken i skuff 1 for å skrive ut den andre halvdelen.
- **7.** Gå til produktet, og fjern eventuelle tomme ark som ligger i skuff 1.
- **8.** Legg bunken tilbake i skuff 1 med den utskrevne siden ned og øverste kant mot produktet.

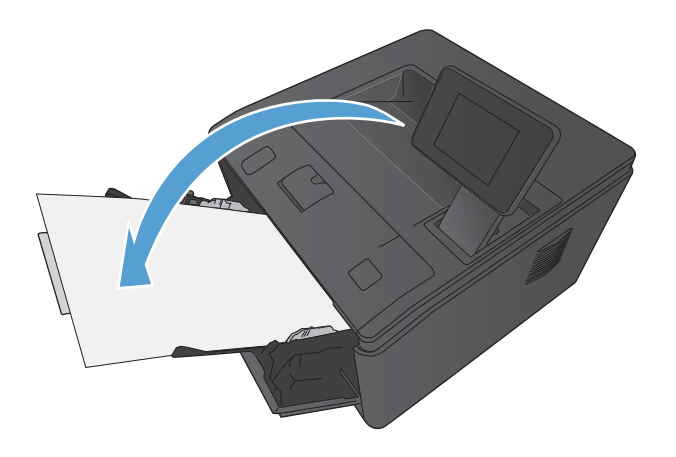

**9.** Hvis du blir bedt om det, velger du den aktuelle knappen på kontrollpanelet for å fortsette.

#### **Skrive ut flere sider på ett ark (Mac OS X)**

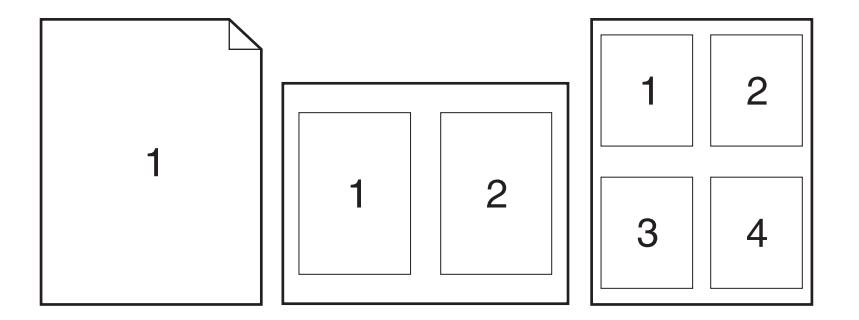

- **1.** På **Fil**-menyen klikker du på alternativet **Skriv ut**.
- **2.** På **Skriver**-menyen velger du dette produktet.
- **3.** Åpne **Oppsett**-menyen.
- **4.** På **Sider per ark**-menyen velger du hvor mange sider du vil skrive ut på hvert ark (1, 2, 4, 6, 9 eller 16).
- **5.** I området **Layoutretning** velger du rekkefølgen på og plasseringen av sidene på arket.
- **6.** På **Rammer**-menyen velger du hvilken type ramme som skal skrives ut rundt hver side på arket.
- **7.** Klikk på **Skriv ut**-knappen.

#### **Velge papirretning (Mac OS X)**

- **1.** På **Fil**-menyen klikker du på alternativet **Skriv ut**.
- **2.** På **Skriver**-menyen velger du dette produktet.
- **3.** Klikk på **Utskriftsformat** på **Kopier og sider**-menyen.
- **4.** Klikk på ikonet som representerer papirretningen du vil bruke, og deretter på **OK**-knappen.
- **5.** Klikk på **Skriv ut**-knappen.

#### **Velge papirtype (Mac OS X)**

- **1.** På **Fil**-menyen klikker du på alternativet **Skriv ut**.
- **2.** På **Skriver**-menyen velger du dette produktet.
- **3.** Åpne **Etterbehandling**-menyen.
- **4.** Velg en type fra nedtrekkslisten **Type utskriftsmateriale**.
- **5.** Klikk på **Skriv ut**-knappen.

#### **Skrive ut en forside (Mac OS X)**

- **1.** På **Fil**-menyen klikker du på alternativet **Skriv ut**.
- **2.** På **Skriver**-menyen velger du dette produktet.
- **3.** Åpne **Omslagsside**-menyen, og velg deretter hvor tittelsiden skal skrives ut. Klikk enten på **Før dokument** eller **Etter dokument**.
- **4.** På **Forsidetype**-menyen velger du meldingen du vil skrive ut på tittelsiden.

**MERK:** Hvis du vil skrive ut en tom tittelside, velger du alternativet **standard** på **Forsidetype**menyen.

**5.** Klikk på **Skriv ut**-knappen.

#### **Skalere et dokument til sidestørrelsen (Mac OS X)**

- **1.** På **Fil**-menyen klikker du på alternativet **Skriv ut**.
- **2.** På **Skriver**-menyen velger du dette produktet.
- **3.** Åpne **Papirhåndtering**-menyen.
- **4.** I området **Papirstørrelse for mål** merker du av for **Skaler til å passe arket**, og deretter velger du størrelse fra nedtrekkslisten.
- **5.** Klikk på **Skriv ut**-knappen.

#### **Lage et hefte (Mac OS X)**

- **1.** På **Fil**-menyen klikker du på alternativet **Skriv ut**.
- **2.** På **Skriver**-menyen velger du dette produktet.
- **3.** Åpne **Manuell dupleks**-menyen.
- **4.** Klikk på **Manuell dupleks**-boksen.
- **5.** Åpne **Hefteutskrift**-menyen.
- **6.** Klikk i **Formater utskrift som hefte**-boksen, og velg et innbindingsalternativ.
- **7.** Velg papirstørrelsen.
- **8.** Klikk på **Skriv ut**-knappen.

# **Flere utskriftsoppgaver (Windows)**

## **Avbryte en utskriftsjobb (Windows)**

1. Hvis utskriftsjobben er i ferd med å bli skrevet ut, avbryter du den ved å trykke på Avbryt  $\times$  på produktets kontrollpanel.

**MERK:** Når du trykker på Avbryt X, sletter du jobben som produktet er i ferd med å skrive ut. Hvis du trykker på Avbryt  $\times$  når det er flere prosesser som kjører, fjernes prosessen som for øyeblikket vises på produktets kontrollpanel.

- **2.** Du kan også avbryte en utskriftsjobb fra et program eller en utskriftskø.
	- **Programvare:** Vanligvis vises en dialogboks i en kort stund på skjermen, der du kan avbryte utskriftsjobben.
	- **Utskriftskø i Windows:** Hvis en utskriftsjobb venter i en utskriftskø (maskinminne) eller køordner, kan du slette jobben der.
		- **Windows XP, Server 2003 eller Server 2008:** Klikk på **Start**, **Innstillinger** og **Skrivere og telefakser**. Dobbeltklikk på produktikonet for å åpne vinduet, høyreklikk på utskriftsjobben som du vil avbryte, og klikk deretter på **Avbryt**.
		- **Windows Vista:** Klikk på **Start**, **Kontrollpanel** og deretter **Skriver** under **Maskinvare og lyd**. Dobbeltklikk på produktikonet for å åpne vinduet, høyreklikk på utskriftsjobben som du vil avbryte, og klikk deretter på **Avbryt**.
		- **Windows 7:** Klikk på **Start** og deretter på **Enheter og skrivere**. Dobbeltklikk på produktikonet for å åpne vinduet, høyreklikk på utskriftsjobben som du vil avbryte, og klikk deretter på **Avbryt**.

#### **Velge papirstørrelse (Windows)**

- **1.** Velg alternativet **Skriv ut** ved hjelp av programmet.
- **2.** Velg produktet, og klikk deretter på **Egenskaper** eller **Innstillinger**.
- **3.** Klikk på kategorien **Papir/kvalitet**.
- **4.** Velg en størrelse fra nedtrekkslisten **Papirstørrelse**.

#### **Velge en egendefinert papirstørrelse (Windows)**

- **1.** Velg alternativet **Skriv ut** ved hjelp av programmet.
- **2.** Velg produktet, og klikk deretter på **Egenskaper** eller **Innstillinger**.
- **3.** Klikk på kategorien **Papir/kvalitet**.
- **4.** Klikk på **Tilpasset**-knappen.
- **5.** Skriv inn et navn for det egendefinerte formatet, og angi målene.
	- Bredden er papirets kortside.
	- Lengden er papirets langside.

**MERK:** Legg alltid i papiret med kortsiden først.

**6.** Klikk på **Lagre**, og klikk deretter på **Lukk**.

## **Skrive ut vannmerker (Windows)**

- **1.** Velg alternativet **Skriv ut** ved hjelp av programmet.
- **2.** Velg produktet, og klikk deretter på **Egenskaper** eller **Innstillinger**.
- **3.** Klikk på kategorien **Effekter**.
- **4.** Velg et vannmerke fra nedtrekkslisten **Vannmerker**.

Hvis du vil legge til et nytt vannmerke i listen, klikker du på **Rediger**. Angi innstillingene for vannmerket, og klikk deretter på **OK**.

**5.** Hvis du vil skrive ut vannmerket bare på den første siden, merker du av for **Bare første side**. Hvis du ikke gjør det, skrives vannmerket ut på alle sidene.

# **Flere utskriftsoppgaver (Mac OS X)**

## **Avbryte en utskriftsjobb (Mac OS X)**

- 1. Hvis utskriftsjobben er i ferd med å bli skrevet ut, avbryter du den ved å trykke på Avbryt  $\times$  på produktets kontrollpanel.
- **MERK:** Når du trykker på Avbryt X, sletter du jobben som produktet er i ferd med å skrive ut. Hvis du trykker på Avbryt  $\times$  når flere utskriftsjobber venter, fjernes utskriftsjobben som for øyeblikket vises på produktets kontrollpanel.
- **2.** Du kan også avbryte en utskriftsjobb fra et program eller en utskriftskø.
	- **Programvare:** Vanligvis vises en dialogboks i en kort stund på skjermen, der du kan avbryte utskriftsjobben.
	- **Utskriftskø i Mac:** Åpne utskriftskøen ved å dobbeltklikke på produktikonet i dokken. Marker utskriftsjobben, og klikk deretter på **Slett**.

#### **Velge papirstørrelse (Mac OS X)**

- **1.** På **Fil**-menyen klikker du på alternativet **Skriv ut**.
- **2.** På **Skriver**-menyen velger du dette produktet.
- **3.** Klikk på **Utskriftsformat** på **Kopier og sider**-menyen.
- **4.** Velg en størrelse fra rullegardinlisten **Papirstørrelse**, og klikk deretter på **OK**-knappen.
- **5.** Klikk på **Skriv ut**-knappen.

#### **Velge en egendefinert papirstørrelse (Mac OS X)**

- **1.** På **Fil**-menyen klikker du på alternativet **Skriv ut**.
- **2.** På **Skriver**-menyen velger du dette produktet.
- **3.** Klikk på **Utskriftsformat** på **Kopier og sider**-menyen.
- **4.** På rullegardinlisten **Papirstørrelse** velger du alternativet **Administrer egendefinerte størrelser**.
- **5.** Angi målene for sidestørrelsen, og klikk deretter på **OK**-knappen.
- **6.** Klikk på **Skriv ut**-knappen.

#### **Skrive ut vannmerker (Mac)**

- **1.** På **Fil**-menyen klikker du på alternativet **Skriv ut**.
- **2.** På **Skriver**-menyen velger du dette produktet.
- **3.** Åpne **Vannmerker**-menyen.
- **4.** Merk av for **Vannmerke**.
- **5.** Under avmerkingsboksen bruker du nedtrekkslistene til å angi de forskjellige vannmerkeelementene.
- **6.** Klikk på **Skriv ut**-knappen.

# **Opprette utskrifter i arkivkvalitet**

Arkivutskrift gir utskrifter som er mindre utsatt for tonersøl og støv. Bruk arkivutskrift til å lage dokumenter som du vil bevare eller arkivere.

**MERK:** Du kan få utskrifter i arkivkvalitet ved å øke temperaturen på varmelementet. På grunn av den økte temperaturen, skriver produktet ut med halv hastighet for å unngå skade.

## **Opprette utskrifter i arkivkvalitet (LCD-kontrollpanel)**

- **1.** Trykk på OK-knappen på kontrollpanelet for å åpne menyene.
- **2.** Åpne følgende menyer:
	- **Service**
	- **Arkivutskrift**
- **3.** Velg alternativet **På**, og trykk deretter på OK-knappen.

## **Opprette utskrifter i arkivkvalitet (kontrollpanel med berøringsskjerm)**

- **1.** Trykk på Installere  $\frac{1}{2}$ knappen fra startskjermbildet på produktets kontrollpanel.
- **2.** Velg **Service**-menyen.
- **3.** Velg **Arkivutskrift**-knappen, og velg deretter **På**-knappen.

# **Bruke HP ePrint**

Bruk HP ePrint for å skrive ut dokumenter ved å sende dem som et e-postvedlegg til produktets epostadresse fra en hvilken som helst e-postaktivert enhet.

**MERK:** Produktet må være koblet til et kablet eller trådløst nettverk og ha Internett-tilgang for å kunne bruke HP ePrint. HP ePrint er ikke tilgjengelig med HP LaserJet Pro 400 M401d-skriver.

#### **Konfigurere HP ePrint (LCD-kontrollpanel)**

- **1.** Hvis du vil bruke HP ePrint, må du først aktivere HPs webtjenester.
	- **a.** Trykk på OK-knappen på kontrollpanelet for å åpne menyene.
	- **b.** Velg **HPs webtjenester**-menyen, og trykk deretter på OK.
	- **c.** Velg alternativet **Aktiver webtjenester**, og trykk deretter på OK-knappen.

Når alternativet Webtjenester er aktivert, skriver produktet ut et informasjonsark som inneholder produktkoden og instruksjoner for å registrere seg på [www.eprintcenter.com](http://www.eprintcenter.com.).

- **2.** Når du registrert produktet, kan du bruke webområdet for HP ePrintCenter til å definere sikkerhetsinnstillinger og konfigurere standard utskriftsinnstillinger for alle HP ePrint-jobber som sendes til dette produktet.
	- **a.** Gå til [www.hpeprintcenter.com](http://www.hpeprintcenter.com).
	- **b.** Klikk på **Logg på**, og angi legitimasjonen for HP ePrintCenter eller registrer deg for en ny konto.
	- **c.** Velg produktet fra listen, eller klikk på **+ Legg til skriver** for å legge det til. Hvis du vil legge til produktet, trenger du skriverkoden, som er den delen av e-postadressen til produktet som kommer foran @-symbolet. Du kan få denne koden ved å skrive ut Webtjenester-siden fra produktets kontrollpanel.

Når du har lagt til produktet ditt, kan du tilpasse produktets e-postadresse.

**MERK:** Denne koden er gyldig i bare 24 timer fra det tidspunktet du aktiverer HPs webtjenester. Hvis den utløper, følger du instruksjonene for å aktivere HPs webtjenester på nytt, og henter en ny kode.

- **d.** Hvis du vil hindre at produktet skriver ut uventede dokumenter, klikker du på **ePrintinnstillinger**, og deretter klikker du på kategorien **Tillatte avsendere**. Klikk på **Bare tillatte avsendere**, og legg til e-postadressene du vil tillate ePrint-jobber fra.
- **e.** Hvis du vil konfigurere standardinnstillinger for alle ePrint-jobber som sendes til produktet, klikker du på **ePrint-innstillinger**, klikker du på **Utskriftsalternativer**, og velger innstillingene du vil bruke.
- **3.** Hvis du vil skrive ut et dokument, legger du det ved en e-postmelding som sendes til produktets epostadresse. Både e-postmeldingen og vedlegget skrives ut.

#### **Konfigurere HP ePrint (kontrollpanel med berøringsskjerm)**

- **1.** Hvis du vil bruke HP ePrint, må du først aktivere HPs webtjenester.
	- **a.** Trykk på Webtjenester **et knappen fra startskjermbildet på produktets kontrollpanel.**
	- **b.** Velg **Aktiver webtjenester**-knappen.
- **2.** Gå til **HPs webtjenester**-menyen, og trykk på **Vis e-postadresse**-knappen for å vise epostadressen til produktet på kontrollpanelet.
- **3.** Bruk webområdet for HP ePrintCenter for å definere sikkerhetsinnstillinger og konfigurere standard utskriftsinnstillinger for alle HP ePrint-jobber som sendes til dette produktet.
	- **a.** Gå til [www.hpeprintcenter.com](http://www.hpeprintcenter.com).
	- **b.** Klikk på **Logg på**, og angi påloggingsinformasjonen for HP ePrintCenter eller registrer deg for en ny konto.
	- **c.** Velg produktet fra listen, eller klikk på **+ Legg til skriver** for å legge det til. Hvis du vil legge til produktet, trenger du skriverkoden, som er den delen av e-postadressen til produktet som kommer foran @-symbolet. Du kan få denne koden ved å skrive ut Webtjenester-siden fra produktets kontrollpanel.

Når du har lagt til produktet ditt, kan du tilpasse produktets e-postadresse.

- **MERK:** Denne koden er bare gyldig i 24 timer fra det tidspunktet du aktiverer HPs webtjenester. Hvis den utløper, følger du instruksjonene for å aktivere HPs webtjenester på nytt og henter en ny kode.
- **d.** Hvis du vil hindre at produktet skriver ut uventede dokumenter, klikker du på **ePrintinnstillinger**, og deretter klikker du på kategorien **Tillatte avsendere**. Klikk på **Bare tillatte avsendere**, og legg til e-postadressene du vil tillate ePrint-jobber fra.
- **e.** Hvis du vil konfigurere standardinnstillinger for alle ePrint-jobber som sendes til produktet, klikker du på **ePrint-innstillinger** og deretter på **Utskriftsalternativer**, og deretter velger du innstillingene du vil bruke.
- **4.** Hvis du vil skrive ut et dokument, legger du det ved en e-postmelding som sendes til produktets epostadresse. Både e-postmeldingen og vedlegget skrives ut.

# **Bruke AirPrint**

Direkte utskrift ved hjelp av Apples AirPrint støttes i OS 4.2 eller nyere. Bruk AirPrint for å skrive ut direkte til produktet fra en iPad (iOS 4.2), iPhone (3GS eller nyere) eller iPod touch (tredje generasjon eller nyere) i følgende programmer:

- E-post
- Fotografier
- Safari
- Velg programmer fra tredjepart

Hvis du vil bruke AirPrint, må produktet være koblet til et nettverk eller være tilkoblet via en direkte, trådløs tilkobling. Hvis du vil ha mer informasjon om bruk av AirPrint og om hvilke HP-produkter som er kompatible med AirPrint, kan du gå til [www.hp.com/go/airprint](http://www.hp.com/go/airprint).

**MERK:** Du må kanskje oppgradere produktfastvaren for å kunne bruke AirPrint. Gå til <u>www.hp.com/</u> [support/ljm401series](http://www.hp.com/support/ljm401series).

# **Utskrift fra USB-enhet**

Modellene HP LaserJet Pro 400 M401dn skriver og HP LaserJet Pro 400 M401dw skriver har en funksjon for utskrift fra USB-enheter, slik at du raskt kan skrive ut filer uten å sende dem fra en datamaskin. Disse produktene støtter standard USB-lagringsenheter i USB-porten foran på produktet. Du kan skrive ut følgende filtyper:

- PDF
- **JPEG**
- **1.** Sett USB-stasjonen i USB-porten foran på produktet.

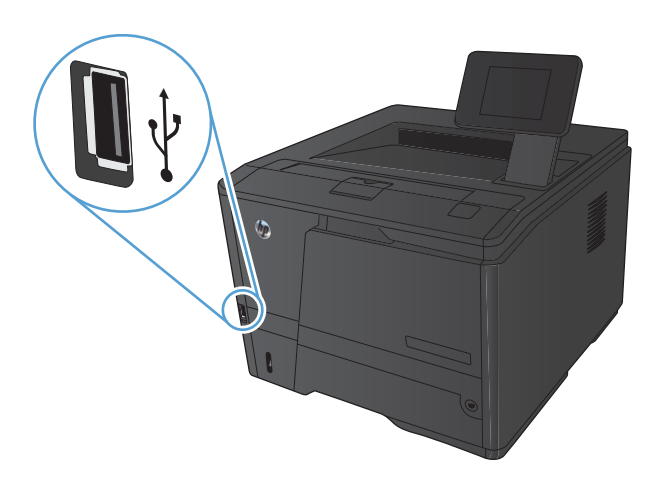

- **2. Minnepinne**-menyen åpnes. Bruk piltastene til å bla gjennom alternativene.
	- **Skriv ut dok.**
	- **Vis og skriv ut bilder**
	- **Skanne til USB-stasjon**
- **3.** Du skriver ut et dokument ved å berøre **Skriv ut dok.**-skjermen og deretter velge navnet på mappen på USB-stasjonen der dokumentet er lagret. Når oversikten åpnes, kan du berøre den for å justere innstillingene. Velg **Skriv ut**knappen for å skrive ut dokumentet.
- **4.** Du skriver ut bilder ved å berøre **Vis og skriv ut bilder**-skjermen og deretter velge forhåndsvisningsbildet for hvert bilde du vil skrive ut. Velg **Ferdig**-knappen. Når oversikten åpnes, kan du berøre den for å justere innstillingene. Velg **Skriv ut**-knappen for å skrive ut bildene.
- **5.** Ta utskriften opp av utskuffen, og fjern USBstasjonen.

# **4 Administrere og vedlikeholde**

- [Bruke HP Reconfiguration Utility for å endre produkttilkoblingen](#page-67-0)
- [Konfigurere HP direkte trådløs utskrift](#page-68-0)
- [Bruke programmer fra HPs webtjenester](#page-69-0)
- [Konfigurere IP-nettverksinnstillinger](#page-70-0)
- [HP Device Toolbox \(Windows\)](#page-74-0)
- [HP Utility for Mac OS X](#page-76-0)
- **•** [HP Web Jetadmin](#page-77-0)
- [Sikkerhetsfunksjoner for produktet](#page-78-0)
- [Innstillinger for økonomisk bruk](#page-80-0)
- · [Skrive ut når en tonerkassett har nådd slutten av den beregnede levetiden](#page-83-0)
- [Lagre og resirkulere rekvisita](#page-85-0)
- [Utskiftingsinstruksjoner](#page-86-0)
- **[Minne](#page-88-0)**
- [Oppdatere fastvaren](#page-89-0)

# <span id="page-67-0"></span>**Bruke HP Reconfiguration Utility for å endre produkttilkoblingen**

Hvis du allerede bruker produktet og vil endre måten det er koblet til på, kan du bruke HP Reconfiguration Utility til å konfigurere tilkoblingen. Du kan for eksempel konfigurere produktet på nytt til å bruke en annen trådløs adresse, til å koble til et kablet eller trådløst nettverk eller til å endre tilkoblingen fra nettverks- til USB-tilkobling. Du kan endre konfigureringen uten å sette inn produkt-CDen. Når du har valgt tilkoblingstypen du vil bruke, går programmet direkte til den delen av produktoppsettet som må endres.

HP Reconfiguration Utility finnes i HP-programmappen på datamaskinen.

# <span id="page-68-0"></span>**Konfigurere HP direkte trådløs utskrift**

**MERK:** Denne funksjonen er bare tilgjengelig med trådløse modeller.

Med HP direkte trådløs utskrift kan du skrive ut fra en trådløs enhet direkte til et produkt som har HP Wireless Direct Printing aktivert uten at du må koble til et nettverk eller til Internett. Bruk HP Wireless Direct til å skrive ut trådløst fra følgende enheter:

- iPhone, iPad eller iTouch med Apple AirPrint
- Mobilenheter som kjører Android, iOS eller Symbian med HP ePrint Home & Biz-programmet

Slik konfigurerer du HP Wireless Direct fra kontrollpanelet:

- **1.** Trykk på Installere  $\&$ -knappen fra startskjermbildet på produktets kontrollpanel.
- **2.** Åpne følgende menyer:
	- **Nettverksoppsett**
	- **Trådløs meny**
	- **Innstillinger for Wireless Direct**
	- **Wireless Direct Av/på**

**MERK:** Hvis elementet **Innstillinger for Wireless Direct** ikke vises på kontrollpanelet, må du laste opp den gjeldende versjonen av produktets fastvare. Du får den gjeldende versjonen ved å gå til [www.hp.com](http://www.hp.com), angi HP-produktnummeret i søkefeltet, velge den bestemte produktmodellen og deretter klikke på koblingen **Nedlasting av programvare og drivere**.

**3.** Velg menyelementet **På**. Produktet lagrer innstillingen og tilbakestiller kontrollpanelet til **Innstillinger for Wireless Direct**-menyen.

# <span id="page-69-0"></span>**Bruke programmer fra HPs webtjenester**

Det finnes flere nyskapende programmer til dette produktet som kan lastes ned direkte fra Internett. Hvis du vil ha mer informasjon om programmene og laste dem ned, kan du gå til webområdet for HP ePrintCenter på [www.hpeprintcenter.com](http://www.hpeprintcenter.com).

Hvis du vil bruke denne funksjonen, må produktet være koblet til en datamaskin eller et nettverk med Internett-forbindelse. HPs webtjenester må være aktivert på produktet. Bruk følgende fremgangsmåte for å aktivere HPs webtjenester:

#### **Bruke programmer for HPs webtjenester (LCD-kontrollpanel)**

- **1.** Trykk på OK på kontrollpanelet.
- **2.** Velg **HPs webtjenester**-menyen, og trykk deretter på OK.

Når du har lastet ned et program fra webområdet for HP ePrintCenter, finner du programmet i Progr. menyen på produktets kontrollpanel.

## **Bruke programmer for HPs webtjenester (kontrollpanel med berøringsskjerm)**

- **1.** Trykk på Webtjenester  $\textcircled{\tiny{\textbf{F}}}$ knappen fra startskjermbildet på produktets kontrollpanel.
- **2.** Velg **Aktiver webtjenester**-knappen.

Når du har lastet ned et program fra webområdet for HP ePrintCenter, finner du programmet i Progr. menyen på produktets kontrollpanel.

# <span id="page-70-0"></span>**Konfigurere IP-nettverksinnstillinger**

#### **Vise eller endre nettverksinnstillinger**

Bruk **HP Device Toolbox** til å vise eller endre innstillingene for IP-konfigurasjon.

- **1.** Skriv ut en konfigurasjonsside, og finn IP-adressen.
	- Hvis du bruker IPv4, inneholder IP-adressen bare sifre. Den har følgende format:

xxx.xxx.xxx.xxx

● Hvis du bruker IPv6, er IP-adressen en heksadesimalkombinasjon av tegn og sifre. Den har et format som ligner på dette:

xxxx::xxxx:xxxx:xxxx:xxxx

- **2.** Åpne **HP Device Toolbox** ved å klikke på **Start**-knappen, gruppen **Programmer** eller **Alle programmer**, **HP** og produktgruppen og deretter klikke på **HP Produktinnstillinger**.
- **3.** Klikk på kategorien **Nettverk** for å få nettverksinformasjon. Du kan endre innstillingene etter behov.

#### **Konfigurere IPv4 TCP/IP-parametere manuelt fra kontrollpanelet**

#### **Konfigurere IPv4 TCP/IP-parametere manuelt (LCD-kontrollpanel)**

- **1.** Trykk på OK på kontrollpanelet.
- **2.** Bruk piltastene til å velge alternativet **Nettverksoppsett**, og trykk deretter på OK.
- **3.** Bruk piltastene til å velge alternativet **TCP/IP-konfigurasjon**, og trykk deretter på OK.
- **4.** Bruk piltastene til å velge alternativet **Manuell**, og trykk deretter på OK.
- **5.** Bruk de alfanumeriske knappene til å skrive inn IP-adressen, og trykk deretter på OK.
- **6.** Hvis IP-adressen er feil, bruker du piltastene til å velge alternativet **Nei**, og trykk deretter på OKknappen. Gjenta trinn 5 med riktig IP-adresse, og gjenta deretter trinn 5 for innstillingene for nettverksmaske og standard gateway.

#### **Konfigurere IPv4 TCP/IP-parametere manuelt (kontrollpanel med berøringsskjerm)**

Bruk menyene på kontrollpanelet til å konfigurere IPv4-adresse, nettverksmaske og standard gateway manuelt.

- **1.** Trykk på Installere  $\&$ -knappen fra startskjermbildet på produktets kontrollpanel.
- **2.** Bla til og velg **Nettverksoppsett**-menyen.
- **3.** Velg **TCP/IP-konfig**-menyen, og velg deretter **Manuell**-knappen.
- **4.** Bruk talltastaturet til å angi IP-adressen, og velg OK-knappen. Velg **Ja**-knappen for å bekrefte.
- **5.** Bruk talltastaturet til å angi nettverksmasken, og velg OK-knappen. Velg **Ja**-knappen for å bekrefte.
- **6.** Bruk talltastaturet til å angi standard gateway, og velg OK-knappen. Velg **Ja**-knappen for å bekrefte.

#### **Gi produktet nytt navn i nettverket**

Bruk HPs innebygde webserver hvis du vil gi produktet et nytt navn i nettverket, slik at det får en unik identifikasjon.

**1.** Åpne HPs innebygde webserver ved å skrive inn IP-adressen i adresselinjen til en webleser.

**MERK:** Du kan også få tilgang til HPs innebygde webserver fra HP Device Toolbox for Windows eller HP Utility for Mac OS X.

- **2.** Åpne **System**-kategorien.
- **3.** På **Enhetsinformasjon**-siden står standardproduktnavnet i **Enhetsstatus**-feltet. Du kan endre dette navnet for å gi produktet en unik identifikasjon.

**MERK:** Det er valgfritt å fylle ut de andre feltene på siden.

**4.** Klikk på **Bruk** for å lagre endringene.
# **Innstillinger for koblingshastighet og tosidig utskrift**

**MERK:** Denne informasjonen gjelder bare Ethernet-nettverk. Den gjelder ikke trådløse nettverk.

Koblingshastigheten og kommunikasjonsmodusen til utskriftsserveren må samsvare med nettverkshuben. I de fleste tilfeller lar du produktet stå i automatisk modus. Hvis du gjør feil endringer i innstillingene for koblingshastighet og tosidig utskrift, kan det føre til at produktet ikke kommuniserer med andre enheter i nettverket. Hvis du må foreta endringer, bruker du produktets kontrollpanel.

**MERK:** Innstillingen må samsvare med nettverksproduktet som du kobler til (en nettverkshub, -switch, -gateway, -ruter eller -datamaskin).

**MERK:** Når disse innstillingene endres, slås produktet automatisk av og på. Utfør bare endringer når produktet er inaktivt.

### **Koblingshastighet og innstillinger for tosidig utskrift (LCD-kontrollpanel)**

- **1.** Trykk på OK på kontrollpanelet.
- **2.** Bruk piltastene til å velge alternativet **Nettverksoppsett**, og trykk deretter på OK.
- **3.** Bruk piltastene til å velge alternativet **Kobl.hast.**, og trykk deretter på OK.
- **4.** Bruk piltastene til å velge en av de følgende innstillingene:

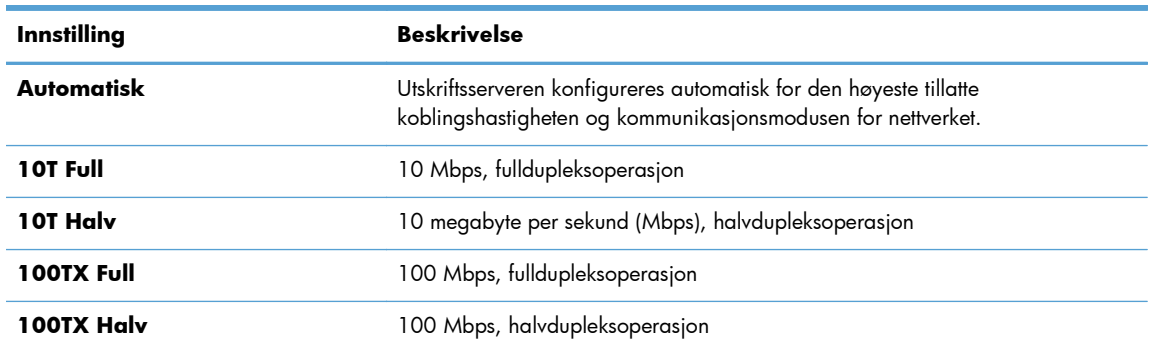

**5.** Trykk på OK-knappen. Produktet slås av og på.

## **Koblingshastighet og innstillinger for tosidig utskrift (kontrollpanel med berøringsskjerm)**

- **1.** Velg Installere  $\&$ -knappen på startskjermbildet.
- **2.** Bla til og velg **Nettverksoppsett**-menyen.
- **3.** Velg **Kobl.hast.**-menyen.
- **4.** Velg ett av disse alternativene:

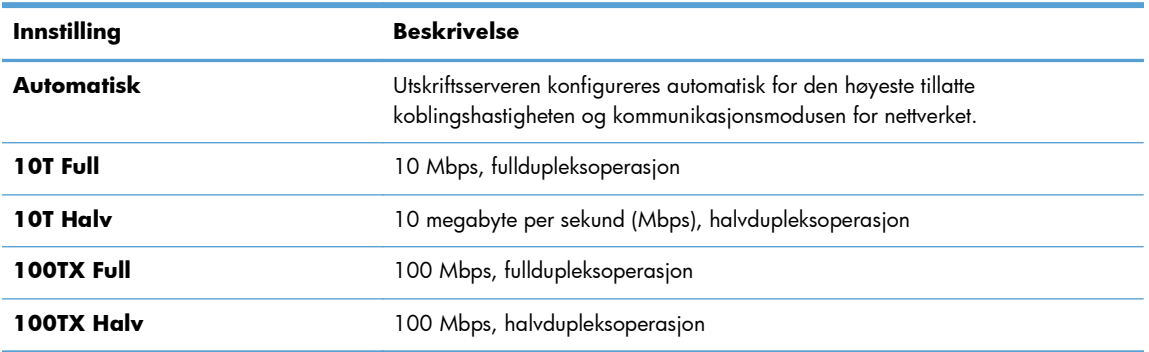

**5.** Velg OK-knappen. Produktet slås av og på.

# **HP Device Toolbox (Windows)**

Bruk Device Toolbox for Windows til å vise eller endre produktinnstillingene fra datamaskinen. Dette verktøyet åpner HPs innebygde webserver for produktet.

**MERK:** Dette verktøyet er bare tilgjengelig hvis du utførte en komplett installering når du installerte produktet.

#### **1.** Klikk på **Start** og deretter på **Programmer**.

**2.** Klikk på HP-produktgruppen, og klikk deretter på **HP Device Toolbox**.

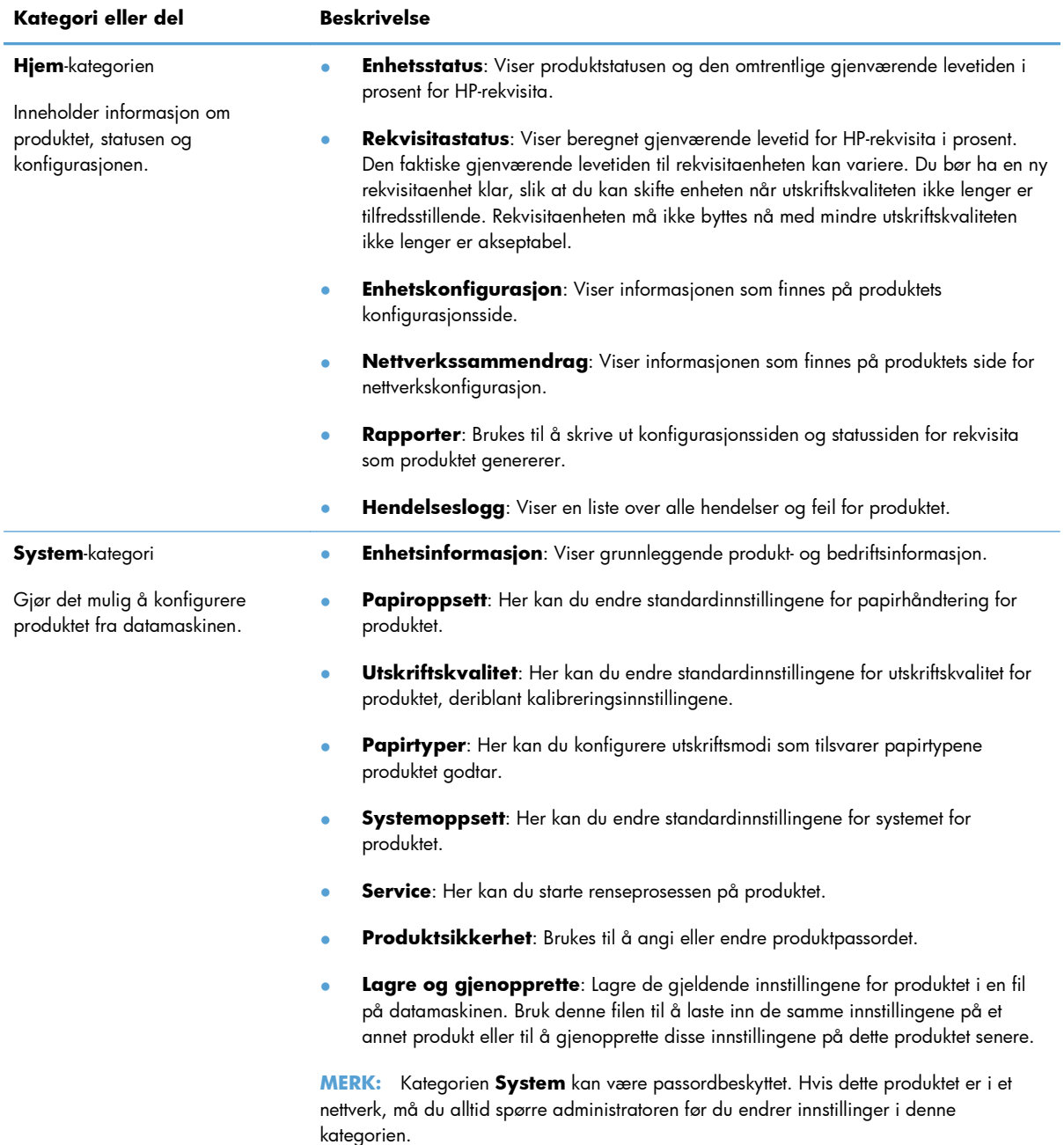

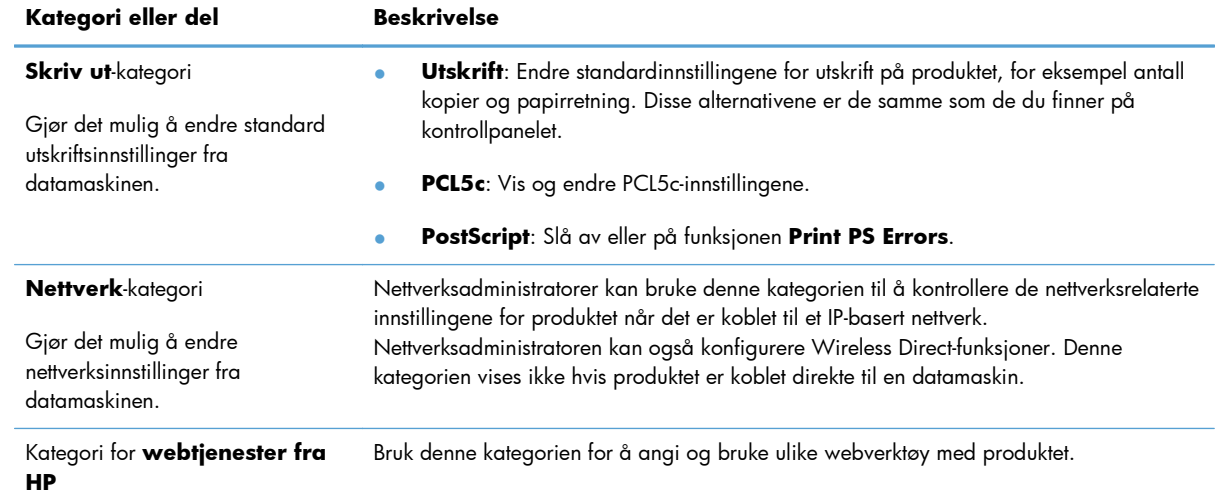

# **HP Utility for Mac OS X**

Bruk HP Utility for Mac OS X til å vise eller endre produktinnstillingene fra datamaskinen. Dette verktøyet åpner HPs innebygde webserver for produktet.

Du kan bruke HP Utility når produktet er koblet til med en USB-kabel eller er koblet til et TCP/IP-basert nettverk.

# **Åpne HP Utility**

**▲** Klikk på **HP Utility** fra dokken.

**-eller-**

Fra **Programmer** klikker du på **Hewlett Packard** og deretter på **HP Utility**.

## **HP Utility-funksjoner**

Bruk HP Utility-programvaren til å utføre følgende oppgaver:

- Hente frem informasjon om rekvisitastatus.
- Hente frem produktinformasjon, for eksempel fastvareversjon og serienummer.
- **•** Skrive ut en konfigurasjonsside.
- Konfigurere papirtype og -størrelse for skuffen.
- Overføre filer og skrifttyper fra datamaskinen til produktet.
- Oppdatere produktets fastvare.
- Endre Bonjour-navnet for produktet på Bonjour-nettverket.

# **HP Web Jetadmin**

HP Web Jetadmin er et prisbelønt, bransjeledende verktøy for effektiv administrasjon av en lang rekke nettverksenheter fra HP, deriblant skrivere, multifunksjonsprodukter og digitale sendere. Med denne enhetlige løsningen kan du installere, overvåke, vedlikeholde, feilsøke og sikre utskrifts- og bildemiljøet eksternt, noe som øker virksomhetens produktivitet og hjelper deg med å spare tid, kontrollere kostnadene og beskytte investeringen.

HP Web Jetadmin-oppdateringer gjøres regelmessig tilgjengelige for å tilby støtte for spesifikke produktfunksjoner. Gå til [www.hp.com/go/webjetadmin](http://www.hp.com/go/webjetadmin) og klikk på koblingen **Self Help and Documentation** (Selvhjelp og dokumentasjon) for å få mer informasjon om oppdateringer.

**MERK:** Enhets-plugin-moduler kan installeres på HP Web Jetadmin for å gi støtte for bestemte produktfunksjoner.

**MERK:** Nettleserne må være Java-aktivert. HP Web Jetadmin støttes ikke for Mac OS X.

# **Sikkerhetsfunksjoner for produktet**

Produktet støtter sikkerhetsstandarder og anbefalte protokoller som hjelper deg med å opprettholde sikkerheten på produktet, beskytte viktig informasjon på nettverket og forenkle måten du overvåker og vedlikeholder produktet på.

Hvis du vil ha detaljert informasjon om HPs sikre bilde- og utskriftsløsninger, kan du gå til [www.hp.com/go/secureprinting.](http://www.hp.com/go/secureprinting) På dette området finner du koblinger til rapporter og dokumenter med vanlige spørsmål om sikkerhetsfunksjoner.

# **Låse produktet**

**1.** Du kan koble til en sikkerhetskabel i sporet på baksiden av produktet.

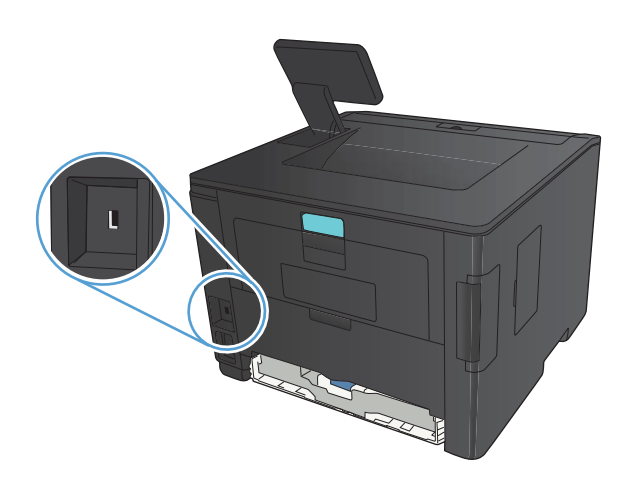

# **Angi eller endre produktpassordet**

Bruk HPs innebygde webserver til å angi et passord eller endre et eksisterende passord for et produkt i et nettverk.

**1. LED-kontrollpanel**: Skriv ut en konfigurasjonsside fra kontrollpanelets **Rapporter**-meny.

Kontrollpanel med berøringsskjerm: Trykk på Nettverk Ontrollpanen på startskjermbildet på produktets kontrollpanel for å vise IP-adressen.

**2.** Åpne HPs innebygde webserver ved å skrive inn IP-adressen i adresselinjen til en webleser.

**MERK:** Du kan også få tilgang til HPs innebygde webserver fra HP Device Toolbox for Windows eller HP Utility for Mac OS X.

- **3.** Klikk på kategorien **Innstillinger** og deretter på koblingen **Sikkerhet**.
- **MERK:** Hvis det har vært angitt et passord tidligere, blir du bedt om å skrive inn passordet. Skriv inn passordet, og klikk deretter på **Bruk**-knappen.
- **4.** Skriv inn det nye passordet i boksene **Nytt passord** og **Kontroller passordet**.
- **5.** Klikk på **Bruk**-knappen nederst i vinduet for å lagre passordet.

# **Innstillinger for økonomisk bruk**

# **Skrive ut med EconoMode**

Dette produktet har et EconoMode-alternativ som kan brukes til å skrive ut en kladd av dokumenter. Når du bruker EconoMode, brukes det mindre toner, noe som kan redusere kostnaden per side, men utskriftskvaliteten kan også reduseres når du bruker EconoMode.

HP anbefaler ikke konstant bruk av EconoMode. Hvis EconoMode brukes hele tiden, kan det hende at tonerinnholdet varer lenger enn de mekaniske komponentene i tonerkassetten. Hvis utskriftskvaliteten svekkes og ikke lenger er tilfredsstillende, bør du vurdere å bytte ut tonerkassetten.

**MERK:** Hvis dette alternativet ikke er tilgjengelig i din skriverdriver, kan du konfigurere det med med HPs innebygde webserver.

- **1.** Velg alternativet **Skriv ut** ved hjelp av programmet.
- **2.** Velg produktet, og klikk deretter på **Egenskaper** eller **Innstillinger**.
- **3.** Klikk på kategorien **Papir/kvalitet**.
- **4.** Merk av for **EconoMode**.

# **Angi dvaleforsinkelse**

Funksjonen dvaleforsinkelse bestemmer hvor lenge produktet må være inaktivt før det går over i dvalemodus for å redusere strømforbruket.

### **Angi dvaleforsinkelse (LCD-kontrollpanel)**

- **1.** Trykk på OK-knappen på kontrollpanelet for å åpne menyene.
- **2.** Åpne følgende menyer:
	- **Systemoppsett**
	- **Energiinnstillinger**
	- **Dvaleforsinkelse**
- **3.** Velg tid for forsinkelsen, og trykk deretter på knappen OK.

**MERK:** Standardverdien er **15 minutter**.

### **Angi dvaleforsinkelse (kontrollpanel med berøringsskjerm)**

- **1.** Trykk på Installere  $\&$  knappen fra startskjermbildet på produktets kontrollpanel.
- **2.** Åpne følgende menyer:
	- **Systemoppsett**
	- **Energiinnstillinger**
	- **Dvaleforsinkelse**
- **3.** Velg tidsrom for dvaleforsinkelsen.

**MERK:** Standardverdien er 15 minutter.

## **Angi forsinkelse for å slå av automatisk**

### **Angi forsinkelse for å slå av automatisk (LCD-kontrollpanel)**

- **1.** Trykk på OK-knappen på kontrollpanelet for å åpne menyene.
- **2.** Åpne følgende menyer:
	- **Systemoppsett**
	- **Energiinnstillinger**
	- **Slå av automatisk**
	- **Automatisk Slå av-forsinkelse**
- **3.** Velg tidspunkt for slå av-forsinkelsen.

**MERK:** Standardverdien er 30 minutter.

- **4.** Produktet våkner automatisk fra modusen for å slå av automatisk når den mottar en jobb eller du trykker på en knapp på kontrollpanelet. Du kan endre hvilke hendelser som får produktet til å våkne. Åpne følgende menyer:
	- **Systemoppsett**
	- **Energiinnstillinger**
	- **Slå av automatisk**
	- **Oppvåkningshendelser**

Hvis du vil slå av en oppvåkningshendelse, velger du hendelsen og deretter alternativet **Nei**.

## **Angi forsinkelse for å slå av automatisk (kontrollpanel med berøringsskjerm)**

- **1.** Trykk på Installere & knappen fra startskjermbildet på produktets kontrollpanel.
- **2.** Åpne følgende menyer:
	- **Systemoppsett**
	- **Energiinnstillinger**
	- **Slå av automatisk**
	- **Automatisk Slå av-forsinkelse**
- **3.** Velg tidspunkt for slå av-forsinkelsen.

**MERK:** Standardverdien er **30 minutter**.

- **4.** Produktet våkner automatisk fra modusen for å slå av automatisk når den mottar en jobb eller du trykker på en knapp på kontrollpanelet. Du kan endre hvilke hendelser som får produktet til å våkne. Åpne følgende menyer:
	- **Systemoppsett**
	- **Energiinnstillinger**
	- **Slå av automatisk**
	- **Oppvåkningshendelser**

Hvis du vil slå av en oppvåkningshendelse, velger du hendelsen og deretter alternativet **Nei**.

# **Skrive ut når en tonerkassett har nådd slutten av den beregnede levetiden**

**Lite svart blekk**: Produktet viser når det er lite igjen i en tonerkassett. Den faktiske gjenværende levetiden for tonerkassetten kan variere. Du bør ha en ny tonerkassett klar, slik at du kan skifte kassetten når utskriftskvaliteten ikke lenger er tilfredsstillende. Tonerkassetten må ikke skiftes ennå.

**Svært lite svart blekk**: Produktet viser når det er svært lite igjen i en tonerkassett. Den faktiske gjenværende levetiden for tonerkassetten kan variere. Du bør ha en ny tonerkassett klar, slik at du kan skifte kassetten når utskriftskvaliteten ikke lenger er tilfredsstillende. Tonerkassetten må ikke byttes nå med mindre utskriftskvaliteten ikke lenger er tilfredsstillende.

Når en HP-tonerkassett har "svært lite" igjen, gjelder ikke lenger HPs beskyttelsesgaranti Premium Protection for den skriverkassetten.

Du kan endre måten produktet reagerer på når rekvisitaenheten har svært lite igjen. Du trenger ikke å angi disse innstillingene på nytt når du installerer en ny tonerkassett.

# **Aktivere eller deaktivere innstillinger for Nesten tom (LCDkontrollpanel)**

Du kan når som helst aktivere eller deaktivere standardinnstillingen, og du trenger ikke aktivere den på nytt når du setter i en ny tonerkassett.

- **1.** Trykk på OK-knappen på kontrollpanelet for å åpne menyene.
- **2.** Åpne følgende menyer:
	- **Systemoppsett**
	- **Rekvisitainnstillinger**
	- **Svart kassett**
	- **Svært lav-innstilling**
- **3.** Velg ett av disse alternativene:
	- Velg alternativet **Fortsett** for å konfigurere produktet slik at det varsler deg når tonerkassetten har svært lite igjen, men likevel fortsetter å skrive ut.
	- Velg alternativet **Stopp** for å konfigurere produktet slik at det stanser utskriften til du har skiftet ut tonerkassetten.
	- Velg alternativet **Spør** for å konfigurere produktet slik at det slutter å skrive ut og ber deg om å skifte tonerkassett. Du kan bekrefte at beskjeden er mottatt, og fortsette utskriften. Et alternativ som kunden selv kan konfigurere på dette produktet, er "Spør meg etter 100 sider, 200 sider, 300 sider, 400 sider eller aldri". Dette alternativet tilbys som en hjelp for kunden, og det gir ingen indikasjon på om disse sidene holder akseptabel utskriftskvalitet.

Når en HP-tonerkassett har **svært lite** igjen, gjelder ikke lenger HPs beskyttelsesgaranti Premium Protection for den skriverkassetten.

# **Aktivere eller deaktivere innstillinger for Nesten tom (kontrollpanel med berøringsskjerm)**

Du kan når som helst aktivere eller deaktivere standardinnstillingene, og du trenger ikke å aktivere dem på nytt når du setter inn en ny tonerkassett.

- **1.** Trykk på Installere  $\frac{1}{2}$ knappen fra startskjermbildet på produktets kontrollpanel.
- **2.** Åpne følgende menyer:
	- **Systemoppsett**
	- **Rekvisitainnstillinger**
	- **Svart kassett**
	- **Svært lav-innstilling**
- **3.** Velg ett av følgende alternativer:
	- Velg alternativet **Fortsett** for å konfigurere produktet slik at det varsler deg når tonerkassetten har svært lite igjen, men likevel fortsetter å skrive ut.
	- Velg alternativet **Stopp** for å konfigurere produktet slik at det stanser utskriften til du har skiftet ut tonerkassetten.
	- Velg alternativet **Spør** for å konfigurere produktet slik at det slutter å skrive ut og ber deg om å skifte tonerkassett. Du kan bekrefte at beskjeden er mottatt, og fortsette utskriften. Et alternativ som kunden selv kan konfigurere på dette produktet, er "Spør meg etter 100 sider, 200 sider, 300 sider, 400 sider eller aldri". Dette alternativet tilbys som en hjelp for kunden, og det gir ingen indikasjon på om disse sidene holder akseptabel utskriftskvalitet.

Når en HP-tonerkassett har **svært lite** igjen, gjelder ikke lenger HPs beskyttelsesgaranti Premium Protection for den skriverkassetten. Ingen utskrifts- eller kassettfeil som oppstår når HP-tonerkassett brukes i modusen **Fortsett** når det er svært lite igjen, anses som feil i rekvisitaenhetens materiale eller utførelse i henhold til HPs garanti for skriverkassetter.

# **Lagre og resirkulere rekvisita**

# **Resirkulere rekvisita**

Hvis du vil resirkulere en ekte HP–tonerkassett, legger du den brukte kassetten i esken som den nye kassetten lå i. Bruk den medfølgende returetiketten, og send de brukte rekvisitaene til HP for resirkulering. Hvis du vil ha fullstendig informasjon, kan du se resirkuleringsveiledningen som følger med all ny HP-rekvisita.

## **Lagring av tonerkassetter**

Ikke ta tonerkassetten ut av innpakningen før du skal bruke den.

**FORSIKTIG:** Unngå skade på tonerkassetten. Utsett den ikke for lys i mer enn noen få minutter.

# **Utskiftingsinstruksjoner**

# **Bytte tonerkassetten**

Når en tonerkassett er i ferd med å gå tom, vises en melding om at du må bestille en ny kassett. Du kan fortsette å skrive ut med den nåværende skriverkassetten ved å omfordele toneren helt til utskriftskvaliteten ikke lenger er akseptabel.

**1.** Åpne tonerkassettdekselet og ta ut tonerkassetten.

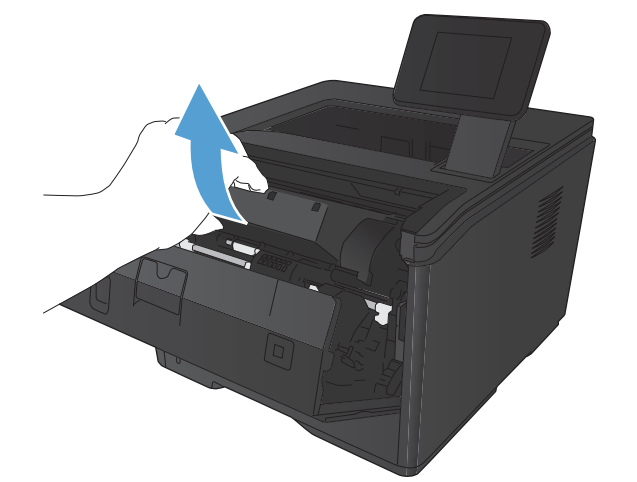

**2.** Ta den nye tonerkassetten ut av pakningen. Legg den brukte tonerkassetten i posen for resirkulering.

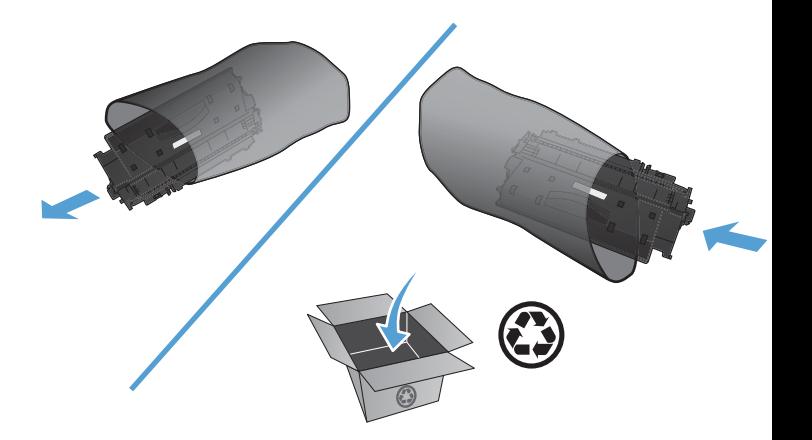

**3.** Ta tak i begge sidene av tonerkassetten, og fordel toneren ved å riste tonerkassetten forsiktig.

> **FORSIKTIG:** Ikke ta på lukkeren eller på overflaten til valsen.

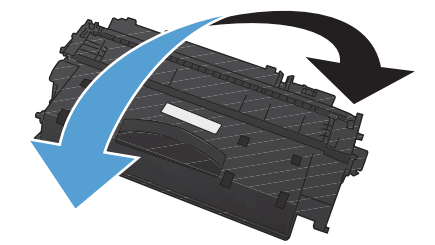

**4.** Drei fliken på venstre side av kassetten til den løsner. Dra i fliken til all tapen er fjernet fra kassetten. Plasser fliken og tapen i esken for tonerkassetten for å sende den til resirkulering.

**5.** Juster tonerkassetten etter sporene inne i produktet, og skyv tonerkassetten ordentlig på plass. Lukk deretter tonerkassettdekselet.

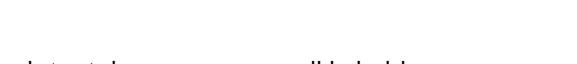

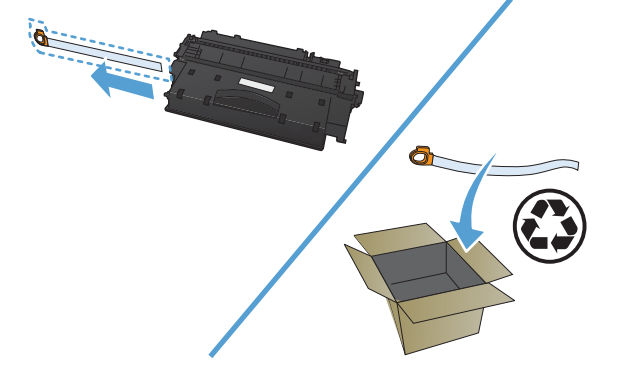

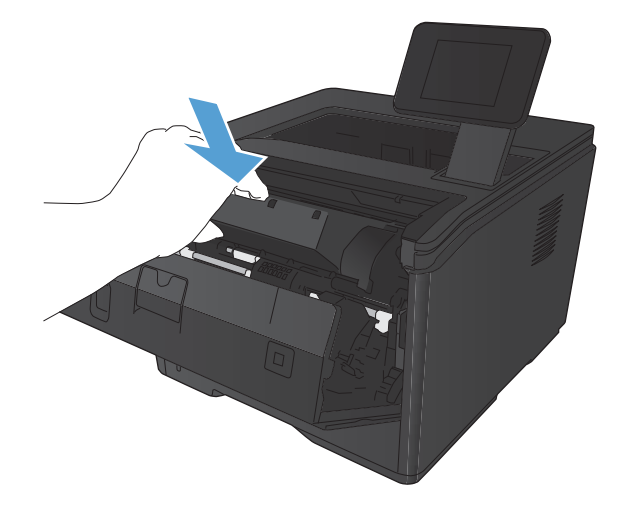

**6.** Installeringen er fullført. Legg den brukte

tonerkassetten i esken den nye kassetten ble levert i. I vedlagte resirkuleringsveiledning finner du instruksjoner for resirkulering.

# **Minne**

Dette produktet har et minnepanel som godtar følgende skrifter og moduler for strekkodeminne fra tredjeparter. Hewlett-Packard selger ikke disse produktene.

- BarDIMM Pro, Jetmobile
- **MicrDIMM Pro, Jetmobile**
- TypeHaus Fonts and Barcodes Solutions, TypeHaus, Inc.
- Asian Fonts, JITCO, Ltd.
- BarDIMM® Box, Jetmobile
- BarSIMM 1,9, Jetmobile
- EIO Hard-Disk for LaserJet Series, Oberon Service SRL
- **•** Ethernet to Token Ring Router (ETRR), Ringdale
- EuroForm Barcode 100, EuroForm A/S

# **Oppdatere fastvaren**

HP tilbyr regelmessige oppgraderinger for produktfastvaren. Du kan laste inn fastvareoppdateringer manuelt, eller du kan angi at produktet skal laste inn fastvareoppdateringer automatisk.

# **Oppdatere fastvaren manuelt (LCD-kontrollpanel)**

- **1.** Trykk på OK-knappen på kontrollpanelet for å åpne menyene.
- **2.** Åpne følgende menyer:
	- **Service**
	- **LaserJet Oppdatering**
	- **Se etter oppdateringer nå**
- **3.** Velg alternativet **Ja**, og trykk deretter på OK-knappen for å be produktet om å søke etter fastvareoppdateringer. Hvis produktet finner en oppgradering, startes oppdateringsprosessen.

# **Oppdatere fastvaren manuelt (kontrollpanel med berøringsskjerm)**

- **1.** Trykk på Installere  $\frac{1}{2}$ knappen fra startskjermbildet på produktets kontrollpanel.
- **2.** Åpne følgende menyer:
	- **Service**
	- **LaserJet Oppdatering**
	- **Se etter oppdateringer nå**
- **3.** Trykk på **Ja**-knappen for å be produktet om å søke etter fastvareoppdateringer. Hvis produktet finner en oppgradering, startes oppdateringsprosessen.

# **Angi at produktet skal oppdatere fastvaren automatisk (LCDkontrollpanel)**

**MERK:** Denne delen gjelder bare for modellen HP LaserJet Pro 400 M401a-skriver.

- **1.** Trykk på OK-knappen på kontrollpanelet for å åpne menyene.
- **2.** Åpne følgende menyer:
	- **Service**
	- **LaserJet Oppdatering**
	- **Administrer oppdateringer**
	- **Spør før installering**
- **3.** Velg alternativet **Installer automatisk**, og trykk deretter på OK-knappen.

# **Angi at produktet skal oppdatere fastvaren automatisk (kontrollpanel med berøringsskjerm)**

**MERK:** Denne delen gjelder bare for modellen HP LaserJet Pro 400 M401d-skriver.

- 1. Trykk på Installere & knappen fra startskjermbildet på produktets kontrollpanel.
- **2.** Åpne følgende menyer:
	- **Service**
	- **LaserJet Oppdatering**
	- **Administrer oppdateringer**
	- **Spør før installering**
- **3.** Velg alternativet **Installer automatisk**.

# **5 Problemløsing**

- [Sjekkliste for problemløsning](#page-93-0)
- **•** [Gjenopprette standardinnstillingene](#page-95-0)
- [Hjelpesystem på kontrollpanelet](#page-96-0)
- [Tolke kontrollpanelmeldinger](#page-97-0)
- [Papiret mates på feil måte eller kjører seg fast](#page-106-0)
- [Fjerne fastkjøringer](#page-107-0)
- [Forbedre utskriftskvaliteten](#page-115-0)
- [Produktet skriver ikke ut eller skriver ut for sakte](#page-121-0)
- [Løse problemer med utskrift fra USB-enhet](#page-123-0)
- [Løse direktetilkoblingsproblemer](#page-125-0)
- [Løse problemer med det kablede nettverket](#page-126-0)
- [Løse problemer med det trådløse nettverket](#page-128-0)
- [Løse programvareproblemer for produktet med Windows](#page-132-0)
- [Løse programvareproblemer for produktet med Mac OS X](#page-134-0)
- [Fjerne programvare \(Windows\)](#page-136-0)
- [Fjerne programvare \(Mac OS X\)](#page-137-0)

# <span id="page-93-0"></span>**Sjekkliste for problemløsning**

Følg disse trinnene når du prøver å løse et problem med produktet.

- Trinn 1: Kontroller at produktet er satt opp på riktig måte
- Trinn 2: Kontroller den kablede eller trådløse tilkoblingen
- [Trinn 3: Se om det vises feilmeldinger på kontrollpanelet](#page-94-0)
- **•** [Trinn 4: Kontroller papiret](#page-94-0)
- [Trinn 5: Kontroller programvaren](#page-94-0)
- **•** [Trinn 6: Test utskriftsfunksjonen](#page-94-0)
- [Trinn 7: Kontroller tonerkassetten](#page-94-0)
- [Trinn 8: Prøv å sende en utskriftsjobb fra en datamaskin](#page-94-0)

# **Trinn 1: Kontroller at produktet er satt opp på riktig måte**

- **1.** Trykk på av/på-knappen for å slå på produktet, eller for å deaktivere Automatisk av-modus.
- **2.** Kontroller at strømkabelen er forsvarlig koblet til.
- **3.** Kontroller at linjespenningen er riktig for strømkonfigurasjonen til produktet. (Se merket på baksiden av produktet for å se spenningskravene.) Hvis du bruker en strømfordeler og spenningen ikke er innenfor spesifikasjonen, kobler du produktet direkte til vegguttaket. Hvis det allerede er koblet til vegguttaket, kan du prøve et annet uttak.
- **4.** Hvis produktet fortsatt ikke får strøm, bør du ta kontakt med HPs kundestøtte.

# **Trinn 2: Kontroller den kablede eller trådløse tilkoblingen**

- **1.** Kontroller kabeltilkoblingen mellom produktet og datamaskinen. Kontroller at koblingen er sikker.
- **2.** Hvis du har en annen kabel av riktig type, kan du bruke denne til å kontrollere om det er feil på selve kabelen.
- **3.** Kontroller følgende elementer hvis produktet er koblet til et nettverk:
	- Sjekk lampen ved siden av produktets nettverkstilkobling. Den skal lyse grønt hvis nettverksforbindelsen er aktiv.
	- Kontroller at det er en nettverkskabel og ikke en telefonledning du har brukt for å koble til nettverket.
- <span id="page-94-0"></span>Kontroller at nettverksruteren, -huben eller -svitsjen er slått på og fungerer som den skal.
- Hvis datamaskinen eller produktet er koblet til et trådløst nettverk, kan svak signalkvalitet eller interferens skape forsinkelser i utskriftsjobber.
- **4.** Hvis datamaskinen har et personlig brannmursystem, er det mulig at dette hindrer kommunikasjon med produktet. Prøv å deaktivere brannmuren midlertidig for å se om det er den som er årsaken til problemet.

# **Trinn 3: Se om det vises feilmeldinger på kontrollpanelet**

Kontrollpanelet skal vise statusen Klar. Hvis det vises en feilmelding, retter du feilen.

## **Trinn 4: Kontroller papiret**

- **1.** Kontroller at papiret du bruker, oppfyller spesifikasjonene.
- **2.** Kontroller at papiret er lagt riktig i innskuffen.

## **Trinn 5: Kontroller programvaren**

- **1.** Kontroller at produktprogramvaren er installert på riktig måte.
- **2.** Forsikre deg om at du har installert skriverdriveren for dette produktet. Kontroller programmet for å være sikker på at du bruker skriverdriveren for dette produktet.

# **Trinn 6: Test utskriftsfunksjonen**

- **1.** Skriv ut en konfigurasjonsside.
- **2.** Hvis siden ikke skrives ut, kontrollerer du at innskuffen inneholder papir.
- **3.** Hvis siden kjører seg fast i produktet, må du fjerne det fastkjørte papiret.

## **Trinn 7: Kontroller tonerkassetten**

Skriv ut en statusside for rekvisita, og kontroller gjenværende levetid for tonerkassetten.

# **Trinn 8: Prøv å sende en utskriftsjobb fra en datamaskin**

- **1.** Prøv å skrive ut jobben fra en annen datamaskin som bruker den samme produktprogramvaren.
- **2.** Kontroller at USB- eller nettverkskabelen er koblet til. Sett opp produktet til å bruke riktig port, eller installer programvaren på nytt og velg den tilkoblingstypen du bruker.
- **3.** Hvis utskriftskvaliteten ikke er tilfredsstillende, må du kontrollere at utskriftsinnstillingene er riktige for materialet du bruker.

# <span id="page-95-0"></span>**Gjenopprette standardinnstillingene**

Ved gjenoppretting av standardinnstillingene tilbakestilles alle produkt- og nettverksinnstillinger til fabrikkstandardene. Sideantall, skuffstørrelse eller språk blir ikke tilbakestilt. Følg trinnene nedenfor for å gjenopprette fabrikkinnstillingene.

**FORSIKTIG:** Ved gjenoppretting av standardinnstillingene tilbakestilles alle innstillinger til fabrikkstandarder, og alle sider som er lagret i minnet, blir slettet. Produktet startes deretter automatisk på nytt.

# **Gjenopprette standardinnstillingene (LCD-kontrollpanel)**

- **1.** Trykk på OK-knappen på kontrollpanelet for å åpne menyene.
- **2.** Åpne følgende menyer:
	- **Service**
	- **Gjenopprett standarder**

Produktet starter automatisk på nytt.

# **Gjenopprette standardinnstillingene (kontrollpanel med berøringsskjerm)**

- **1.** Trykk på Installere  $\&$  knappen fra startskjermbildet på produktets kontrollpanel.
- **2.** Bla til og velg **Service**-menyen.
- **3.** Bla til og velg **Gjenopprett standarder**-knappen, og velg deretter OK-knappen.

Produktet starter automatisk på nytt.

# <span id="page-96-0"></span>**Hjelpesystem på kontrollpanelet**

Modellene HP LaserJet Pro 400 M401dn skriver og HP LaserJet Pro 400 M401dw skriver har et innebygd hjelpesystem som forklarer hvordan du bruker hvert skjermbilde. Du åpner hjelpesystemet ved å velge knappen Hjelp øverst til høyre på skjermen.

I enkelte skjermbilder åpner hjelpesystemet en global meny der du kan søke etter spesielle emner. Du kan bla gjennom menystrukturen ved å velge knappene på menyen.

Enkelte hjelpeskjermbilder inkluderer animasjoner som fører deg gjennom fremgangsmåter, for eksempel fjerning av fastkjørt papir.

For skjermbilder som inneholder innstillinger for enkeltstående jobber, åpner hjelpesystemet et emne som forklarer alternativene for dette skjermbildet.

Hvis du får varsel om en feil eller advarsel, velger du Hjelp ?- knappen for å åpne en melding som beskriver problemet. Meldingen gir også informasjon om hvordan problemet kan løses.

# <span id="page-97-0"></span>**Tolke kontrollpanelmeldinger**

# **Meldingstyper på kontrollpanelet**

Kontrollpanelmeldingene viser den gjeldende produktstatusen eller situasjoner som kan kreve at du gjør noe.

Varsler og advarsler vises midlertidig, og det kan hende at du må bekrefte meldingen ved å trykke på OK for å fortsette, eller at du må trykke på Avbryt $\times$  for å avbryte jobben. I forbindelse med enkelte varsler og advarsler kan det hende at jobben ikke er komplett, eller at utskriftskvaliteten påvirkes. Hvis varselet eller advarselen er relatert til utskrifter og funksjonen for å fortsette automatisk er aktivert, vil produktet prøve å fortsette utskriftsjobben etter at advarselen har blitt vist i 10 sekunder uten bekreftelse.

Alvorlige feilmeldinger indikerer en kritisk feil. Det kan hende at du kan løse problemet ved å slå produktet av og på igjen. Hvis den alvorlige feilen vedvarer, kan det hende at produktet trenger service.

# **Kontrollpanelmeldinger**

### **10.X000 Rekvisitafeil**

#### **Beskrivelse**

Minnebrikken i tonerkassetten kan ikke leses eller mangler.

- $10.0000 =$  feil ved minnebrikke
- $10.1000 =$  minnebrikke mangler

#### **Anbefalt handling**

Sett inn tonerkassetten på nytt.

Slå produktet av og på.

Hvis feilen vedvarer, må tonerkassetten byttes.

### **49 Feil Slå av og på**

#### **Beskrivelse**

Det oppstod en intern feil i produktet.

#### **Anbefalt handling**

Slå av produktet, vent minst 30 sekunder, og slå deretter på produktet og vent på at det initialiseres.

Hvis du bruker en overspenningsavleder, fjerner du den. Koble produktet direkte til stikkontakten i veggen. Slå på produktet.

Ta kontakt med HPs kundestøtte hvis meldingen fortsatt vises.

### **50.x Fikse.feil Slå av og på**

#### **Beskrivelse**

Det oppstod en feil med varmeelementet i produktet.

#### **Anbefalt handling**

Slå av produktet, vent minst 30 sekunder, og slå deretter på produktet og vent på at det initialiseres.

Slå av produktet, vent minst 25 minutter, og slå på produktet igjen.

Hvis du bruker en overspenningsavleder, fjerner du den. Koble produktet direkte til stikkontakten i veggen. Slå på produktet.

Ta kontakt med HPs kundestøtte hvis meldingen fortsatt vises.

### **51.XX Feil Slå av og på**

#### **Beskrivelse**

Det oppstod en intern maskinvarefeil i produktet.

#### **Anbefalt handling**

Slå av produktet, vent minst 30 sekunder, og slå deretter på produktet og vent på at det initialiseres.

Hvis du bruker en overspenningsavleder, fjerner du den. Koble produktet direkte til stikkontakten i veggen. Slå på produktet.

Ta kontakt med HPs kundestøtte hvis meldingen fortsatt vises.

### **54.XX Feil Slå av og på**

#### **Beskrivelse**

Det oppstod en feil med én av de interne sensorene i produktet.

#### **Anbefalt handling**

Slå av produktet, vent minst 30 sekunder, og slå deretter på produktet og vent på at det initialiseres.

Hvis du bruker en overspenningsavleder, fjerner du den. Koble produktet direkte til stikkontakten i veggen. Slå på produktet.

Ta kontakt med HPs kundestøtte hvis meldingen fortsatt vises.

### **55.X Feil Slå av og på**

#### **Beskrivelse**

Det oppstod en intern kommunikasjonsfeil i produktet.

#### **Anbefalt handling**

Slå av produktet, vent minst 30 sekunder, og slå deretter på produktet og vent på at det initialiseres.

Hvis du bruker en overspenningsavleder, fjerner du den. Koble produktet direkte til stikkontakten i veggen. Slå på produktet.

Ta kontakt med HPs kundestøtte hvis meldingen fortsatt vises.

### **57 Viftefeil Slå av og på**

#### **Beskrivelse**

Det har oppstått et problem med produktets interne vifte.

#### **Anbefalt handling**

Slå av produktet, vent minst 30 sekunder, og slå deretter på produktet og vent på at det initialiseres.

Hvis du bruker en overspenningsavleder, fjerner du den. Koble produktet direkte til stikkontakten i veggen. Slå på produktet.

Ta kontakt med HPs kundestøtte hvis meldingen fortsatt vises.

#### **59.X Feil Slå av og på**

#### **Beskrivelse**

Det oppstod et problem med én av motorene i produktet.

#### **Anbefalt handling**

Slå av produktet, vent minst 30 sekunder, og slå deretter på produktet og vent på at det initialiseres.

Hvis du bruker en overspenningsavleder, fjerner du den. Koble produktet direkte til stikkontakten i veggen. Slå på produktet.

Ta kontakt med HPs kundestøtte hvis meldingen fortsatt vises.

#### **79 Feil Slå av og på**

#### **Beskrivelse**

Det oppstod en intern fastvarefeil i produktet.

#### **Anbefalt handling**

Slå av produktet, vent minst 30 sekunder, og slå deretter på produktet og vent på at det initialiseres.

Hvis du bruker en overspenningsavleder, fjerner du den. Koble produktet direkte til stikkontakten i veggen. Slå på produktet.

Ta kontakt med HPs kundestøtte hvis meldingen fortsatt vises.

### **79 Servicefeil Slå av og på**

#### **Beskrivelse**

En DIMM-modul som ikke er kompatibel, er installert.

#### **Anbefalt handling**

- **1.** Slå av produktet.
- **2.** Installer en DIMM-modul som produktet støtter.
- **3.** Slå på produktet.

Ta kontakt med HPs kundestøtte hvis meldingen fortsatt vises.

### **Brukt svart kassett er installert Trykk [OK] for å forts.**

#### **Beskrivelse**

Du bruker en tonerkassett som nådde standard lavt nivå da den var installert i et annet produkt.

#### **Anbefalt handling**

Trykk på OK-knappen for å fjerne meldingen. Utskriften kan fortsette, men du bør vurdere å ha en ny tonerkassett for hånden.

### **Bytt svart skriverkassett**

#### **Beskrivelse**

Tonerkassetten er snart utbrukt, og produktet er konfigurert av kunden til å slutte å skrive ut når det er svært lite igjen i tonerkassetten.

#### **Anbefalt handling**

Hvis du vil sikre en optimal utskriftskvalitet, anbefaler HP at du skifter ut tonerkassetten på dette tidspunktet. Du kan fortsette å skrive ut til du ser at utskriftskvaliteten blir dårligere. Kassettenes faktiske levetid kan variere. Når en HP-tonerkassett har "svært lite" igjen, gjelder ikke lenger HPs beskyttelsesgaranti Premium Protection for den tonerkassetten. Alle utskrifts- eller tonerkassettfeil som oppstår når HP-tonerkassett brukes i modusen for å fortsette når det er svært lite igjen, anses ikke som feil i rekvisitaenhetens materiale eller utførelse i henhold til HPs garanti for skriverkassetter.

#### **Dør bak er åpen**

#### **Beskrivelse**

Produktets bakdeksel er åpent.

#### **Anbefalt handling**

Lukk døren.

### **Dør ikke lukket**

#### **Beskrivelse**

Produktets frontdeksel er åpent.

#### **Anbefalt handling**

Lukk døren.

### **Ekte HP-rekvisita satt inn**

#### **Beskrivelse**

Det ble installert ekte HP-rekvisita.

#### **Anbefalt handling**

Ingen handling påkrevd.

### **Enhetsfeil Trykk på [OK]**

#### **Beskrivelse**

Det oppstod en intern feil.

#### **Anbefalt handling**

Trykk på OK-knappen for å gjenoppta jobben.

### **Fastkjørt papir i <sted>**

#### **Beskrivelse**

Produktet har registrert fastkjørt papir.

#### **Anbefalt handling**

Fjern det fastkjørte papiret fra det angitte stedet. Utskriften skal fortsette. Hvis det ikke skjer, skrives jobben ut på nytt.

Ta kontakt med HPs kundestøtte hvis meldingen fortsatt vises.

### **Fastkjørt papir i skuff <X> Fjern fastkjørt papir, og deretterTrykk på [OK]**

#### **Beskrivelse**

Produktet har registrert fastkjørt papir.

#### **Anbefalt handling**

Fjern det fastkjørte papiret fra det angitte stedet, og trykk deretter på OK.

Ta kontakt med HPs kundestøtte hvis meldingen fortsatt vises.

### **Fjern fraktmateriale fra tonerkassett**

#### **Beskrivelse**

Det er installert en forsendelsessperre for en tonerkassett.

#### **Anbefalt handling**

Trekk i den oransje klaffen for å fjerne transportsikringen fra kassetten.

### **Installer svart skriverkassett**

#### **Beskrivelse**

Tonerkassetten er satt inn feil eller er ikke satt inn i produktet.

#### **Anbefalt handling**

Sett inn tonerkassetten.

### **Legg i skuff <X> Trykk på [OK] for tilgj. media**

#### **Beskrivelse**

Skuffen er tom.

#### **Anbefalt handling**

Legg papiret i skuffen for å fortsette å skrive ut. Trykk på OK-knappen hvis du vil bruke en annen skuff.

### **Legg i skuff <X> <TYPE> <STØRRELSE>**

#### **Beskrivelse**

Det er en skuff som er konfigurert for papirtypen og -størrelsen som utskriftsjobben ber om, men den skuffen er tom.

#### **Anbefalt handling**

Legg riktig papir i skuffen, eller trykk på OK-knappen for å bruke papir fra en annen skuff.

### **Legg i skuff 1, VANLIG <STØRRELSE> Rengjøringsmodus**

#### **Beskrivelse**

Produktet er klart til å behandle renseprosessen.

#### **Anbefalt handling**

Legg vanlig papir i den angitte størrelsen i skuff 1, og trykk deretter på OK-knappen.

### **Legg i skuff 1 <TYPE> <STØRRELSE>**

#### **Beskrivelse**

Det er ingen skuff som er konfigurert for papirtypen og -størrelsen som utskriftsjobben ber om.

#### **Anbefalt handling**

Legg riktig papir i skuff 1, eller trykk på OK for å bruke papir fra en annen skuff.

## **Lite minne Trykk på [OK]**

#### **Beskrivelse**

Produktminnet er nesten fullt.

#### **Anbefalt handling**

Trykk på OK-knappen for å fullføre jobben, eller trykk på Avbryt  $\times$ knappen for å avbryte jobben. Del jobben inn i mindre jobber med færre sider.

#### **Lite rekvisita**

#### **Beskrivelse**

Det er lite igjen i en tonerkassett.

#### **Anbefalt handling**

Utskriften fortsetter til en melding om svært lite vises. Du bør vurdere å ha en ny tonerkassett for hånden.

### **Lite toner i svart kassett**

#### **Beskrivelse**

Tonerkassetten er nesten oppbrukt.

#### **Anbefalt handling**

Utskriften kan fortsette, men du bør vurdere å ha en ny tonerkassett for hånden.

### **Manuell dupleks Legg i skuff <X> Trykk på [OK]**

#### **Beskrivelse**

Den første siden av en manuell tosidig utskriftsjobb har blitt skrevet ut, og siden må legges i for at den andre siden skal kunne behandles.

#### **Anbefalt handling**

Legg siden i angitt skuff med siden det skal skrives ut på, opp og toppen av siden bort fra deg, og trykk deretter på OK-knappen.

### **Manuell mating <STØRRELSE>, <TYPE> Trykk på [OK] for tilgj. media**

#### **Beskrivelse**

Produktet er satt til modus for manuell mating.

#### **Anbefalt handling**

Trykk på OK-knappen for å fjerne meldingen, *eller* legg riktig papir i skuff 1.

## **Rengjøring**

#### **Beskrivelse**

Produktet utfører regelmessig rensing for å beholde den beste utskriftskvaliteten.

#### **Anbefalt handling**

Vent til rensingen er ferdig.

### **Svart kassett som ikke støttes Trykk [OK] for å forts.**

#### **Beskrivelse**

Produktet har registrert en tonerkassett som ikke er produsert av HP.

#### **Anbefalt handling**

Trykk på OK-knappen for å fortsette utskriften.

Hvis du mener at du har kjøpt HP-rekvisita, kan du gå til [www.hp.com/go/anticounterfeit](http://www.hp.com/go/anticounterfeit). Service eller reparasjoner som skyldes bruk av rekvisita som ikke er produsert av HP, dekkes ikke av HPs garanti.

#### **Svært lite i svart kassett**

#### **Beskrivelse**

Tonerkassetten nærmer seg slutten av levetiden. Et alternativ som kunden selv kan konfigurere på dette produktet, er "Spør meg etter 100 sider, 200 sider, 300 sider, 400 sider eller aldri". Dette alternativet tilbys som en hjelp for kunden, og det gir ingen indikasjon på om disse sidene holder akseptabel utskriftskvalitet.

#### **Anbefalt handling**

Hvis du vil sikre en optimal utskriftskvalitet, anbefaler HP at du skifter ut tonerkassetten på dette tidspunktet. Du kan fortsette å skrive ut til du ser at utskriftskvaliteten blir dårligere. Kassettenes faktiske levetid kan variere.

Når en HP-tonerkassett har "svært lite" igjen, gjelder ikke lenger HPs beskyttelsesgaranti Premium Protection for den tonerkassetten. Alle utskrifts- eller tonerkassettfeil som oppstår når HP-tonerkassett brukes i modusen for å fortsette når det er svært lite igjen, anses ikke som feil i rekvisitaenhetens materiale eller utførelse i henhold til HPs garanti for skriverkassetter.

## **Ugyldig driver Trykk på [OK]**

#### **Beskrivelse**

Du bruker feil skriverdriver.

#### **Anbefalt handling**

Velg riktig skriverdriver.

## **Utskriftsfeil Trykk på [OK]**

#### **Beskrivelse**

Papiret er blitt forsinket på vei gjennom produktet.

#### **Anbefalt handling**

Trykk på OK-knappen for å fjerne meldingen.

Du kan gjøre følgende for å unngå dette problemet:

- Juster papirskinnene i skuffen. Kontroller at den fremre papirskinnen presser papiret mot skuffens bakkant.
- Bruk papir som oppfyller HPs spesifikasjoner. Oppbevar papir uåpnet i originalemballasjen.
- Bruk produktet i et område som oppfyller miljøspesifikasjonene som gjelder for dette produktet.

### **Utskriftsfeil, trykk OK. Hvis feilen fortsetter, slå av og deretter på**

#### **Beskrivelse**

Produktet kan ikke behandle siden.

#### **Anbefalt handling**

Trykk på knappen OK for å fortsette å skrive ut jobben. Utskriften kan bli påvirket.

Hvis feilen fortsetter, slår du produktet av og på igjen. Send utskriftsjobben på nytt.

### **Uventet størr. i skuff <X> Legg i <størrelse> Trykk på [OK]**

#### **Beskrivelse**

Produktet har registrert papir i skuffen som ikke stemmer med skuffens konfigurasjon.

#### **Anbefalt handling**

Legg det riktige papiret i skuffen, eller konfigurer skuffen for den størrelsen du har lagt i.

# <span id="page-106-0"></span>**Papiret mates på feil måte eller kjører seg fast**

## **Produktet henter ikke papir**

Hvis produktet ikke henter papir fra skuffen, kan du prøve følgende:

- **1.** Åpne produktet og fjern eventuelt fastkjørt papir.
- **2.** Legg i papir av riktig størrelse for jobben.
- **3.** Kontroller at papirskinnene i skuffen er tilpasset papirstørrelsen. Juster papirskinnene slik at de berører papirbunken uten å bøye papiret.
- **4.** Sjekk produktets kontrollpanel for å se om produktet venter på at du skal si fra at du har mottatt beskjed om å mate papiret manuelt. Legg i papir, og fortsett.

## **Produktet henter flere papirark samtidig**

Hvis produktet henter flere ark fra skuffen på én gang, kan du prøve følgende:

- **1.** Ta papirbunken ut av skuffen, bøy den, roter den 180º og vend den. *Ikke luft papiret.* Legg papirbunken tilbake i skuffen.
- **2.** Bruk bare papir som oppfyller HPs spesifikasjoner for dette produktet.
- **3.** Bruk papir som ikke er skrukket, brettet eller skadet. Bruk om nødvendig papir fra en annen pakke.
- **4.** Kontroller at skuffen ikke er overfylt. Hvis det er tilfelle, må du ta hele papirbunken ut av skuffen, ordne den og deretter legge en del av papiret tilbake i skuffen.
- **5.** Kontroller at papirskinnene i skuffen er tilpasset papirstørrelsen. Juster papirskinnene slik at de berører papirbunken uten å bøye papiret.

## **Unngå at papiret kjører seg fast**

Prøv følgende for å unngå at papiret kjører seg fast.

- **1.** Bruk bare papir som oppfyller HP-spesifikasjonene for dette produktet.
- **2.** Bruk papir som ikke er skrukket, brettet eller skadet. Bruk om nødvendig papir fra en annen pakke.
- **3.** Bruk papir som ikke har vært brukt til utskrift eller kopiering tidligere.
- **4.** Kontroller at skuffen ikke er overfylt. Hvis det er tilfelle, må du ta hele papirbunken ut av skuffen, ordne den og deretter legge en del av papiret tilbake i skuffen.
- **5.** Kontroller at papirskinnene i skuffen er tilpasset papirstørrelsen. Juster papirskinnene slik at de berører papirbunken uten å bøye papiret.
- **6.** Hvis du skriver ut på tykt, preget eller perforert papir, bør du bruke den manuelle matefunksjonen og legge i ett ark om gangen.

# <span id="page-107-0"></span>**Fjerne fastkjøringer**

# **Steder for fastkjørt papir**

Fastkjørt papir kan oppstå på disse stedene:

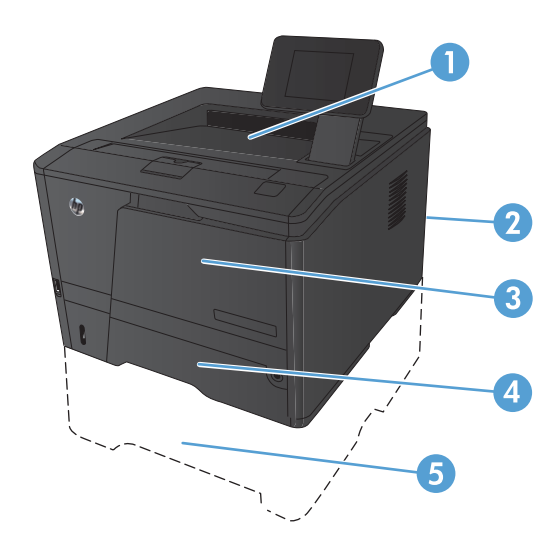

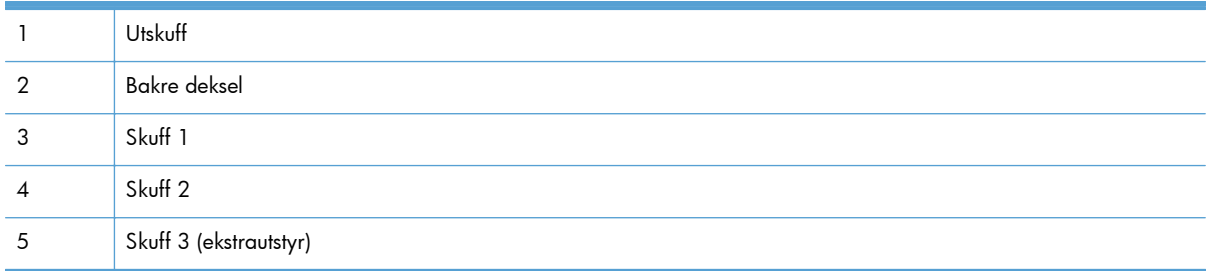

Det kan ligge igjen løs toner i produktet etter en fastkjøring. Dette problemet løses vanligvis av seg selv når du har skrevet ut noen få sider.

# **Fjerne fastkjørt papir i skuff 1**

**MERK:** Hvis arket rives opp, må du fjerne alle bitene før du fortsetter utskriften.
**1.** Hvis du ser det fastkjørte arket, fjerner du det ved å dra det rett ut.

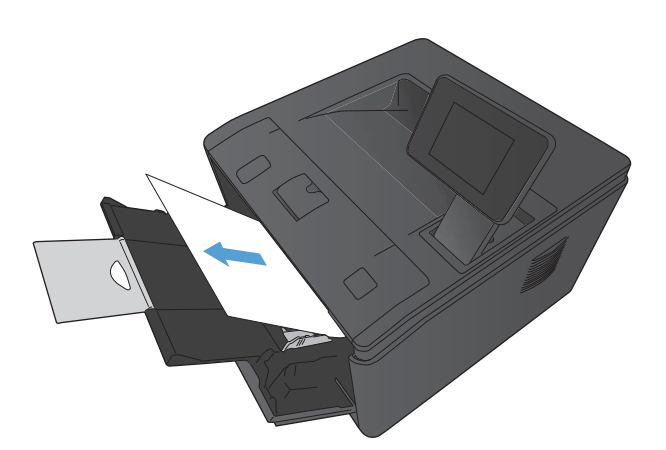

**2.** Åpne skriverkassettdekslet og ta ut skriverkassetten hvis du ikke ser det fastkjørte arket.

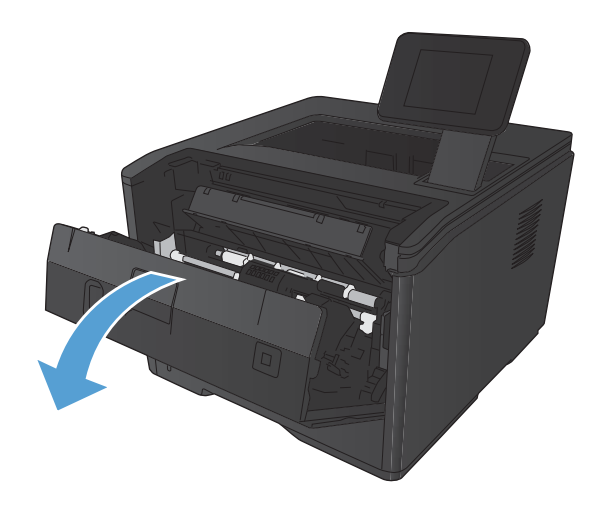

<span id="page-109-0"></span>**3.** Fjern det fastkjørte arket ved å dra det rett ut.

**FORSIKTIG:** Ikke dra det fastkjørte arket oppover. Sørg for å dra det rett ut.

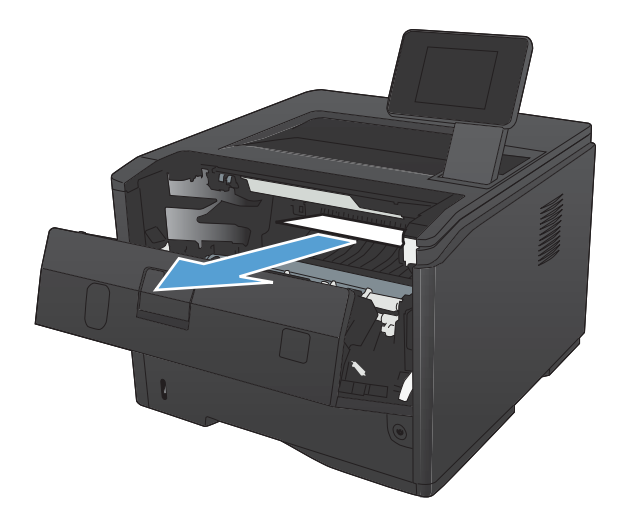

**4.** Sett skriverkassetten inn igjen, og lukk kassettdekslet.

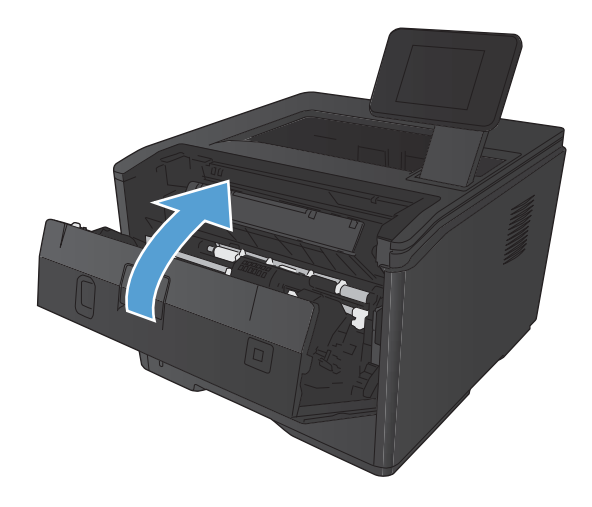

## **Fjerne fastkjørt papir i skuff 2**

**1.** Ta skuffen ut av produktet.

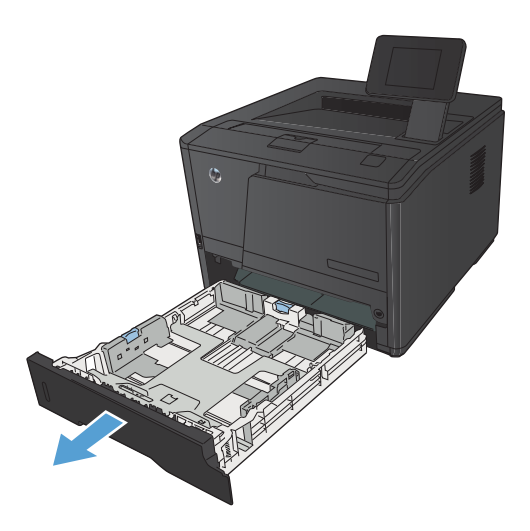

**2.** Fjern det fastkjørte arket ved å dra det rett ut.

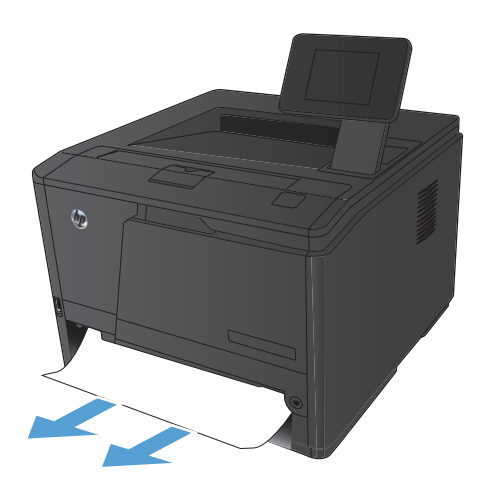

**3.** Sett skuffen tilbake på plass.

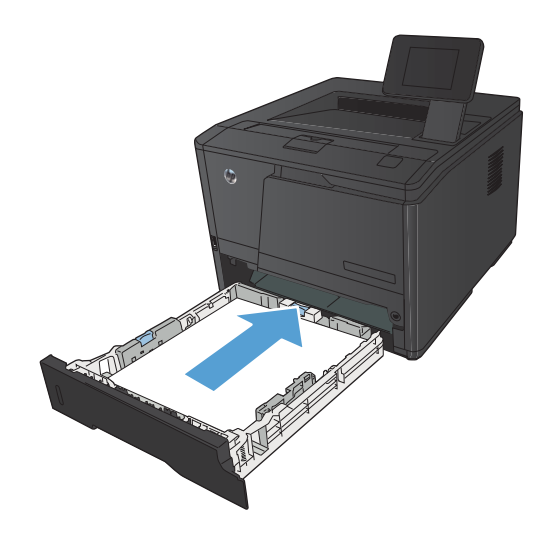

**4.** Trykk på OK-knappen for å fortsette utskriften.

## <span id="page-111-0"></span>**Fjerne fastkjørt papir i skuff 3 (ekstrautstyr)**

**1.** Ta skuffen ut av produktet.

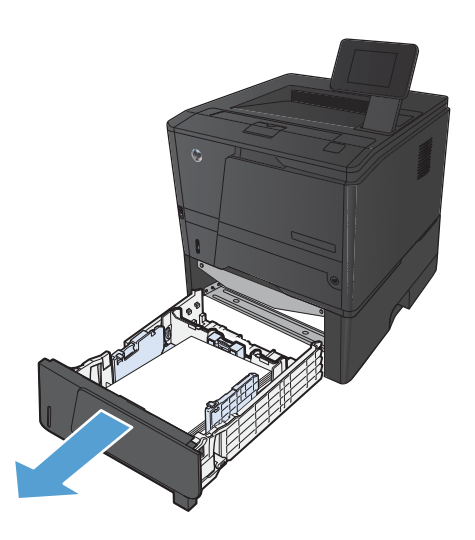

**2.** Fjern det fastkjørte arket ved å dra det rett ut.

**3.** Sett skuffen tilbake på plass.

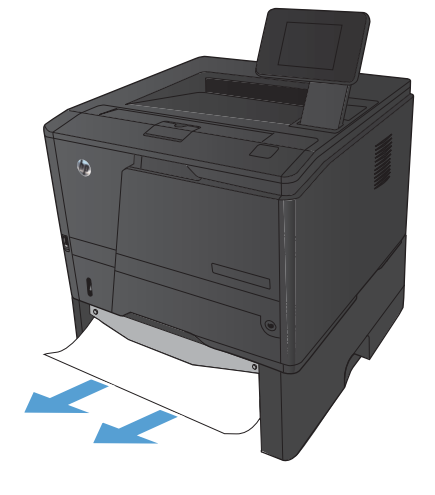

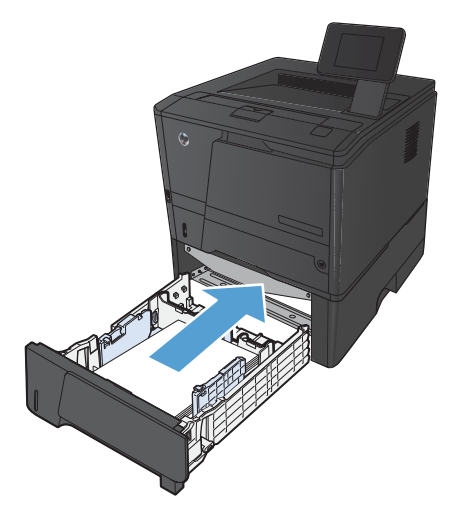

**4.** Trykk på OK-knappen for å fortsette utskriften.

### <span id="page-112-0"></span>**Fjerne fastkjørt papir fra utskuffen**

A FORSIKTIG: Ikke bruk skarpe gjenstander, for eksempel pinsett eller nebbtang, til å fjerne fastkjøringer. Skade som er forårsaket av skarpe gjenstander dekkes ikke av garantien.

**1.** Ta tak i papiret med begge hender, og trekk det forsiktig ut av produktet.

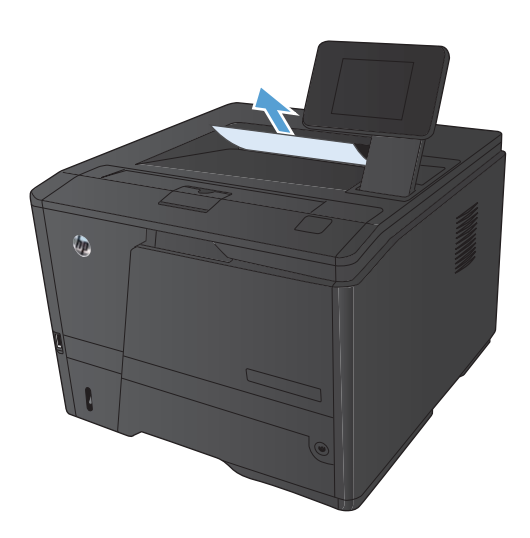

### **Fjerne fastkjørt papir i området for tosidig utskrift.**

**1.** Åpne bakdekselet.

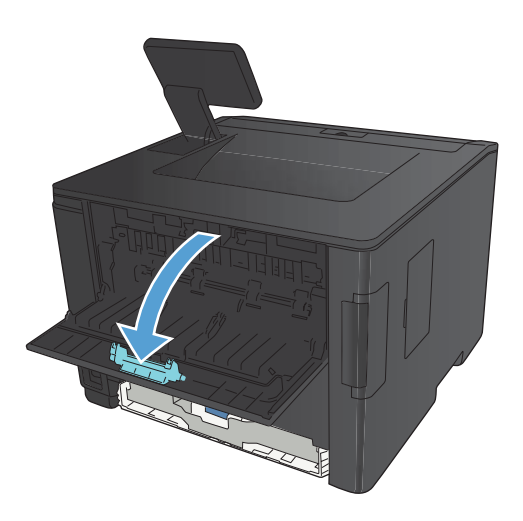

**2.** Fjern eventuelt fastkjørt papir.

**MERK:** Hvis arket rives opp, må du fjerne alle bitene før du fortsetter utskriften.

**FORSIKTIG:** Vent med å fjerne det fastkjørte papiret til varmeelementområdet er avkjølt.

**3.** Lukk bakdekselet.

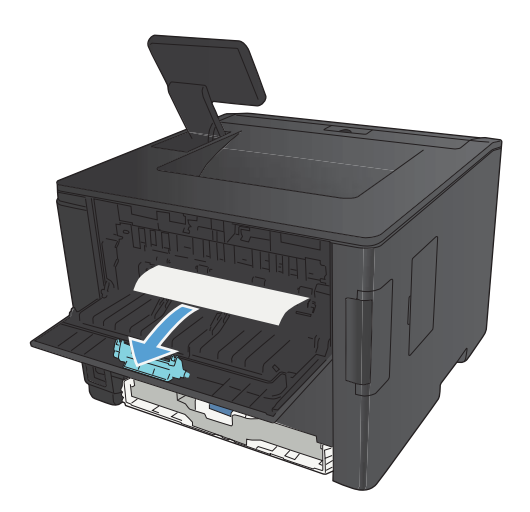

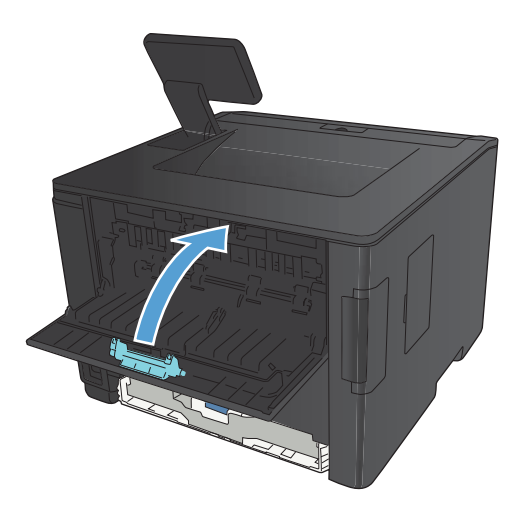

### **Fjerne fastkjørt papir i varmeelementområdet**

**1.** Åpne bakdekselet.

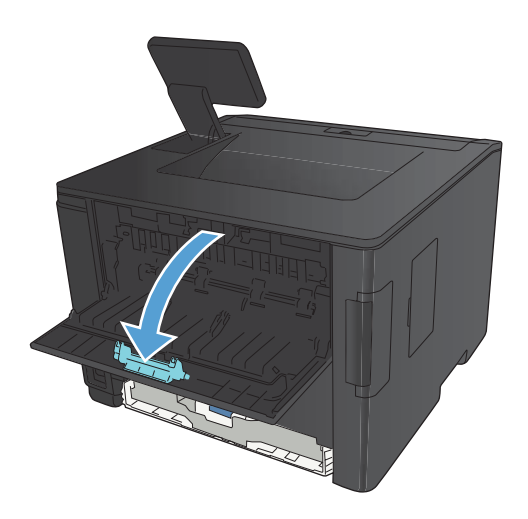

**2.** Fjern eventuelt fastkjørt papir.

**MERK:** Hvis arket rives opp, må du fjerne alle bitene før du fortsetter utskriften.

**FORSIKTIG:** Vent med å fjerne det fastkjørte papiret til varmeelementområdet er avkjølt.

**3.** Lukk bakdekselet.

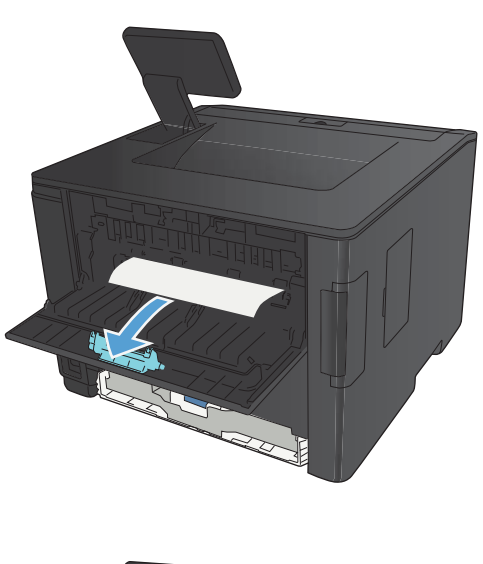

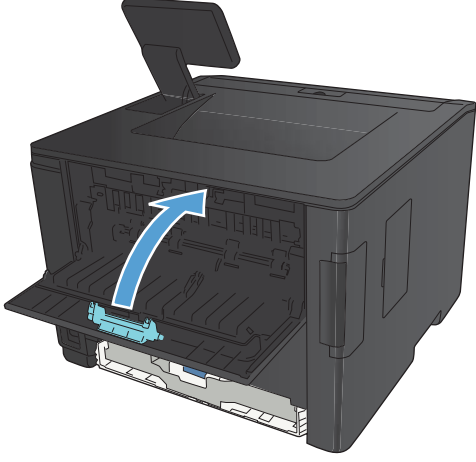

# <span id="page-115-0"></span>**Forbedre utskriftskvaliteten**

### **Kontrollere papirtypeinnstillingen (Windows)**

Kontroller papirtypeinnstillingen hvis du har ett eller flere av følgende problemer:

- **•** Tonersøl på utskriftene.
- Merker som gjentas på utskriftene.
- Utskriftene er krøllete.
- Det drysser toner fra utskriftene.
- Utskriftene har små blanke områder.
- **1.** Velg alternativet **Skriv ut** ved hjelp av programmet.
- **2.** Velg produktet, og klikk deretter på **Egenskaper** eller **Innstillinger**.
- **3.** Klikk på kategorien **Papir/kvalitet**.
- **4.** I nedtrekkslisten **Papirtype** klikker du på alternativet **Mer...**.
- **5.** Utvid listen over alternativer for **Type er:**.
- **6.** Utvid hver papirtypekategori til du finner den papirtypen du bruker.
- **7.** Velg alternativet for papirtypen du bruker, og klikk deretter på **OK**-knappen.

### **Kontrollere papirtypeinnstillingen (Mac OS X)**

Kontroller papirtypeinnstillingen hvis du har ett eller flere av følgende problemer:

- Tonersøl på utskriftene.
- Merker som gjentas på utskriftene.
- Utskriftene er krøllete.
- Det drysser toner fra utskriftene.
- Utskriftene har små blanke områder.
- **1.** På **Fil**-menyen klikker du på alternativet **Skriv ut**.
- **2.** På **Skriver**-menyen velger du dette produktet.
- **3.** Klikk på **Utskriftsformat** på **Kopier og sider**-menyen.
- **4.** Velg en størrelse fra rullegardinlisten **Papirstørrelse**, og klikk deretter på **OK**-knappen.
- **5.** Åpne **Etterbehandling**-menyen.
- <span id="page-116-0"></span>**6.** Velg en type fra nedtrekkslisten **Type utskriftsmateriale**.
- **7.** Klikk på **Skriv ut**-knappen.

### **Kontrollere tonerkassettstatusen**

#### **Skrive ut statussiden for rekvisita (LCD-kontrollpanel)**

Informasjonssidene ligger i produktminnet. Disse sidene hjelper deg med å diagnostisere og løse problemer med produktet.

**MERK:** Hvis produktspråket ikke ble riktig angitt under installeringen, kan du angi språket manuelt, slik at informasjonssidene skrives ut på et av de støttede språkene. Endre språk ved hjelp av **Systemoppsett**-menyen på kontrollpanelet eller den innebygde webserveren.

- **1.** Trykk på OK-knappen på kontrollpanelet for å åpne menyene.
- **2.** Åpne **Rapporter**-menyen.
- **3.** Velg elementet **Status for rekvisita**, og trykk deretter på OK-knappen for å skrive ut rapporten.
- **4.** Se statussiden for rekvisita for å se omtrentlig gjenværende sider og annen informasjon som gjelder tonerkassetten.

#### **Skrive ut statussiden for rekvisita (kontrollpanel med berøringsskjerm)**

Informasjonssidene ligger i produktminnet. Disse sidene hjelper deg med å diagnostisere og løse problemer med produktet.

**MERK:** Hvis produktspråket ikke ble riktig angitt under installeringen, kan du angi språket manuelt, slik at informasjonssidene skrives ut på et av de støttede språkene. Endre språk ved hjelp av **Systemoppsett**-menyen på kontrollpanelet eller den innebygde webserveren.

- **1.** Trykk på Installere  $\frac{1}{20}$ knappen fra startskjermbildet på produktets kontrollpanel.
- **2.** Velg **Rapporter**-knappen.
- **3.** Velg **Status for rekvisita**-knappen for å skrive ut rapporten.

#### **Kontrollere rekvisitastatusen**

Se på statussiden for rekvisita etter følgende informasjon:

- beregnet prosentandel med gjenværende levetid for skriverkassetten
- ca. antall sider som gjenstår
- Delenumre for HPs tonerkassetter
- antall sider som er skrevet ut

### <span id="page-117-0"></span>**Skrive ut et renseark**

Skriv ut et renseark for å fjerne støv og overflødig toner fra papirbanen hvis du har ett eller flere av følgende problemer:

- Det er flekker av toner på utskriftene.
- Det er tonersøl på utskriftene.
- **•** Merker som gjentas på utskriftene.

#### **Skrive ut er renseark (LCD-kontrollpanel)**

- **1.** Trykk på OK-knappen på kontrollpanelet for å åpne menyene.
- **2.** Åpne følgende menyer:
	- **Service**
	- **Renseark**
- **3.** Legg vanlig papir i skuff 1, og trykk deretter på OK-knappen for å starte renseprosessen.

Vent til renseprosessen er fullført. Kast siden som blir skrevet ut.

#### **Skrive ut er renseark (kontrollpanel med berøringsskjerm)**

- **1.** Trykk på Installere & knappen fra startskjermbildet på produktets kontrollpanel.
- **2.** Velg **Service**-menyen.
- **3.** Velg **Renseark**-knappen.
- **4.** Legg i vanlig Letter- eller A4-papir når du blir bedt om det.
- **5.** Velg OK-knappen for å starte rengjøringsprosessen.

Vent til renseprosessen er fullført. Kast siden som blir skrevet ut.

### **Kontrollere om tonerkassetten er skadet**

**1.** Ta tonerkassetten ut av produktet, og kontroller at forseglingstapen er fjernet.

<span id="page-118-0"></span>**2.** Kontroller om minnebrikken er skadet.

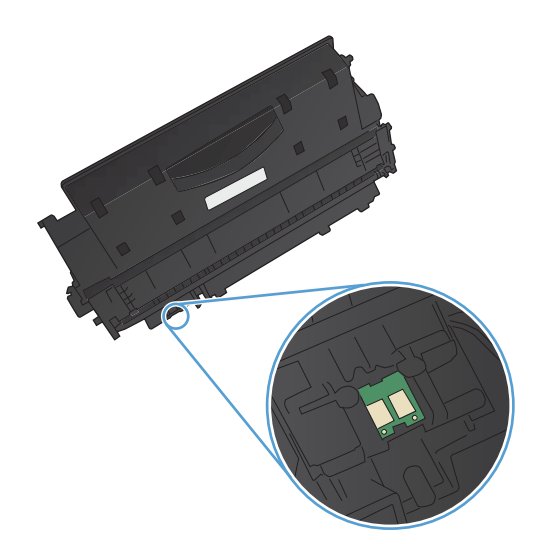

**3.** Kontroller overflaten på bildetrommelen på undersiden av tonerkassetten.

> **FORSIKTIG:** Ikke ta på valsen (bildetrommelen) på undersiden av kassetten. Fingeravtrykk på bildetrommelen kan gi problemer med utskriftskvaliteten.

- **4.** Skift tonerkassetten hvis det er riper, fingermerker eller andre skader på bildetrommelen.
- **5.** Hvis bildetrommelen ikke ser ut til å være skadet, kan du vende tonerkassetten forsiktig frem og tilbake noen ganger og deretter sette den i på nytt. Skriv ut noen få sider for å se om problemet er løst.

### **Kontrollere papiret og utskriftsmiljøet**

#### **Bruke papir som oppfyller HPs spesifikasjoner**

Bruk annet papir hvis du har ett eller flere av følgende problemer:

- Utskriften er for lys eller virker blass enkelte steder.
- Det er flekker av toner på utskriftene.
- <span id="page-119-0"></span>Det er tonersøl på utskriftene.
- Utskriften inneholder misformede tegn.
- Utskriftene er krøllete.

Bruk alltid papir av en type og vekt som støttes av dette produktet. Følg i tillegg disse retningslinjene når du velger papir:

- Bruk papir av god kvalitet uten kutt, hakk, rifter, flekker, løse partikler, støv, skrukker, porer, stifter eller bøyde eller brettede kanter.
- Bruk papir som ikke allerede er brukt til utskrift.
- Bruk papir som er beregnet på laserskrivere. Ikke bruk papir som er beregnet bare på blekkskrivere.
- Ikke bruk for grovt papir. Glattere papir gir generelt bedre utskriftskvalitet.

#### **Kontrollere produktmiljøet**

Kontroller at produktet brukes i henhold til miljøspesifikasjonene som står oppført i produktets håndbok for garanti og juridiske spørsmål.

### **Kontrollere innstillinger for utskriftsjobber**

#### **Kontrollere EconoMode-innstillingen**

Dette produktet har et EconoMode-alternativ som kan brukes til å skrive ut et utkast av dokumenter. Hvis du bruker EconoMode, kan du bruke mindre toner. Men utskriftskvaliteten kan også bli redusert når du bruker EconoMode. Hvis du vil forbedre utskriftskvaliteten, må du kontrollere at EconoModeinnstillingen er deaktivert.

- **1.** Velg alternativet **Skriv ut** ved hjelp av programmet.
- **2.** Velg produktet, og klikk deretter på **Egenskaper** eller **Innstillinger**.
- **3.** Klikk på kategorien **Papir/kvalitet**.
- **4.** Kontroller at avmerkingen er fjernet for **EconoMode**. Hvis det er et merke i avmerkingsboksen, klikker du på avmerkingsboksen for å fjerne det.

HP anbefaler ikke konstant bruk av EconoMode. Hvis EconoMode brukes hele tiden, kan det hende at tonerinnholdet varer lenger enn de mekaniske komponentene i tonerkassetten. Hvis utskriftskvaliteten svekkes og ikke lenger er tilfredsstillende, bør du vurdere å bytte ut tonerkassetten.

### **Bruk den skriverdriveren som passer best for utskriftsbehovene dine**

Du må kanskje bruke en annen skriverdriver hvis utskriften har streker som ikke hører hjemme i grafikken, mangler tekst, mangler grafikk, er galt formatert eller inneholder erstatningsskrifter.

<span id="page-120-0"></span>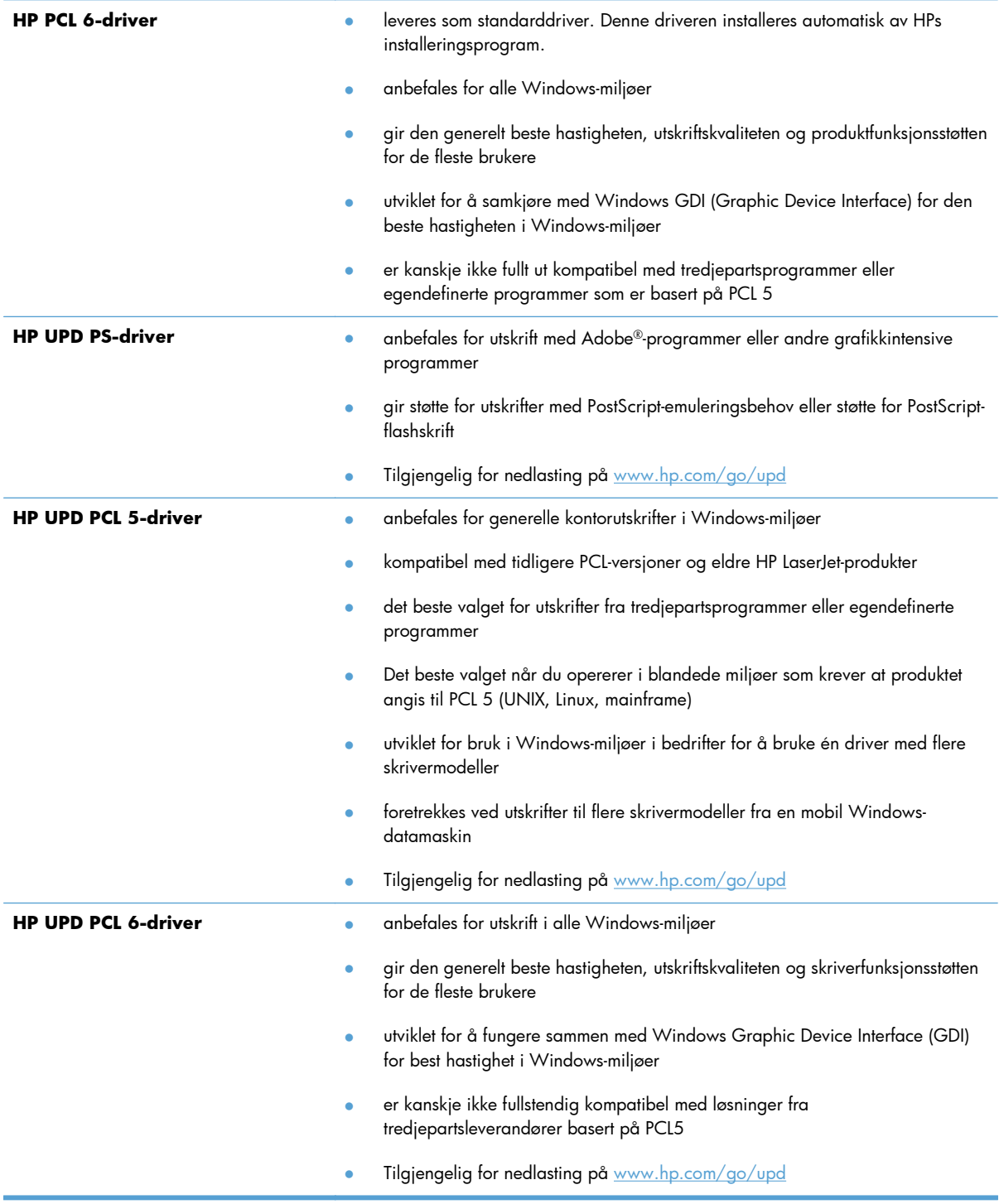

Last ned flere skriverdrivere fra dette webområdet: [www.hp.com/support/ljm401series](http://www.hp.com/support/ljm401series).

# <span id="page-121-0"></span>**Produktet skriver ikke ut eller skriver ut for sakte**

### **Produktet skriver ikke ut**

Hvis produktet overhodet ikke skriver ut, kan du prøve følgende:

- **1.** Kontroller at produktet er slått på, og at kontrollpanelet indikerer at det er klart for utskrift.
	- Hvis kontrollpanelet ikke indikerer at produktet er klart, kan du prøve å slå produktet av og deretter på igjen.
	- Hvis kontrollpanelet indikerer at produktet er klart, kan du prøve å sende jobben på nytt.
- **2.** Hvis kontrollpanelet indikerer at det er en feil med produktet, kan du prøve å rette opp feilen og sende utskriftsjobben på nytt.
- **3.** Kontroller at alle kablene er riktig koblet til. Kontroller følgende elementer hvis produktet er koblet til et nettverk:
	- Sjekk lampen ved siden av produktets nettverkstilkobling. Den skal lyse grønt hvis nettverksforbindelsen er aktiv.
	- Kontroller at det er en nettverkskabel og ikke en telefonledning du har brukt for å koble til nettverket.
	- Kontroller at nettverksruteren, -huben eller -svitsjen er slått på og fungerer som den skal.
- **4.** Installer HP-programvaren fra CDen som fulgte med produktet, eller bruk den nyeste skriverdriveren fra [www.hp.com](http://www.hp.com). Hvis du bruker en generell skriverdriver, kan det gjøre at det tar lengre tid å fjerne jobber fra utskriftskøen.
- **5.** Høyreklikk på navnet på dette produktet i listen over skrivere på datamaskinen og deretter på **Egenskaper**. Åpne kategorien **Porter**.
	- Hvis du er koblet til nettverket via en nettverkskabel, må du kontrollere at skrivernavnet som står på listen i kategorien **Porter**, er det samme som det som står på produktets konfigurasjonsside.
	- Hvis du bruker en USB-kabel og er koblet til et trådløst nettverk, må du kontrollere at det er krysset av i boksen ved siden av **Virtuell skriverport for USB**.
- **6.** Hvis datamaskinen har et personlig brannmursystem, er det mulig at dette hindrer kommunikasjon med produktet. Prøv å deaktivere brannmuren midlertidig for å se om det er den som er årsaken til problemet.
- **7.** Hvis datamaskinen eller produktet er koblet til et trådløst nettverk, kan svak signalkvalitet eller interferens skape forsinkelser i utskriftsjobber.

### <span id="page-122-0"></span>**Produktet skriver ut for sakte**

Hvis produktet skriver ut, men virker tregt, kan du prøve følgende:

- **1.** Kontroller at datamaskinen oppfyller minimumsspesifikasjonene for produktet. Gå til dette webområdet hvis du vil se en liste over spesifikasjonene: [www.hp.com/support/ljm401series](http://www.hp.com/support/ljm401series).
- **2.** Når du konfigurerer produktet til å skrive ut på enkelte papirtyper, for eksempel tykt papir, vil utskriften gå langsommere for at produktet skal kunne feste toneren på papiret på riktig måte. Hvis innstillingen for papirtype ikke er riktig for den papirtypen du bruker, må du endre innstillingen til riktig papirtype. Hvis du bruker modusen for arkivutskrift, vil også utskriftsprosessen ha redusert hastighet.
- **3.** Hvis datamaskinen eller produktet er koblet til et trådløst nettverk, kan svak signalkvalitet eller interferens skape forsinkelser i utskriftsjobber.

# <span id="page-123-0"></span>**Løse problemer med utskrift fra USB-enhet**

**MERK:** Denne delen gjelder bare for modellene HP LaserJet Pro 400 M401dn skriver og HP LaserJet Pro 400 M401dw skriver.

- Minnepinne-menyen åpnes ikke når du setter inn USB-tilbehøret
- Filen skrives ikke ut fra USB-lagringsenheten
- [Filen du vil skrive ut, står ikke oppført på Minnepinne-menyen](#page-124-0)

#### **Minnepinne-menyen åpnes ikke når du setter inn USB-tilbehøret**

- **1.** Du bruker kanskje en USB-lagringsenhet eller et filsystem som dette produktet ikke støtter. Lagre filene på en standard USB-lagringsenhet som bruker FAT-filsystemer (File Allocation Table). Produktet støtter USB-lagringsenhetene FAT12, FAT16 og FAT32.
- **2.** Hvis en annen meny allerede er åpen, lukker du den og setter inn USB-lagringsenheten på nytt.
- **3.** USB-lagringsenheten har kanskje flere partisjoner. (Enkelte produsenter av USB-lagringsenheter installerer programvare på enheten som oppretter partisjoner, på samme måte som en CD.) Formater USB-lagringsenheten på nytt for å fjerne partisjonene, eller bruk en annen USBlagringsenhet.
- **4.** USB-lagringsenheten krever kanskje mer strøm enn produktet kan gi.
	- **a.** Fjern USB-lagringsenheten.
	- **b.** Slå produktet av og på.
	- **c.** Bruk en USB-lagringsenhet som har egen strømforsyning, eller som bruker mindre strøm.
- **5.** USB-lagringsenheten fungerer kanskje ikke som den skal.
	- **a.** Fjern USB-lagringsenheten.
	- **b.** Slå produktet av og på.
	- **c.** Prøv å skrive ut fra en annen USB-lagringsenhet.

#### **Filen skrives ikke ut fra USB-lagringsenheten**

- **1.** Kontroller at det er papir i skuffen.
- **2.** Se om det er meldinger på kontrollpanelet. Hvis papir sitter fast i produktet, fjerner du det fastkjørte papiret.

### <span id="page-124-0"></span>**Filen du vil skrive ut, står ikke oppført på Minnepinne-menyen**

- **1.** Du prøver kanskje å skrive ut en filtype som USB-utskriftsfunksjonen ikke støtter. Produktet støtter filtypene PDF og JPEG.
- **2.** Du har kanskje for mange filer i én mappe på USB-lagringsenheten. Reduser antallet filer i mappen ved å flytte dem til undermapper.
- **3.** Du bruker kanskje et tegnsett i filnavnet som produktet ikke støtter. I så fall erstattes filnavnene med tegn fra et annet tegnsett. Gi nytt navn til filene med ASCII-tegn.

# <span id="page-125-0"></span>**Løse direktetilkoblingsproblemer**

Hvis du har koblet produktet direkte til en datamaskin, må du kontrollere kabelen.

- Kontroller at kabelen er koblet til datamaskinen og produktet.
- Kontroller at kabelen ikke er lengre enn 5 m. Prøv å bruke en kortere kabel.
- Kontroller at kabelen fungerer som den skal, ved å koble den til et annet produkt. Bytt kabel om nødvendig.

# <span id="page-126-0"></span>**Løse problemer med det kablede nettverket**

**MERK:** Denne delen gjelder for alle modeller unntatt modellene HP LaserJet Pro 400 M401a-skriver og HP LaserJet Pro 400 M401d-skriver.

Kontroller følgende punkter for å bekrefte at produktet kommuniserer med nettverket. Skriv ut en konfigurasjonsside fra produktets kontrollpanel før du går i gang, for å finne produktets IP-adresse som står oppført på denne siden.

- Dårlig fysisk tilkobling
- Datamaskinen bruker feil IP-adresse for produktet
- [Datamaskinen kan ikke kommunisere med produktet](#page-127-0)
- [Produktet bruker feil nettverksinnstillinger for kobling og tosidig utskrift](#page-127-0)
- [Ny programvare kan føre til kompatibilitetsproblemer](#page-127-0)
- [Datamaskinen eller arbeidsstasjonen er kanskje ikke riktig konfigurert](#page-127-0)
- [Produktet er deaktivert, eller andre nettverksinnstillinger er feil](#page-127-0)

**MERK:** HP støtter ikke node-til-node-nettverk ettersom funksjonen er en del av Microsoftoperativsystemer og ikke HP-skriverdriverne. Du finner mer informasjon ved å gå til Microsoft på [www.microsoft.com.](http://www.microsoft.com)

### **Dårlig fysisk tilkobling**

- **1.** Kontroller at produktet er koblet til riktig nettverksport med en kabel som er lang nok.
- **2.** Kontroller at kabelen er koblet ordentlig til.
- **3.** Se på porten for nettverkstilkobling på baksiden av produktet, og kontroller at den gule aktivitetslampen og den grønne lampen for tilkoblingsstatus lyser.
- **4.** Hvis dette ikke løser problemet, kan du prøve med en annen kabel eller port på huben.

#### **Datamaskinen bruker feil IP-adresse for produktet**

- **1.** Åpne skriveregenskapene, og klikk på kategorien **Porter**. Kontroller at den gjeldende IP-adressen til produktet er valgt. Produktets IP-adresse står oppført på konfigurasjonssiden.
- **2.** Hvis du installerte produktet ved bruk av HPs standard TCP/IP-port, merker du av for alternativet for **alltid å skrive ut på denne skriveren, selv om IP-adressen endres**.
- **3.** Hvis du installerte produktet ved bruk av Microsofts standard TCP/IP-port, bruker du vertsnavnet i stedet for IP-adressen.
- **4.** Hvis IP-adressen er riktig, sletter du produktet og legger det til på nytt.
- **5.** Opprett en ny HP TCP/IP-port med den riktige adressen.

### <span id="page-127-0"></span>**Datamaskinen kan ikke kommunisere med produktet**

- **1.** Test nettverkskommunikasjonen ved hjelp av ping-kommandoen.
	- **a.** Åpne en kommandolinje på datamaskinen. Klikk på **Start** og **Kjør** i Windows, og skriv deretter inn cmd.
	- **b.** Skriv inn ping etterfulgt av produktets IP-adresse.

Mac OS X-brukere må åpne Network Utility og deretter angi IP-adressen i riktig felt i **Ping**ruten.

- **c.** Hvis vinduet viser tiden for rundtur, betyr det at nettverket fungerer.
- **2.** Hvis ping-kommandoen mislyktes, må du kontrollere at nettverkshubene er på, og deretter må du kontrollere at nettverksinnstillingene, produktet og datamaskinen er konfigurert for det samme nettverket.

### **Produktet bruker feil nettverksinnstillinger for kobling og tosidig utskrift**

Hewlett-Packard anbefaler at du lar denne innstillingen være i automatisk modus (standardinnstillingen). Hvis du endrer disse innstillingene, må du gjøre de samme endringene for nettverket.

### **Ny programvare kan føre til kompatibilitetsproblemer**

Kontroller at eventuell ny programvare er installert riktig, og at den bruker riktig skriverdriver.

### **Datamaskinen eller arbeidsstasjonen er kanskje ikke riktig konfigurert**

- **1.** Kontroller nettverksdriverne, skriverdriverne og nettverksomadresseringen.
- **2.** Kontroller at operativsystemet er konfigurert riktig.

### **Produktet er deaktivert, eller andre nettverksinnstillinger er feil**

- **1.** Kontroller nettverksprotokollstatusen på konfigurasjonssiden. Aktiver den om nødvendig.
- **2.** Konfigurer om nødvendig nettverksinnstillingene på nytt.

**MERK:** Du kan også test nettverkstilkoblingen ved å prøve å åpne HPs innebygde webserver i en støttet webleser.

# <span id="page-128-0"></span>**Løse problemer med det trådløse nettverket**

**MERK:** Denne delen gjelder bare for modellen HP LaserJet Pro 400 M401dw skriver.

### **Sjekkliste for trådløs tilkobling**

- Kontroller at nettverkskabelen er koblet fra.
- Kontroller at produktet og den trådløse ruteren er slått på og har strømtilførsel. Kontroller også at produktets trådløse radio er slått på.
- Kontroller at SSID-navnet (Service Set Identifier) er riktig. Skriv ut en konfigurasjonsside for å finne SSID-navnet. Kjør trådløsoppsettet på nytt hvis du er usikker på om du har riktig SSID-navn.
- I sikrede nettverk må du kontrollere at sikkerhetsinformasjonen er riktig. Kjør trådløsoppsettet på nytt hvis sikkerhetsinformasjonen ikke er riktig.
- Hvis det trådløse nettverket fungerer som det skal, kan du prøve å få tilgang til andre datamaskiner i det trådløse nettverket. Hvis nettverket har Internett-tilgang, kan du prøve å koble deg til Internett via en trådløs forbindelse.
- Kontroller at krypteringsmetoden (AES eller TKIP) er den samme for produktet som den er for det trådløse tilgangspunktet (i nettverk som bruker WPA-sikkerhet).
- Kontroller at produktet er innenfor rekkevidden til det trådløse nettverket. For de fleste nettverk må produktet være innenfor 30 m fra det trådløse tilgangspunktet (den trådløse ruteren).
- Kontroller at ingen hindringer blokkerer det trådløse signalet. Fjern eventuelle store metallgjenstander mellom tilgangspunktet og produktet. Kontroller at det ikke er søyler, vegger eller støttepillarer som inneholder metall eller betong, mellom produktet og tilgangspunktet.
- Kontroller at produktet er plassert på avstand fra elektroniske enheter som kan forstyrre det trådløse signalet. Det er mange typer produkter som kan forstyrre det trådløse signalet, blant annet motorer, trådløse telefoner, overvåkingskameraer, andre trådløse nettverk samt enkelte Bluetoothenheter.
- Kontroller at skriverdriveren er installert på datamaskinen.
- Kontroller at du har valgt riktig skriverport.
- Kontroller at datamaskinen og produktet er koblet til det samme trådløse nettverket.
- For Mac OS X må du kontrollere at den trådløse ruteren støtter Bonjour.

#### **Produktet skriver ikke ut etter at trådløskonfigureringen er fullført**

- **1.** Forsikre deg om at produktet er slått på og i Klar-tilstand.
- **2.** Deaktiver eventuelle tredjeparts brannmurer på datamaskinen.
- **3.** Kontroller at det trådløse nettverket fungerer slik det skal.
- **4.** Kontroller at datamaskinen fungerer slik den skal. Start om nødvendig datamaskinen på nytt.
- **5.** Prøv å konfigurere produktet manuelt fra kontrollpanelet.

### **Produktet skriver ikke ut, og det er installert en tredjeparts brannmur på datamaskinen**

- **1.** Oppdater brannmuren med den nyeste versjonen fra produsenten.
- **2.** Hvis det er programmer som ber om brannmurtilgang når du installerer produktet eller prøver å skrive ut, må du la programmene kjøre.
- **3.** Slå av brannmuren midlertidig, og installer det trådløse produktet på datamaskinen. Aktiver brannmuren når du har fullført trådløsinstalleringen.

### **Den trådløse tilkoblingen fungerer ikke etter at den trådløse ruteren eller produktet ble flyttet**

- **1.** Kontroller at ruteren eller produktet er koblet til det samme nettverket som datamaskinen.
- **2.** Skriv ut en konfigurasjonsside.
- **3.** Kontroller at SSID-navnet (Service Set Identifier) på konfigurasjonssiden er det samme som SSID i datamaskinens skriveroppsett.
- **4.** Hvis numrene er forskjellige, betyr det at enhetene ikke er koblet til det samme nettverket. Konfigurer trådløsoppsettet for produktet på nytt.

### **Kan ikke koble flere datamaskiner til det trådløse produktet**

- **1.** Kontroller at de andre datamaskinene er innenfor trådløsområdet, og at det ikke er noe som blokkerer signalet. De fleste trådløse nettverk har en rekkevidde på 30 m fra det trådløse tilgangspunktet.
- **2.** Forsikre deg om at produktet er slått på og i Klar-tilstand.
- **3.** Deaktiver eventuelle tredjeparts brannmurer på datamaskinen.
- **4.** Kontroller at det trådløse nettverket fungerer slik det skal.
- **5.** Kontroller at datamaskinen fungerer slik den skal. Start om nødvendig datamaskinen på nytt.

### **Det trådløse produktet mister forbindelsen når det er koblet til et VPN (Virtual Private Network)**

Du kan vanligvis ikke være koblet til et VPN-nettverk samtidig som du er koblet til andre nettverk.

### <span id="page-130-0"></span>**Nettverket står ikke oppført i listen over trådløse nettverk**

- Kontroller at den trådløse ruteren er slått på og har strømtilførsel.
- Nettverket kan være skjult. Du kan imidlertid likevel koble deg til et skjult nettverk.

#### **Det trådløse nettverket fungerer ikke**

- **1.** Kontroller at nettverkskabelen er koblet fra.
- **2.** Prøv å koble andre enheter til nettverket for å bekrefte at nettverket ikke kommuniserer.
- **3.** Sjekk nettverkskommunikasjonen ved hjelp av ping-kommandoen.
	- **a.** Åpne en kommandolinje på datamaskinen. Klikk på **Start** og **Kjør** i Windows, og skriv deretter inn cmd.
	- **b.** Skriv inn ping etterfulgt av IP-adressen til ruteren.

Mac OS X-brukere må åpne Network Utility og deretter angi IP-adressen i riktig felt i **Ping**ruten.

- **c.** Hvis vinduet viser tiden for rundtur, betyr det at nettverket fungerer.
- **4.** Kontroller at ruteren eller produktet er koblet til det samme nettverket som datamaskinen.
	- **a.** Skriv ut en konfigurasjonsside.
	- **b.** Kontroller at SSID-navnet (Service Set Identifier) i konfigurasjonsrapporten er det samme som SSID i datamaskinens skriveroppsett.
	- **c.** Hvis numrene er forskjellige, betyr det at enhetene ikke er koblet til det samme nettverket. Konfigurer trådløsoppsettet for produktet på nytt.

#### **Utføre en diagnosetest for trådløst nettverk**

Du kan kjøre en diagnosetest som gir informasjon om innstillingene for det trådløse nettverket, på kontrollpanelet for produktet.

- **1.** Trykk på Installere  $\&$ -knappen fra startskjermbildet på produktets kontrollpanel.
- **2.** Åpne følgende menyer
	- Systemoppsett
	- **Selvdiagnose**
- **3.** Trykk på **Kjør nettverkstest**-knappen for å starte testen. Det skrives ut en testside som viser testresultater.

### <span id="page-131-0"></span>**Få mindre interferens i et trådløst nettverk**

Følgende tips kan redusere interferensen i et trådløst nettverk:

- Hold de trådløse enhetene på avstand fra store metallgjenstander, som arkivskap, og andre elektromagnetiske enheter, for eksempel mikrobølgeovner og trådløse telefoner. Slike gjenstander kan forstyrre radiosignaler.
- Hold de trådløse enhetene på avstand fra store murkonstruksjoner og andre bygningskonstruksjoner. Disse kan absorbere radiobølgene og svekke signalstyrken.
- Plasser den trådløse ruteren på et sentralt sted innenfor funksjonsradiusen til de trådløse enhetene i nettverket.

# <span id="page-132-0"></span>**Løse programvareproblemer for produktet med Windows**

### **Det vises ingen skriverdriver for produktet i Skriver-mappen**

- **1.** Installer produktprogramvaren på nytt.
- **MERK:** Lukk alle åpne programmer. Hvis du skal lukke et program som har et ikon i systemstatusfeltet, høyreklikker du på ikonet og velger **Lukk** eller **Deaktiver**.
- **2.** Prøv å koble USB-kabelen til en annen USB-port på datamaskinen.

### **Det ble vist en feilmelding da programvaren ble installert**

- **1.** Installer produktprogramvaren på nytt.
- **MERK:** Lukk alle åpne programmer. Hvis du skal lukke et program som har et ikon i systemstatusfeltet, høyreklikker du på ikonet og velger **Lukk** eller **Deaktiver**.
- **2.** Kontroller hvor mye ledig plass du har på stasjonen du skal installere produktprogramvaren på. Frigjør eventuelt så mye plass som du kan, og installer produktprogramvaren på nytt.
- **3.** Hvis det er nødvendig, må du kjøre Diskdefragmentering og installere produktprogramvaren på nytt.

### **Produktet er i Klar-modus, men ingenting skrives ut**

- **1.** Skriv ut en konfigurasjonsside, og kontroller funksjonaliteten til produktet.
- **2.** Sjekk at alle kablene er riktig koblet til og i samsvar med spesifikasjonene. Dette gjelder også USB-kablene og strømkablene. Prøv å bruke en ny kabel.
- **3.** Kontroller at IP-adressen på konfigurasjonssiden samsvarer med IP-adressen for programvareporten. Følg én av følgende fremgangsmåter:

#### **Windows XP, Windows Server 2003, Windows Server 2008 og Windows Vista**

- **a.** Klikk på **Start**.
- **b.** Klikk på **Innstillinger**.
- **c.** Klikk på **Skrivere og telefakser** (med standard Start-menyvisning), eller klikk på **Skrivere** (med klassisk Start-menyvisning).
- **d.** Høyreklikk på ikonet for produktdriveren, og velg **Egenskaper**.
- **e.** Klikk på kategorien **Porter**, og klikk deretter på **Konfigurer port**.
- **f.** Kontroller IP-adressen, og klikk deretter på **OK** eller **Avbryt**.
- **g.** Hvis IP-adressene ikke er like, sletter du driveren og installerer den på nytt med den riktige IPadressen.
- **h.** Opprett en ny HP TCP/IP-port med den riktige IP-adressen.

#### **Windows 7**

- **a.** Klikk på **Start**.
- **b.** Klikk på **Enheter og skrivere**.
- **c.** Høyreklikk på ikonet for produktdriveren, og velg **Skriveregenskaper**.
- **d.** Klikk på kategorien **Porter**, og klikk deretter på **Konfigurer port**.
- **e.** Kontroller IP-adressen, og klikk deretter på **OK** eller **Avbryt**.
- **f.** Hvis IP-adressene ikke er like, sletter du driveren og installerer den på nytt med den riktige IPadressen.
- **g.** Opprett en ny HP TCP/IP-port med den riktige IP-adressen.
- **4.** Prøv å bruke IP-adressen til å åpne HPs innebygde webserver i en støttet webleser.

# <span id="page-134-0"></span>**Løse programvareproblemer for produktet med Mac OS X**

- Skriverdriveren står ikke i listen Utskrift og faks eller Utskrift og skanning
- Produktnavnet står ikke på produktoversikten i listen Utskrift og faks eller Utskrift og skanning
- Skriverdriveren setter ikke automatisk opp det valgte produktet i listen Utskrift og faks eller Utskrift og skanning
- [En utskriftsjobb ble ikke sendt til ønsket produkt](#page-135-0)
- [Når du kobler til med en USB-kabel, vises ikke produktet i listen Utskrift og faks eller Utskrift og](#page-135-0) [skanning etter at driveren er valgt](#page-135-0)
- [Du bruker en generell skriverdriver sammen med en USB-tilkobling](#page-135-0)

### **Skriverdriveren står ikke i listen Utskrift og faks eller Utskrift og skanning**

- **1.** Kontroller at GZ-filen for produktet befinner seg i følgende mappe på harddisken: Bibliotek/ Printers/PPDs/Contents/Resources. Installer programvaren på nytt hvis det er nødvendig.
- **2.** Hvis GZ-filen er i mappen, kan PPD-filen være ødelagt. Slett filen og installer programvaren på nytt.

### **Produktnavnet står ikke på produktoversikten i listen Utskrift og faks eller Utskrift og skanning**

- **1.** Kontroller at kablene er riktig koblet til, og at produktet er slått på.
- **2.** Bruk **+**-knappen for å legge produktet til i listen **Utskrift og faks** (**Utskrift og skanning** i Mac OS X v10.7).
- **3.** Bytt ut USB-kabelen eller nettverkskabelen med en kabel av høy kvalitet.

### **Skriverdriveren setter ikke automatisk opp det valgte produktet i listen Utskrift og faks eller Utskrift og skanning**

- **1.** Kontroller at kablene er riktig koblet til, og at produktet er slått på.
- **2.** Kontroller at GZ-filen for produktet befinner seg i følgende mappe på harddisken: Bibliotek/ Printers/PPDs/Contents/Resources. Installer programvaren på nytt hvis det er nødvendig.
- **3.** Hvis GZ-filen er i mappen, kan PPD-filen være ødelagt. Slett filen og installer programvaren på nytt.
- <span id="page-135-0"></span>**4.** Bruk **+**-knappen for å legge produktet til i listen **Utskrift og faks** (**Utskrift og skanning** i Mac OS X v10.7).
- **5.** Bytt ut USB-kabelen eller nettverkskabelen med en kabel av høy kvalitet.

### **En utskriftsjobb ble ikke sendt til ønsket produkt**

- **1.** Åpne utskriftskøen, og start utskriftsjobben på nytt.
- **2.** Et annet produkt med samme eller lignende navn kan ha mottatt utskriftsjobben. Skriv ut en konfigurasjonsside for å kontrollere produktnavnet. Kontroller at navnet på konfigurasjonssiden samsvarer med produktnavnet i listen **Utskrift og faks** (**Utskrift og skanning** i Mac OS X v10.7).

### **Når du kobler til med en USB-kabel, vises ikke produktet i listen Utskrift og faks eller Utskrift og skanning etter at driveren er valgt**

#### **Feilsøke programvare**

- **1.** Kontroller at Mac-operativsystemet er Mac OS X 10.5 eller nyere.
- **2.** Bruk **+**-knappen for å legge produktet til i listen **Utskrift og faks** (**Utskrift og skanning** i Mac OS X v10.7).

#### **Feilsøke maskinvare**

- **1.** Kontroller at produktet er slått på.
- **2.** Kontroller at USB-kabelen er riktig koblet til.
- **3.** Kontroller at du bruker riktig høyhastighets USB-kabel.
- **4.** Kontroller at det ikke er for mange USB-enheter som trekker strøm fra kjeden. Du må koble fra alle enhetene i kjeden og deretter koble kabelen direkte til USB-porten på datamaskinen.
- **5.** Finn ut om det er mer enn to passive USB-huber etter hverandre i kjeden. Du må koble fra alle enhetene i kjeden og deretter koble kabelen direkte til USB-porten på datamaskinen.

**MERK:** iMac-tastaturet er en passiv USB-hub.

### **Du bruker en generell skriverdriver sammen med en USB-tilkobling**

Hvis du koblet til USB-kabelen før du installerte programvaren, er det mulig at du bruker en generell skriverdriver i stedet for driveren til dette produktet.

- **1.** Slett den generelle skriverdriveren.
- **2.** Installer programvaren fra produkt-CDen på nytt. Ikke koble til USB-kabelen før installeringsprogrammet for programvaren ber deg om det.
- **3.** Hvis det er installert flere skrivere, må du kontrollere at du har valgt den rette skriveren i nedtrekkslisten **Format for** i dialogboksen **Skriv ut**.

# <span id="page-136-0"></span>**Fjerne programvare (Windows)**

#### **Windows XP**

- **1.** Klikk på **Start** og deretter på **Programmer**.
- **2.** Klikk på **HP**, og klikk deretter på produktnavnet.
- **3.** Klikk på **Avinstaller**, og følg deretter instruksjonene på skjermen for å fjerne programvaren.

#### **Windows Vista og Windows 7**

- **1.** Klikk på **Start**, og klikk deretter på **Alle programmer**.
- **2.** Klikk på **HP**, og klikk deretter på produktnavnet.
- **3.** Klikk på **Avinstaller**, og følg deretter instruksjonene på skjermen for å fjerne programvaren.

# <span id="page-137-0"></span>**Fjerne programvare (Mac OS X)**

Du må ha administratorrettigheter for å fjerne programvaren.

- **1.** Koble produktet fra datamaskinen.
- **2.** Åpne **Programmer**.
- **3.** Velg **Hewlett Packard**.
- **4.** Velg alternativet for **HP-avinstalleringsprogrammet**.
- **5.** Velg produktet fra listen over enheter, og klikk deretter på **Avinstaller**-knappen.
- **6.** Når programvaren er avinstallert, starter du datamaskinen på nytt og tømmer papirkurven.

# <span id="page-138-0"></span>**6 Rekvisita og ekstrautstyr**

- [Bestille deler, ekstrautstyr og rekvisita](#page-139-0)
- [HPs retningslinjer for rekvisita som ikke er produsert av HP](#page-139-0)
- [HPs webområde mot forfalskning](#page-139-0)

# <span id="page-139-0"></span>**Bestille deler, ekstrautstyr og rekvisita**

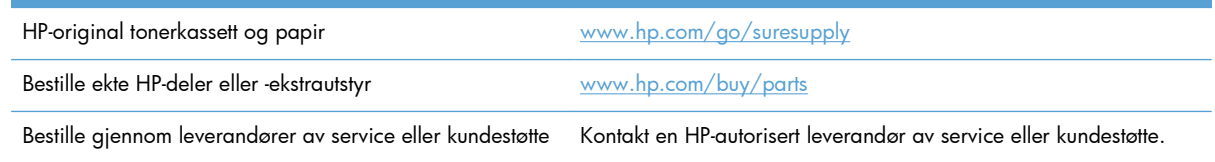

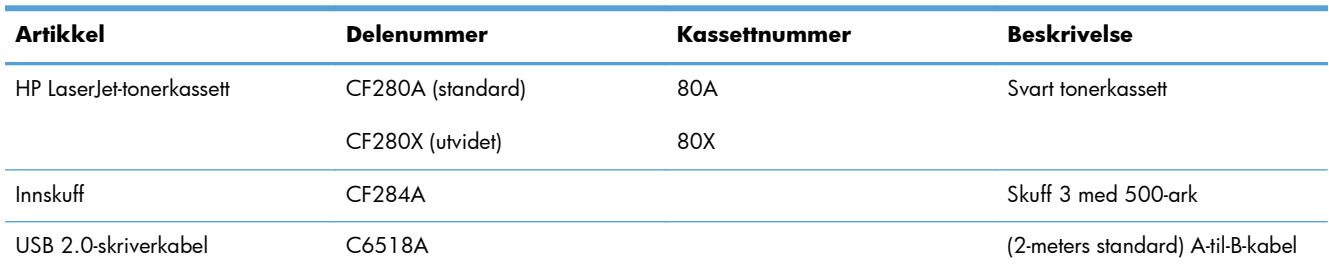

# **HPs retningslinjer for rekvisita som ikke er produsert av HP**

Hewlett-Packard Company anbefaler ikke bruk av tonerkassetter som ikke er produsert av HP, uansett om de er nye eller refabrikerte.

**MERK:** Bruk av tonerkassetter som ikke er fra HP, eller etterfylte tonerkassetter på HP-skriverprodukter påvirker verken garantien til kunden eller HP-støttekontrakter med kunden. Men hvis det oppstår produktfeil eller -skader som skyldes bruk av tonerkassetter som ikke er fra HP, eller etterfylte tonerkassetter, vil HP belaste kunden med standardtid og materialkostnader ved utført service på produktet for den aktuelle feilen eller skaden.

# **HPs webområde mot forfalskning**

Hvis du installerer en HP tonerkassett og får en melding på kontrollpanelet om at kassetten ikke er fra HP, går du til [www.hp.com/go/anticounterfeit](http://www.hp.com/go/anticounterfeit). HP bidrar til å finne ut om kassetten er ekte og utfører tiltak for å løse problemet.

Hvis du opplever følgende, kan det hende at skriverkassetten ikke er en original HP-tonerkassett:

- Statussiden for rekvisita viser at det er installert en rekvisitaenhet som ikke er fra HP.
- Du har store problemer med tonerkassetten.
- Kassetten ser annerledes ut enn den vanligvis gjør (innpakningen er for eksempel annerledes enn HP-innpakningen).

# **Stikkordregister**

#### **A**

AirPrint [52](#page-63-0) antiforfalskning rekvisita [128](#page-139-0) automatisk dupleksutskrift (dobbeltsidig) med Mac [41](#page-52-0) med Windows [29](#page-40-0) avbryte utskriftsjobb (Mac) [47](#page-58-0) utskriftsjobb (Windows) [45](#page-56-0) avbryt-knappen kontrollpanel med berøringsskjerm [5](#page-16-0) LCD-kontrollpanel [4](#page-15-0) avinstallere Mac-programvare [126](#page-137-0) avinstallere Windowsprogramvare [125](#page-136-0)

#### **B**

bakdeksel finne [3](#page-14-0) berøringsskjermvindu [5](#page-16-0) bestille rekvisita og ekstrautstyr [128](#page-139-0) bestille rekvisita Web-områder [127](#page-138-0)

#### **D**

dekselutløser, finne [2](#page-13-0) delenumre tonerkassett [128](#page-139-0) diagnosetest for trådløs tilkobling [119](#page-130-0) drivere endre innstillinger (Mac) [24](#page-35-0) endre innstillinger (Windows) [22](#page-33-0) forbruksside [7](#page-18-0)

forhåndsinnstillinger (Mac) [41](#page-52-0) innstillinger (Mac) [41](#page-52-0) dupleksutskrift (dobbeltsidig) automatiske innstillinger (Mac) [41](#page-52-0) automatiske innstillinger (Windows) [29](#page-40-0) manuelle innstillinger (Mac) [42](#page-53-0) manuelle innstillinger (Windows) [30](#page-41-0) dvaleforsinkelse aktivere [69](#page-80-0) deaktivere [69](#page-80-0)

#### **E**

ekstrautstyr bestille [127](#page-138-0), [128](#page-139-0) elektronisk hjelp, kontrollpanel [85](#page-96-0) endre størrelse på dokumenter Mac [44](#page-55-0) Windows [37](#page-48-0)

#### **F**

fabrikkinnstillinger, gjenopprette [84](#page-95-0) fastkjøringer hindre [95](#page-106-0) fastkjørt papir finne [96](#page-107-0) spore antall [7](#page-18-0) utskuff, fjerne [101](#page-112-0) feil programvare [121](#page-132-0) feilmeldinger, kontrollpanel [86](#page-97-0) feilsøking fastkjøringer [95](#page-106-0) kablet nettverk [115](#page-126-0) Mac-problemer [123](#page-134-0) nettverksproblemer [115](#page-126-0)

papirmatingsproblemer [95](#page-106-0) problemer med utskrift fra USBenhet [112](#page-123-0) sjekkliste [82](#page-93-0) trådløst nettverk [117](#page-128-0) USB-tilkobling [114](#page-125-0) Windows-problemer [121](#page-132-0) flere sider per ark Mac [43](#page-54-0) skrive ut (Windows) [32](#page-43-0) forbruksside [7](#page-18-0) forfalskninger rekvisita [128](#page-139-0) forhåndsinnstillinger (Mac) [41](#page-52-0) frontdeksel finne [2](#page-13-0)

#### **G**

gateway, angi standardverdi [59](#page-70-0) gjenopprette standardinnstillinger [84](#page-95-0) grensesnittporter finne [3](#page-14-0) grønt lys [4](#page-15-0) gul lampe [4](#page-15-0)

#### **H**

hefter skrive ut (Mac) [44](#page-55-0) skrive ut (Windows) [38](#page-49-0) hjelp, kontrollpanel [85](#page-96-0) hjelp-knapp og -lampe kontrollpanel med berøringsskjerm [5](#page-16-0) hjem-knappen [5](#page-16-0) HP Device Toolbox, bruke [63](#page-74-0) HP ePrint bruke [50](#page-61-0) konfigurere [50](#page-61-0), [51](#page-62-0) HP PCL 6-skriverdriver [109](#page-120-0)

HP Reconfiguration Utility nettverksinstallering [56](#page-67-0) HPs innebygde webserver endre nettverksinnstillinger [59](#page-70-0) endre passord [67](#page-78-0) endre produktnavn [60](#page-71-0) åpne [59](#page-70-0), [60,](#page-71-0) [67](#page-78-0) HPs webområde mot svindel [128](#page-139-0) HPs webtjenester aktivere [50](#page-61-0), [58](#page-69-0) programmer [58](#page-69-0) HP UPD PCL 5-skriverdriver [109](#page-120-0) HP UPD PCL 6-skriverdriver [109](#page-120-0) HP UPD PS-skriverdriver [109](#page-120-0) HP Utility, Mac [65](#page-76-0) HP Utility for Mac Bonjour [65](#page-76-0) funksjoner [65](#page-76-0) åpne [65](#page-76-0) HP Web Jetadmin [66](#page-77-0) høyrepil kontrollpanel med berøringsskjerm [5](#page-16-0) LCD-kontrollpanel [4](#page-15-0)

#### **I**

informasjon-knappen [6](#page-17-0) innebygd webserver endre nettverksinnstillinger [59](#page-70-0) endre passord [67](#page-78-0) endre produktnavn [60](#page-71-0) åpne [59](#page-70-0), [60,](#page-71-0) [67](#page-78-0) innskuff finne [2](#page-13-0) legge i [13](#page-24-0) innskuffer legge i [13](#page-24-0) innstillinger drivere [22](#page-33-0) drivere (Mac) [24](#page-35-0) driverforhåndsinnstillinger (Mac) [41](#page-52-0) nettverksrapport [7](#page-18-0) standardinnstillinger, gjenopprette [84](#page-95-0) innstillinger for EconoMode [69](#page-80-0) Innstillinger for EconoMode kontrollere [108](#page-119-0) innstillinger for utskriftsjobber kontrollere [108](#page-119-0)

innstillinger for økonomisk bruk [69](#page-80-0) interferens i trådløst nettverk [120](#page-131-0) IPv4-adresse [59](#page-70-0)

#### **J**

Jetadmin, HP Web [66](#page-77-0)

#### **K**

kassett delenumre [128](#page-139-0) skifte [75](#page-86-0) statusside for rekvisita [7](#page-18-0) kassetter ikke fra HP [128](#page-139-0) lagring [74](#page-85-0) resirkulere [74](#page-85-0) klar-lampe kontrollpanel med berøringsskjerm [5](#page-16-0) LCD-kontrollpanel [4](#page-15-0) knappen Webtjenester [6](#page-17-0) knapper på kontrollpanel med berøringsskjerm [5](#page-16-0) på LCD-kontrollpanelet [4](#page-15-0) knapper på kontrollpanelet [4](#page-15-0) koblingshastighetsinnstillinger [61](#page-72-0) konfigurasjonsside [7](#page-18-0) kontrollpanel finne [2](#page-13-0) hjelp [85](#page-96-0) knapper og lamper [4](#page-15-0) meldinger, feilsøking [86](#page-97-0) meldingstyper [86](#page-97-0) menyoversikt, skrive ut [7](#page-18-0) Rapporter-menyen [7,](#page-18-0) [8](#page-19-0) kontrollpanel med berøringsskjerm knapper og lamper [5](#page-16-0) startskjermbildet [6](#page-17-0) konvolutter støttede størrelser [10](#page-21-0)

#### **L**

lamper på kontrollpanel med berøringsskjerm [5](#page-16-0) på LCD-kontrollpanelet [4](#page-15-0) lamper på kontrollpanelet [4](#page-15-0) LCD-kontrollpanel knapper og lamper [4](#page-15-0)

LED-lampe [4](#page-15-0) legge i papir innskuff [13](#page-24-0) liggende retning endre (Mac) [43](#page-54-0) endre (Windows) [34](#page-45-0) liste over PCL-skrifter [7](#page-18-0) løse problemer med utskrift fra USBenhet [112](#page-123-0) løse problemer kontrollpanelmeldinger [86](#page-97-0) med papirmatinger [95](#page-106-0) sjekkliste [82](#page-93-0) låse produktet [67](#page-78-0)

#### **M**

Mac driverinnstillinger [24](#page-35-0), [41](#page-52-0) HP Utility [65](#page-76-0) problemer, feilsøking [123](#page-134-0) meldinger, kontrollpanel [86](#page-97-0) menyer, kontrollpanel oversikt, utskrift [7](#page-18-0) modellnummer finne [3](#page-14-0)

#### **N**

nettverk innstillinger, endre [59](#page-70-0) innstillinger, vise [59](#page-70-0) installere produkter [56](#page-67-0) IPv4-adresse [59](#page-70-0) konfigurasjonsside [7](#page-18-0) nettverksmaske [59](#page-70-0) passord, angi [67](#page-78-0) passord, endre [67](#page-78-0) produktnavn, endre [60](#page-71-0) rapport om innstillinger [7](#page-18-0) standard gateway [59](#page-70-0) test trådløs tilkobling [119](#page-130-0) nettverksadministrasjon [59](#page-70-0) nettverksknappen [6](#page-17-0) nettverksmaske [59](#page-70-0) nettverksport finne [3](#page-14-0) n-opp-utskrift Mac [43](#page-54-0) velge (Windows) [32](#page-43-0)

#### **O**

Obs!-lampe kontrollpanel med berøringsskjerm [5](#page-16-0) LCD-kontrollpanel [4](#page-15-0) OK-knappen [4](#page-15-0) oppbevare tonerkassetter [74](#page-85-0) oppsett-knappen [4](#page-15-0) kontrollpanel med berøringsskjerm [6](#page-17-0)

#### **P**

papir bestille [128](#page-139-0) fastkjøringer [95](#page-106-0) sider per ark (Mac) [43](#page-54-0) støttede størrelser [10](#page-21-0) støtte for papirtyper [12](#page-23-0) velge [107](#page-118-0) papir, forside skrive ut på (Mac) [44](#page-55-0) skrive ut på (Windows) [36](#page-47-0) papirbane rengjøring [106](#page-117-0) papirhentingsproblemer løse [95](#page-106-0) papirmiljø [107](#page-118-0) papirretning endre (Mac) [43](#page-54-0) endre (Windows) [34](#page-45-0) papirstopp finne [96](#page-107-0) papirstørrelser velge (Mac) [47](#page-58-0) velge (Windows) [45](#page-56-0) velge egendefinerte størrelser (Mac) [47](#page-58-0) velge egendefinerte størrelser (Windows) [45](#page-56-0) papirtype kontrollere innstillingene [104](#page-115-0) papirtyper velge (Mac) [43](#page-54-0) velge (Windows) [35](#page-46-0) porter finne [3](#page-14-0) problemløsing ingen respons [110](#page-121-0) sakte respons [111](#page-122-0)

problemøsing kontrollpanelmeldinger [86](#page-97-0) produktstatus [6](#page-17-0) program-knappen [6](#page-17-0) Program-meny [58](#page-69-0) programmer laste ned [58](#page-69-0) programvare avinstallere for Mac [126](#page-137-0) avinstallere for Windows [125](#page-136-0) HP Utility for Mac [65](#page-76-0) HP Web Jetadmin [66](#page-77-0) problemer [121](#page-132-0) PS-skriftliste [7](#page-18-0)

#### **R**

rapporter Demoside [7](#page-18-0) Forbruksside [7](#page-18-0) Konfigurasjonsrapport [7](#page-18-0) Menystruktur [7](#page-18-0) Nettverkssammendrag [7](#page-18-0) PCL6-skriftliste [7](#page-18-0) PCL-skriftliste [7](#page-18-0) PS-skriftliste [7](#page-18-0) Serviceside [7](#page-18-0) Status for rekvisita [7](#page-18-0) Rapporter-menyen [7](#page-18-0), [8](#page-19-0) rekvisita bestille [127](#page-138-0), [128](#page-139-0) bruke ved lavt [72](#page-83-0) delenumre [128](#page-139-0) forfalskning [128](#page-139-0) ikke fra HP [128](#page-139-0) nedre terskelverdi-innstillinger [72](#page-83-0) resirkulere [74](#page-85-0) skifte tonerkassetten [75](#page-86-0) status, vise med HP Utility for Mac [65](#page-76-0) rekvisita-knappen [6](#page-17-0) rekvisita som ikke er produsert av HP [128](#page-139-0) rekvisitastatusside [7](#page-18-0) rengjøre papirbane [106](#page-117-0) resirkulere rekvisita [74](#page-85-0) retning endre (Mac) [43](#page-54-0) endre (Windows) [34](#page-45-0)

#### **S**

serienummer finne [3](#page-14-0) serviceside [7](#page-18-0) sideantall [7](#page-18-0) sider per ark Mac [43](#page-54-0) velge (Windows) [32](#page-43-0) sidestørrelser skalere dokumenter til (Mac) [44](#page-55-0) skalere dokumenter til (Windows) [37](#page-48-0) skalere dokumenter Mac [44](#page-55-0) Windows [37](#page-48-0) skifte tonerkassetten [75](#page-86-0) skrifter lister, skrive ut [7](#page-18-0) skriverdriver (Windows) som støttes [20](#page-31-0) skriverdrivere velge [108](#page-119-0) skriverdrivere (Mac) endre innstillinger [24](#page-35-0) innstillinger [41](#page-52-0) skriverdrivere (Windows) endre innstillinger [22](#page-33-0) skrivermiljø [107](#page-118-0) skrive ut fra USB-lagringsenheter [53](#page-64-0) skrive ut på begge sider automatiske innstillinger (Mac) [41](#page-52-0) automatiske innstillinger (Windows) [29](#page-40-0) manuelle innstillinger (Mac) [42](#page-53-0) manuelle innstillinger (Windows) [30](#page-41-0) skuff, ut finne [2](#page-13-0) skuff 1 fastkjørt papir, fjerne [96](#page-107-0) finne [2](#page-13-0) legge papir i [13](#page-24-0) skuff 2 finne [2](#page-13-0) legge papir i [13](#page-24-0) skuff 3 legge papir i [13](#page-24-0)

skuffer fastkjørt papir, fjerne [98,](#page-109-0) [100](#page-111-0) støttede papirstørrelser [10](#page-21-0) støttede papirtyper [12](#page-23-0) skuffer, utmating fastkjørt papir, fjerne [101](#page-112-0) slå av-forsinkelse angi [70](#page-81-0) snarveier (Windows) bruke [26](#page-37-0) opprette [27](#page-38-0) spesialpapir for forside skrive ut på (Mac) [44](#page-55-0) skrive ut på (Windows) [36](#page-47-0) spor for sikkerhetslås finne [3](#page-14-0) standard gateway, angi [59](#page-70-0) standardinnstillinger, gjenopprette [84](#page-95-0) startskjermbildet, kontrollpanel [6](#page-17-0) status HP Utility, Mac [65](#page-76-0) rekvisita, skrive ut rapport [7](#page-18-0) startskjermbildet, kontrollpanel [6](#page-17-0) statusside for rekvisita skrive ut [105](#page-116-0) strømknapp finne [2](#page-13-0) strømtilkobling finne [3](#page-14-0) stående retning endre (Mac) [43](#page-54-0) endre (Windows) [34](#page-45-0)

#### **T**

TCP/IP manuell konfigurasjon av IPv4 parametere [59](#page-70-0) tilbake-knappen kontrollpanel med berøringsskjerm [5](#page-16-0) tilbakepil LCD-kontrollpanel [4](#page-15-0) tonerkassett bruke ved lavt [72](#page-83-0) dekselutløser, finne [2](#page-13-0) delenumre [128](#page-139-0) kontrollere statusen [105](#page-116-0)

nedre terskelverdi-innstillinger [72](#page-83-0) se etter skader [106](#page-117-0) skifte [75](#page-86-0) statusside for rekvisita [7](#page-18-0) tonerkassetter ikke fra HP [128](#page-139-0) lagring [74](#page-85-0) resirkulere [74](#page-85-0) tosidig utskrift automatiske innstillinger (Mac) [41](#page-52-0) automatiske innstillinger (Windows) [29](#page-40-0) manuelle innstillinger (Mac) [42](#page-53-0) manuelle innstillinger (Windows) [30](#page-41-0) tosidig utskrift, endre innstillinger [61](#page-72-0) transparenter typer som støttes [12](#page-23-0) trådløs-knappen [6](#page-17-0) trådløs-lampe [5](#page-16-0) trådløst nettverk diagnosetest [119](#page-130-0) feilsøking [117](#page-128-0) typer papir som støttes [12](#page-23-0)

#### **U**

USB-kabel, delenummer [128](#page-139-0) USB-knappen [6](#page-17-0) USB-lagringsenheter skrive ut fra [53](#page-64-0) USB-port finne [3](#page-14-0) USB-port på enheten finne [2](#page-13-0) USB-tilkobling feilsøking [114](#page-125-0) utskrift innstillinger (Mac) [41](#page-52-0) produktrapporter [7](#page-18-0), [8](#page-19-0) utskrift fra USB-enhet [53](#page-64-0) utskrift i arkivkvalitet kontrollpanel med berøringsskjerm [49](#page-60-0) LCD-kontrollpanel [49](#page-60-0) opprette [49](#page-60-0)

utskriftsjobb avbryte (Mac) [47](#page-58-0) avbryte (Windows) [45](#page-56-0) utskriftskvalitet forbedre [104](#page-115-0) utskriftsmateriale sider per ark (Mac) [43](#page-54-0) utskuff finne [2](#page-13-0)

#### **V**

vannmerker skrive ut (Mac) [47](#page-58-0) skrive ut (Windows) [46](#page-57-0) venstrepil kontrollpanel med berøringsskjerm [5](#page-16-0) LCD-kontrollpanel [4](#page-15-0)

#### **W**

Webområde mot svindel [128](#page-139-0) Web-områder bestille rekvisita [127](#page-138-0) forfalskningsrapporter [128](#page-139-0) **Webtjenester** aktivere [58](#page-69-0) programmer [58](#page-69-0) Windows driverinnstillinger [22](#page-33-0)
© 2014 Hewlett-Packard Development Company, L.P.

www.hp.com

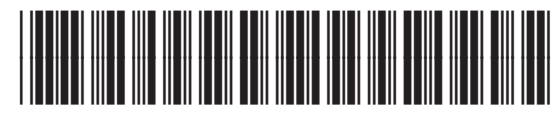

CF270-91025

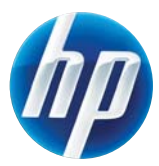